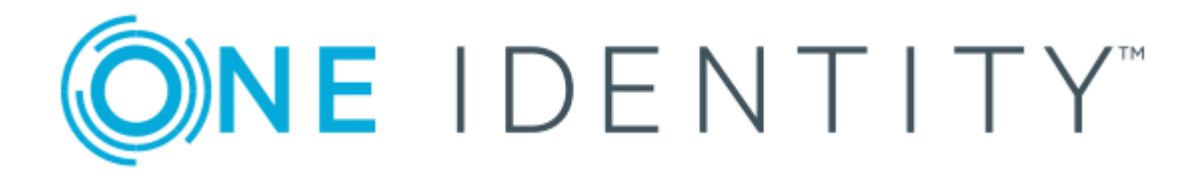

# One Identity Manager 8.1.4

Operational Guide

#### **Copyright 2020 One Identity LLC.**

#### **ALL RIGHTS RESERVED.**

This guide contains proprietary information protected by copyright. The software described in this guide is furnished under a software license or nondisclosure agreement. This software may be used or copied only in accordance with the terms of the applicable agreement. No part of this guide may be reproduced or transmitted in any form or by any means, electronic or mechanical, including photocopying and recording for any purpose other than the purchaser's personal use without the written permission of One Identity LLC .

The information in this document is provided in connection with One Identity products. No license, express or implied, by estoppel or otherwise, to any intellectual property right is granted by this document or in connection with the sale of One Identity LLC products. EXCEPT AS SET FORTH IN THE TERMS AND CONDITIONS AS SPECIFIED IN THE LICENSE AGREEMENT FOR THIS PRODUCT, ONE IDENTITY ASSUMES NO LIABILITY WHATSOEVER AND DISCLAIMS ANY EXPRESS, IMPLIED OR STATUTORY WARRANTY RELATING TO ITS PRODUCTS INCLUDING, BUT NOT LIMITED TO, THE IMPLIED WARRANTY OF MERCHANTABILITY, FITNESS FOR A PARTICULAR PURPOSE, OR NON-INFRINGEMENT. IN NO EVENT SHALL ONE IDENTITY BE LIABLE FOR ANY DIRECT, INDIRECT, CONSEQUENTIAL, PUNITIVE, SPECIAL OR INCIDENTAL DAMAGES (INCLUDING, WITHOUT LIMITATION, DAMAGES FOR LOSS OF PROFITS, BUSINESS INTERRUPTION OR LOSS OF INFORMATION) ARISING OUT OF THE USE OR INABILITY TO USE THIS DOCUMENT, EVEN IF ONE IDENTITY HAS BEEN ADVISED OF THE POSSIBILITY OF SUCH DAMAGES. One Identity makes no representations or warranties with respect to the accuracy or completeness of the contents of this document and reserves the right to make changes to specifications and product descriptions at any time without notice. One Identity does not make any commitment to update the information contained in this document.

If you have any questions regarding your potential use of this material, contact:

One Identity LLC. Attn: LEGAL Dept 4 Polaris Way Aliso Viejo, CA 92656

Refer to our Web site ([http://www.OneIdentity.com](http://www.oneidentity.com/)) for regional and international office information.

#### **Patents**

One Identity is proud of our advanced technology. Patents and pending patents may apply to this product. For the most current information about applicable patents for this product, please visit our website at [http://www.OneIdentity.com/legal/patents.aspx](http://www.oneidentity.com/legal/patents.aspx).

#### **Trademarks**

One Identity and the One Identity logo are trademarks and registered trademarks of One Identity LLC. in the U.S.A. and other countries. For a complete list of One Identity trademarks, please visit our website at [www.OneIdentity.com/legal](http://www.oneidentity.com/legal). All other trademarks are the property of their respective owners.

#### **Legend**

**WARNING: A WARNING icon highlights a potential risk of bodily injury or property damage, for which industry-standard safety precautions are advised. This icon is often associated with electrical hazards related to hardware.**

**CAUTION: A CAUTION icon indicates potential damage to hardware or loss of data if** A **instructions are not followed.**

One Identity Manager Operational Guide Updated - 19 October 2020, 07:58 Version - 8.1.4

## **Contents**

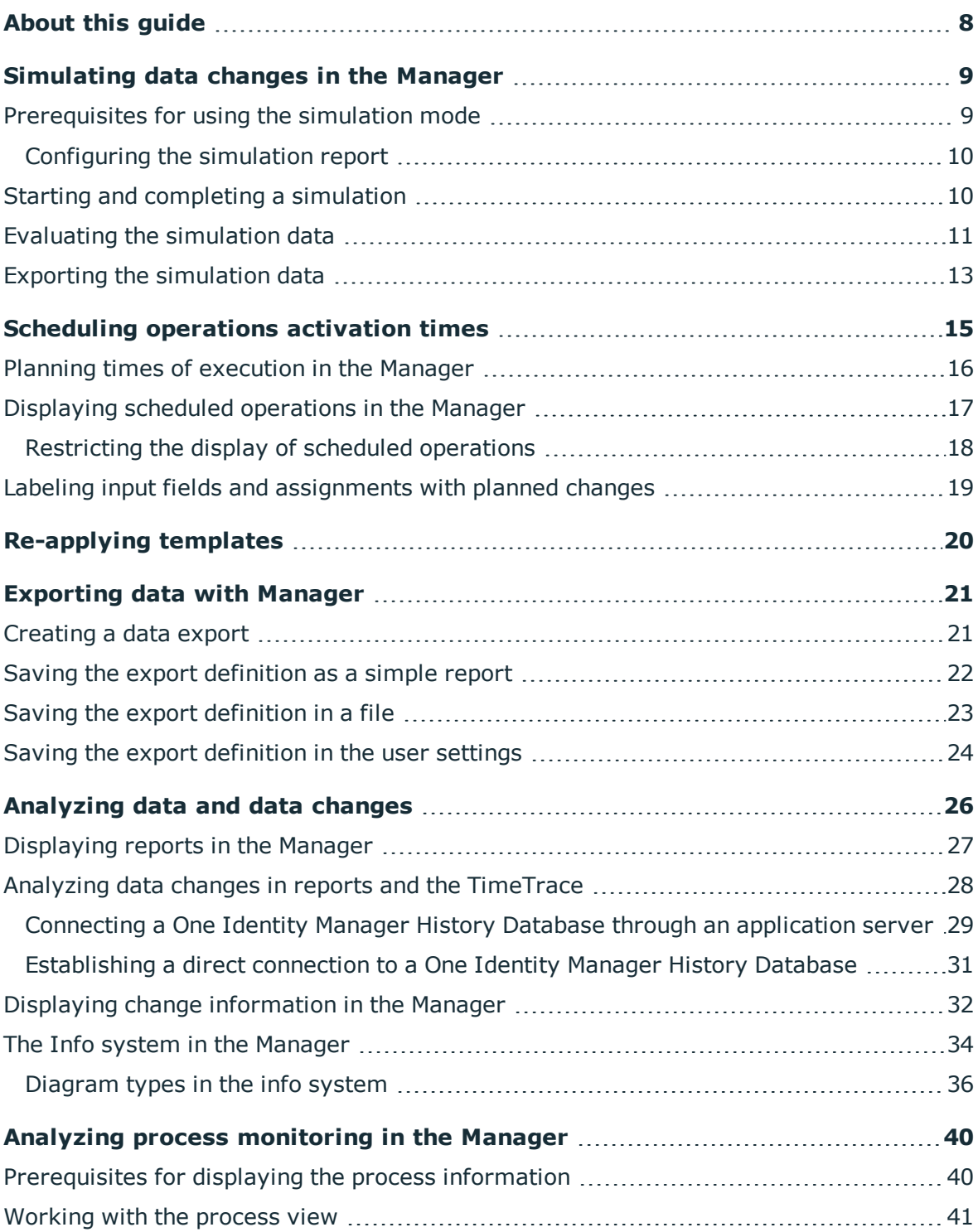

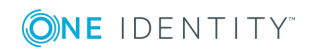

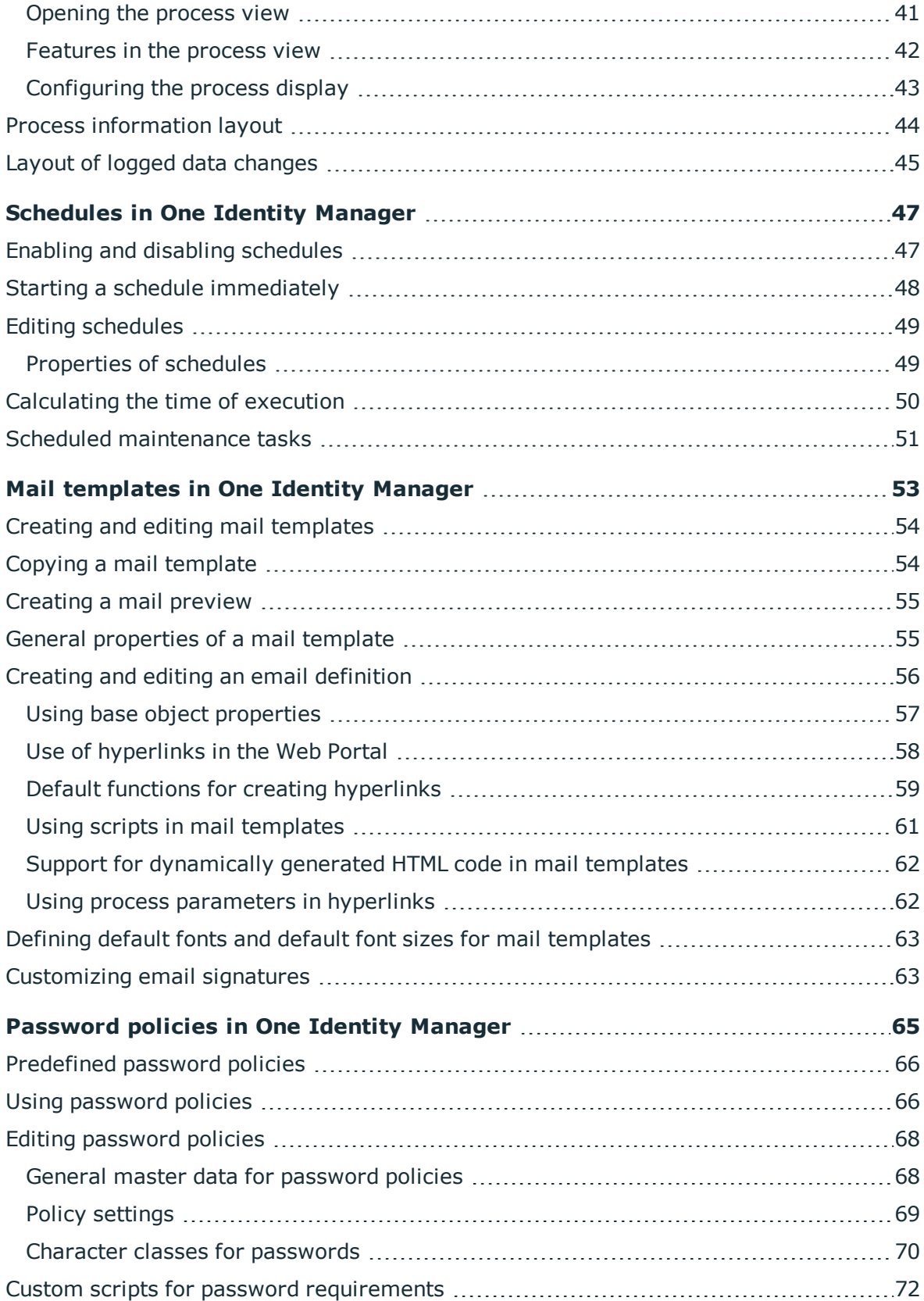

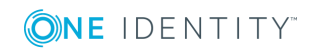

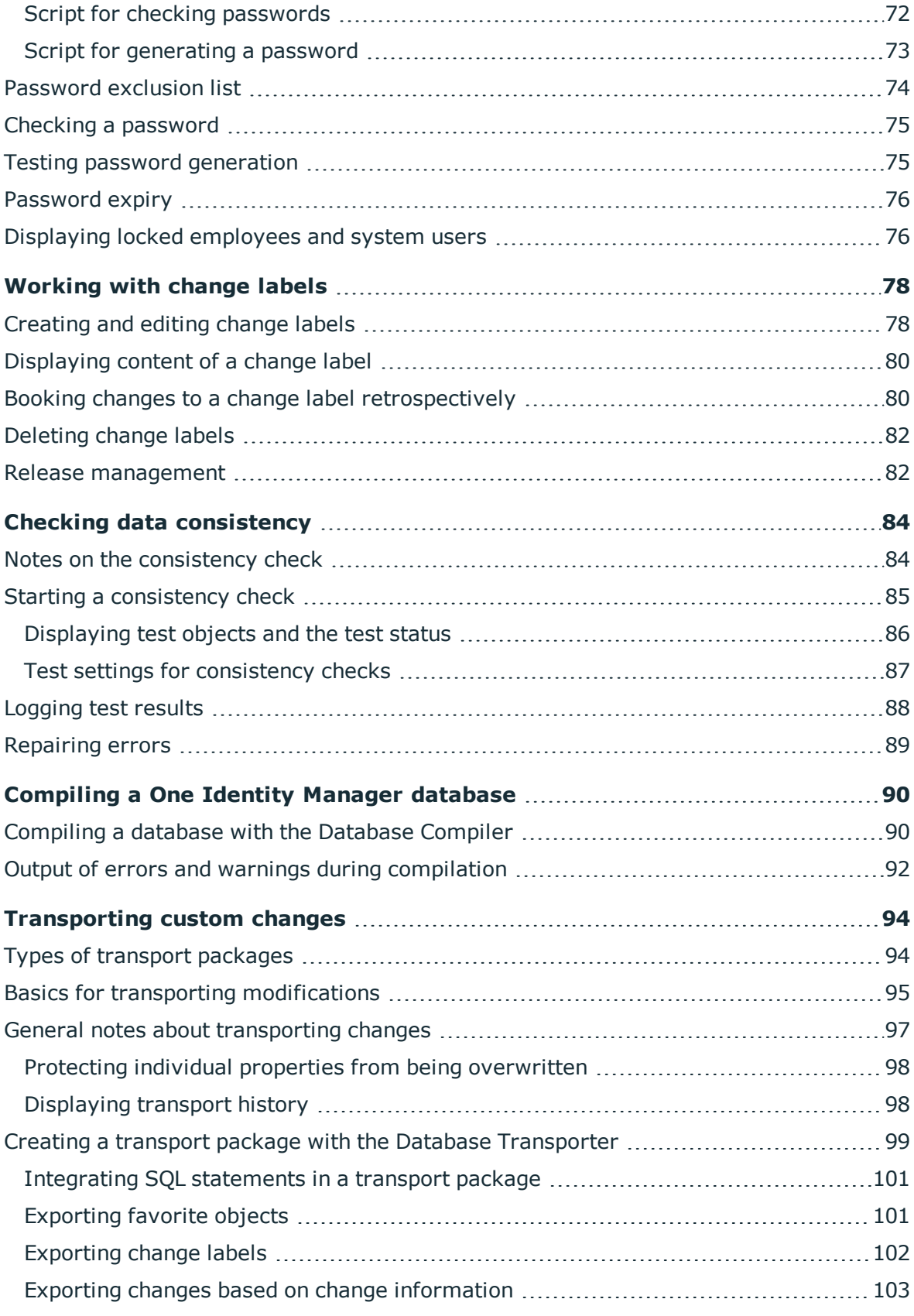

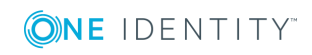

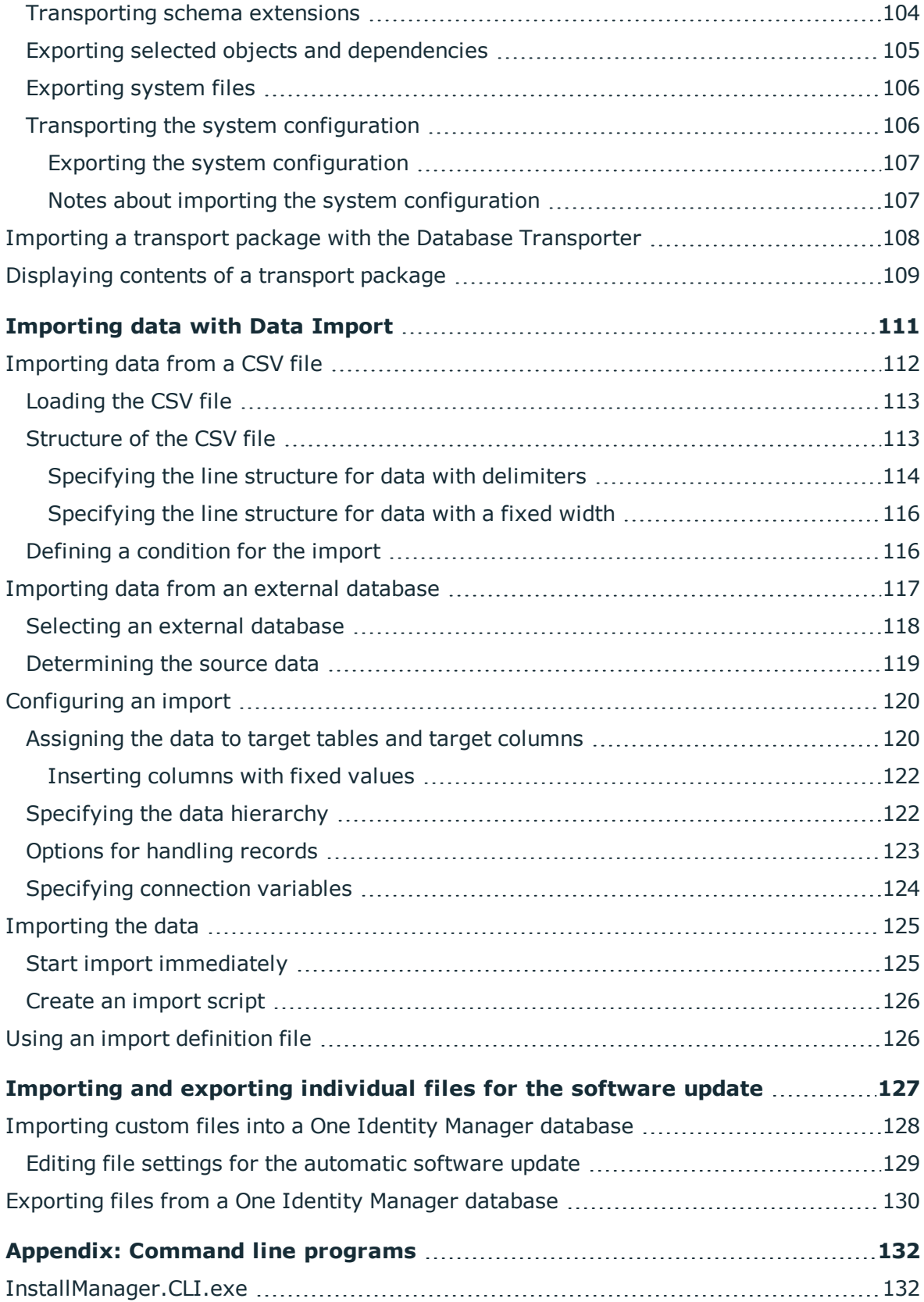

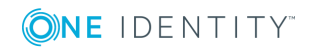

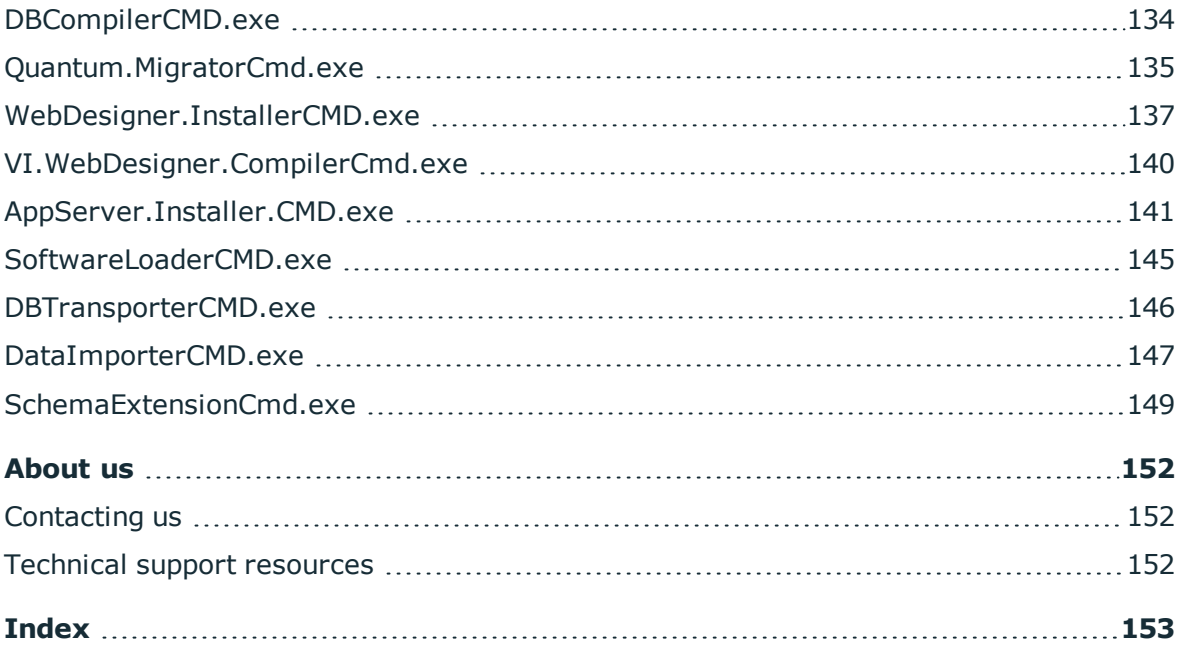

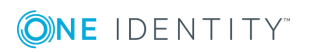

# **About this guide**

<span id="page-7-0"></span>The *One Identity Manager Operational Guide* provides an overview of the tasks and features that will be of assistance to you during normal operation of One Identity Manager.

This guide is intended for end users, system administrators, consultants, analysts, and any other IT professionals using the product.

NOTE: This guide describes One Identity Manager functionality available to the default user. It is possible that not all the functions described here are available to you. This depends on your system configuration and permissions.

You will learn how to analyze and monitor data changes in the Manager. It describes how you schedule execution times for operations. Basic tasks in One Identity Manager, such as editing schedules and mail templates as well as creating password policies, are explained. The guide also describes simple procedures that are used to export and import application data.

It explains how to declare changes to the configuration in the system, how to check data consistency and how to exchange custom changes between the development database, test database and productive database.

This guide does not describe the Operations Support Web Portal. For information about this topic, see the *One Identity Manager Operations Support Web Portal User Guide*.

#### **Available documentation**

You can access One Identity Manager documentation in the Manager and in the Designer by selecting the **Help** | **Search** menu item. The online version of One Identity Manager documentation is available in the Support portal under Technical [Documentation](https://support.oneidentity.com/identity-manager/technical-documents). You will find videos with additional information at [www.YouTube.com/OneIdentity.](http://www.youtube.com/OneIdentity)

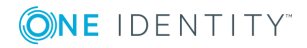

**8**

# <span id="page-8-0"></span>**Simulating data changes in the Manager**

Using the simulation mode in the Manager, you can record and analyze the effects of comprehensive data changes to begin with before finally applying the changes.

The following information is recorded during the simulation:

- Calculation tasks for the DBQueue Processor resulting from the change
- Trigger changes that result from the change
- Processes that are generated as a result of the change
- Objects that are affected by the change
- Recalculations of compliance rules that result from the change

#### **Detailed information about this topic**

- [Prerequisites](#page-8-1) for using the simulation mode on page 9
- $\cdot$  Starting and [completing](#page-9-1) a simulation on page 10
- $\cdot$  Evaluating the [simulation](#page-10-0) data on page 11
- $\cdot$  Exporting the [simulation](#page-12-0) data on page 13
- <span id="page-8-1"></span> $\bullet$  [Configuring](#page-9-0) the simulation report on page 10

### **Prerequisites for using the simulation mode**

<sup>l</sup> To use the simulation mode in the Manager, the user needs the **Option to start database simulation from the user interface** (Common\_Simulation) program function.

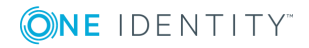

- <sup>l</sup> To re-calculate the compliance rules in simulation mode, enable the **Identity Audit Simulation** and **Identity audit simulation summary** plug-ins in the Manager program settings.
- <sup>l</sup> To ensure that the users can export the simulation data, enable the **Common | Simulation | ExportReport** configuration parameter in the Designer. If necessary, configure the report for exporting the simulation data.

#### **Related topics**

• [Configuring](#page-9-0) the simulation report on page 10

### <span id="page-9-0"></span>**Configuring the simulation report**

In the default One Identity Manager installation, the simulation report is created without the simulation data for evaluating the rules.

#### *To change the current report:*

<sup>l</sup> In the **Common | Simulation | ExportReport** configuration parameter in the Designer, enter the technical name of the report to be used to export the simulation data.

#### **Table 1: Available simulation reports**

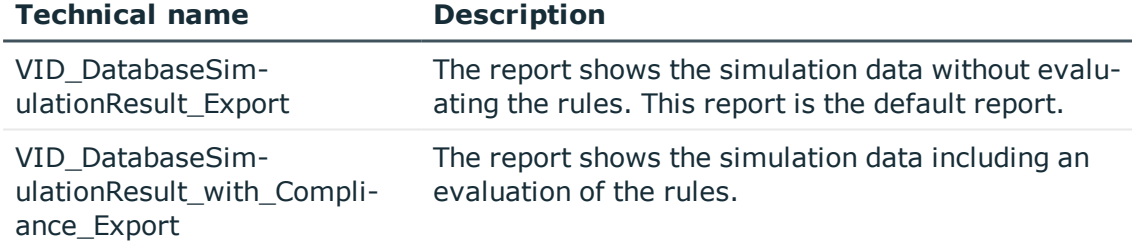

### <span id="page-9-1"></span>**Starting and completing a simulation**

**WARNING: You should only use the simulation mode in exceptional circumstances. During a simulation, the objects you are editing are locked for other users. Work on individual administration tools may be restricted. Under certain circumstances, the One Identity Manager Service stops running further processes during the simulation phase. Depending on the scope of the changes, the entire One Identity Manager environment can come to a standstill.**

NOTE:

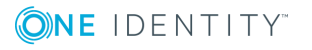

- If The active simulation mode is displayed in Manager by the symbol  $\mathbb{S}$  in the status bar and a red status bar displayed.
- To prevent an excessively long blockade of the overall system, simulation mode ends after 5 minutes if no data change is saved.

#### *To run a simulation:*

- 1. In the Manager, select **Database | Start simulation**.
- 2. Confirm the security prompt with **OK**.

The program switches into simulation mode.

- 3. Make your desired changes.
- 4. To stop the simulation, click **Database | Stop simulation** in the Manager menu.

The program switches to standard working mode and shows the simulation log.

NOTE: After stopping the simulation, you can save the changes. To do this in the Manager, select **Object | Save** or **Object | Specify execution time**.

#### **Related topics**

- [Prerequisites](#page-8-1) for using the simulation mode on page 9
- $\cdot$  Evaluating the [simulation](#page-10-0) data on page 11
- <span id="page-10-0"></span> $\cdot$  Exporting the [simulation](#page-12-0) data on page 13

### **Evaluating the simulation data**

When the simulation ends, the recorded modifications are loaded and displayed in the Manager as a protocol.

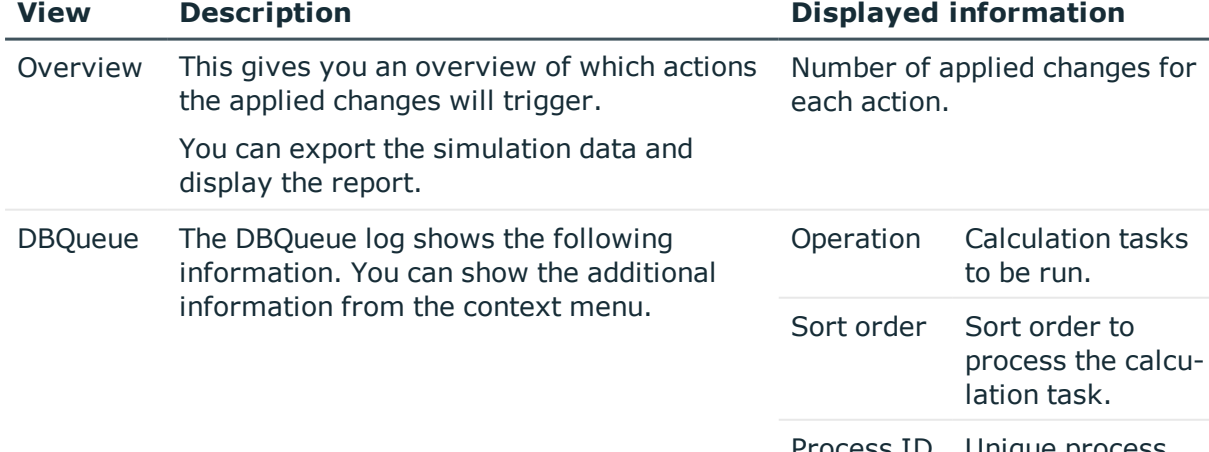

#### **Table 2: Logging simulation data**

Process ID Unique process

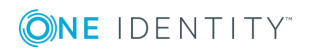

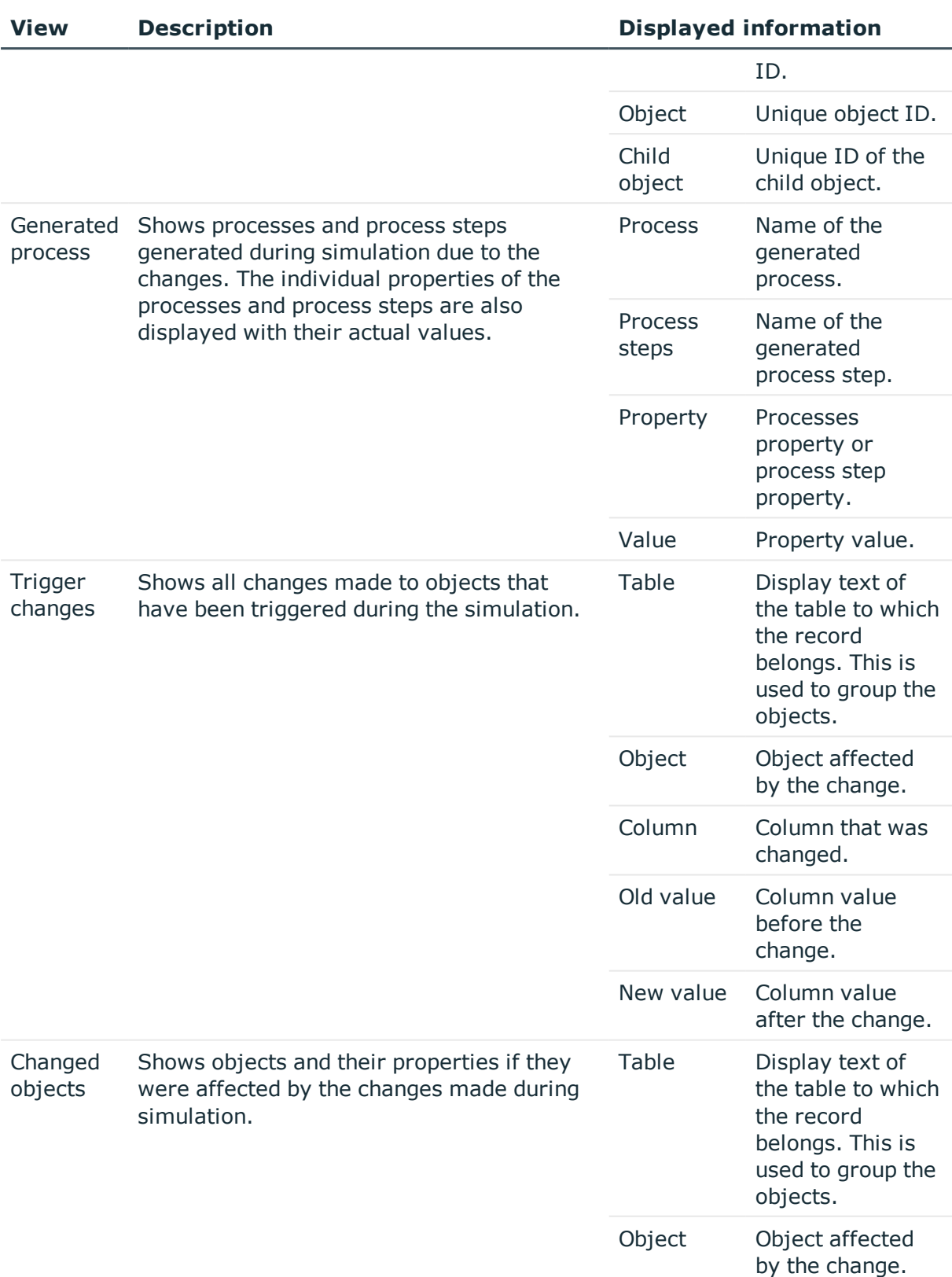

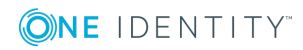

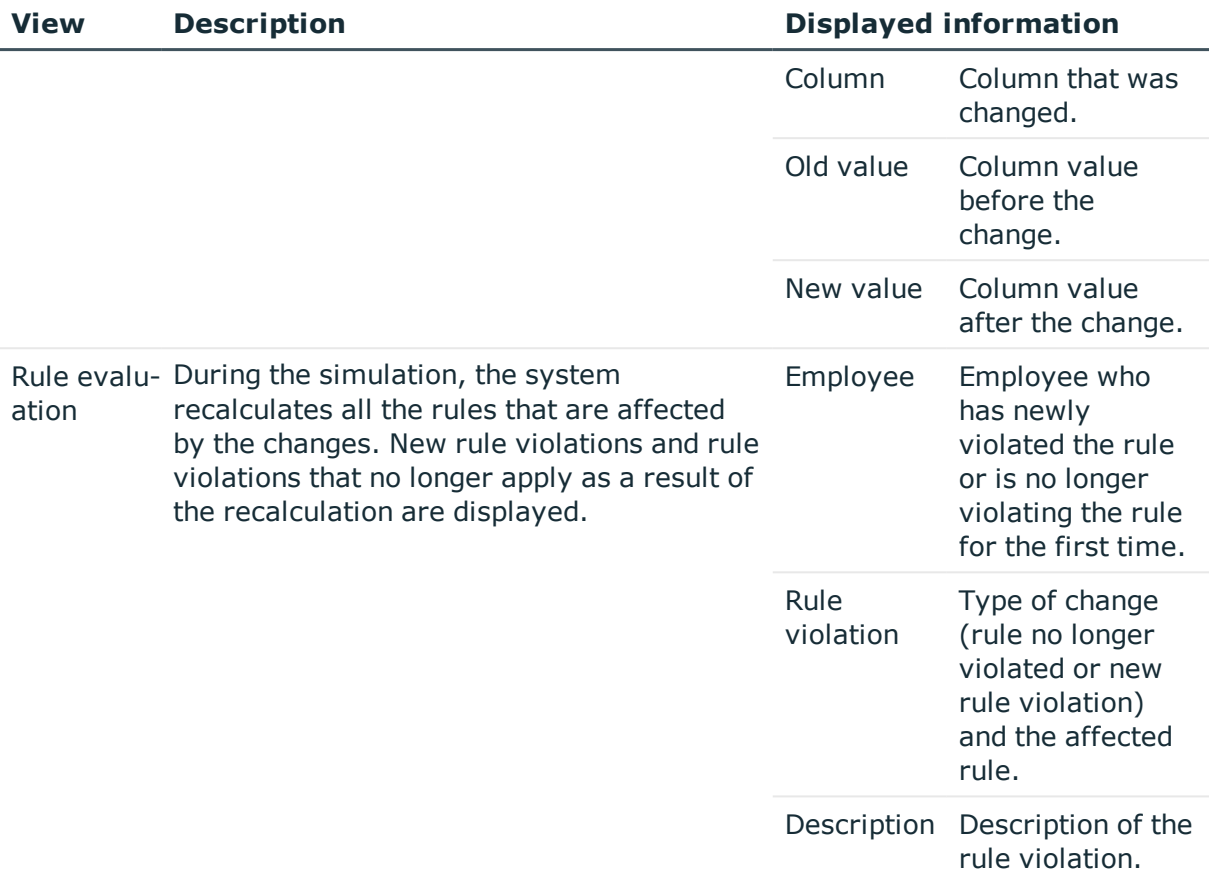

#### **Related topics**

- [Prerequisites](#page-8-1) for using the simulation mode on page 9
- Starting and [completing](#page-9-1) a simulation on page  $10$
- <span id="page-12-0"></span> $\cdot$  Exporting the [simulation](#page-12-0) data on page 13

### **Exporting the simulation data**

#### *To export and display the simulation data as a report:*

- 1. In the simulation log, select the **Overview** view.
- 2. Click the  $\blacksquare$  button next to the list of actions.
- 3. Use the file browser to select the directory path for the report and enter a file name for the report.
- 4. To generate the .PDF report, click **Save**.
- 5. Click **Yes** to show the report now.

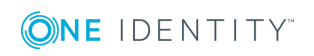

#### **Related topics**

- [Prerequisites](#page-8-1) for using the simulation mode on page 9
- [Configuring](#page-9-0) the simulation report on page 10

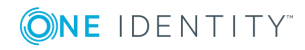

# <span id="page-14-0"></span>**Scheduling operations activation times**

As a rule, deferred deletion of user accounts by processes is defined in the table definitions as 30 days. After the deferred deletion limit has expired, the user accounts are deleted from the database In addition, in the Manager, you can create, change, or delete an object at a specified point in time. The DBQueue Processor checks whether scheduled operations exist. When the scheduled time is reached, the operation is executed by the One Identity Manager Service.

#### *To execute operations at a specified point in time*

- <sup>l</sup> In the Designer, check if the **Common | DeferredOperation** configuration parameter is set. Check the value of the configuration parameter and adjust it if necessary. Permitted values are:
	- **1** (default): In the Manager, you can schedule the time of execution for creating, changing, or deleting an object.
	- **0**: Deferred deleted operation are carried out, such as, deferred deletion of user accounts. It is not possible to schedule the time of execution in the Manager.

You must recompile the database if you enable or disable the configuration parameter.

- <sup>l</sup> In the Designer, check the **Common | DeferredOperation | AllowUpdateInInsertMode** configuration parameter and adapt it to the required behavior.
	- If this configuration parameter is disabled, an error occurs during processing if you try to insert an object that already exists in the database.
	- If this configuration parameter is enabled, when you insert an object that already exists in the database, the object is updated.
- <sup>l</sup> In the Designer, check the **Common | DeferredOperation | IgnoreMissingOnDelete** configuration parameter and adapt it to the required behavior.
	- If this configuration parameter is disabled, an error occurs during processing if you try to delete an object that no longer exists in the database.

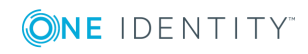

• If this configuration parameter is enabled, missing objects are ignored during deletion.

#### **Detailed information about this topic**

- $\cdot$  Planning times of [execution](#page-15-0) in the Manager on page 16
- Displaying scheduled [operations](#page-16-0) in the Manager on page 17

## <span id="page-15-0"></span>**Planning times of execution in the Manager**

#### *To plan a time of execution for creating and changing an object*

- 1. In the Manager, select the object for which you wish to specify an execution time.
- 2. Select the **Change master data** task.
- 3. Change the values you wish to edit.
- 4. Select the **Object | Specify execution time** menu item.
- 5. Specify a change date.
- 6. Specify the time. To do this, select the hours or the minute display and change the setting using the arrow keys.
- 7. Enter additional information on the operation under **Remarks**.
- 8. Click **Save**.

#### *To schedule a deletion time for an object*

- 1. In the Manager, select the object for which you wish to schedule a deletion time.
- 2. Select the **Object | Set deletion time** menu item.
- 3. Specify the date and time of deletion.
- 4. Enter additional information on the operation under **Remarks**.
- 5. Click **Save**.
- 6. Confirm the security prompt with **Yes**.

#### **Related topics**

- Displaying scheduled [operations](#page-16-0) in the Manager on page 17
- Labeling input fields and [assignments](#page-18-0) with planned changes on page 19

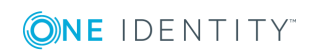

# <span id="page-16-0"></span>**Displaying scheduled operations in the Manager**

#### *To display all scheduled operations*

<sup>l</sup> In the Manager menu, click the **Database | Show deferred operations** item.

The scheduled operations with their times of execution are displayed in an overview. If the scheduled run time for an operation has passed or an error occurred when the operation ran, the corresponding entry is marked in red.

#### **Figure 1: Overview of scheduled operations**

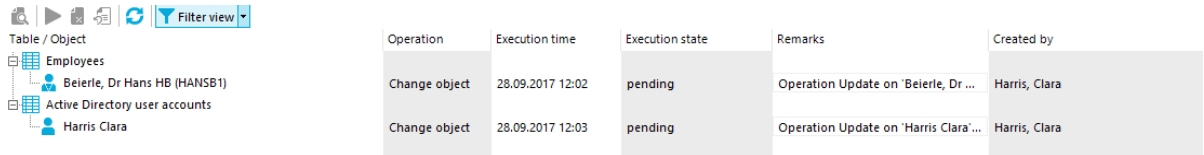

The following information is displayed.

#### **Table 3: Information on data changes**

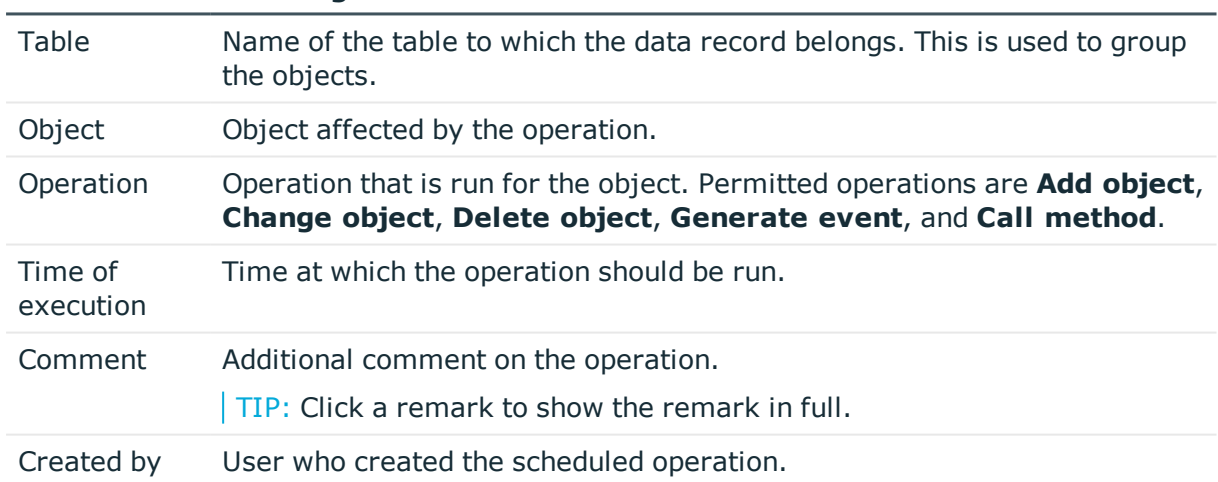

#### **Information Meaning**

#### **Table 4: Meaning of icons in the form toolbar**

#### **Icon Meaning**

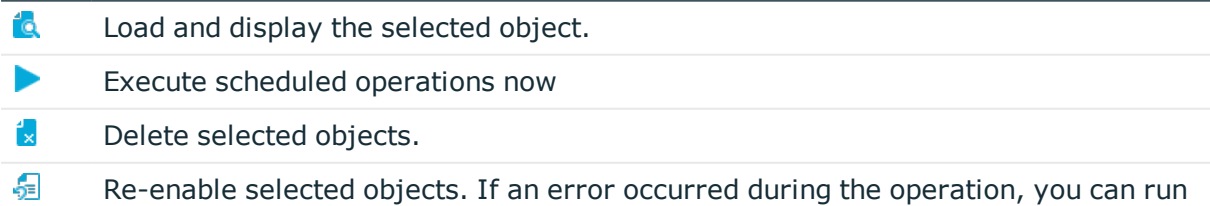

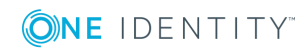

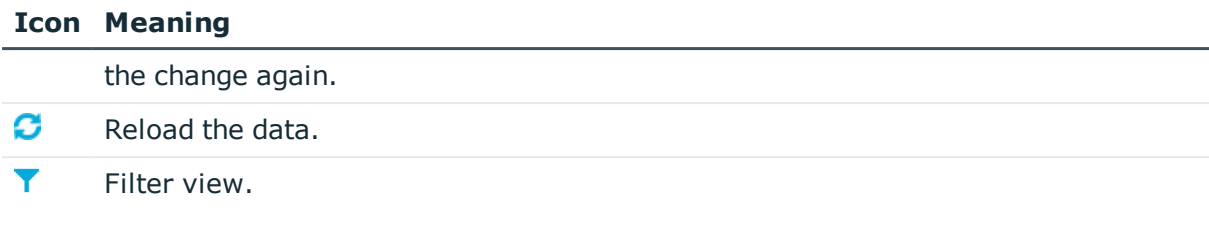

#### **Related topics**

- [Restricting](#page-17-0) the display of scheduled operations on page  $18$ 

### <span id="page-17-0"></span>**Restricting the display of scheduled operations**

To limit the information for scheduled operations using defined filter conditions, use predefined filters. You can filter according to the statuses of the scheduled operations, or by scheduled operations.

#### *To restrict the display*

- 1. In the Manager, click the **Database | Show deferred operations** menu item.
- 2. In the overview of schedule operations, open the **Filter view** menu.
- 3. Select one or more filters under the **State** or the **Operation** item.

TIP: To display all scheduled operations, go to the **Filter view** menu and select **Show all**.

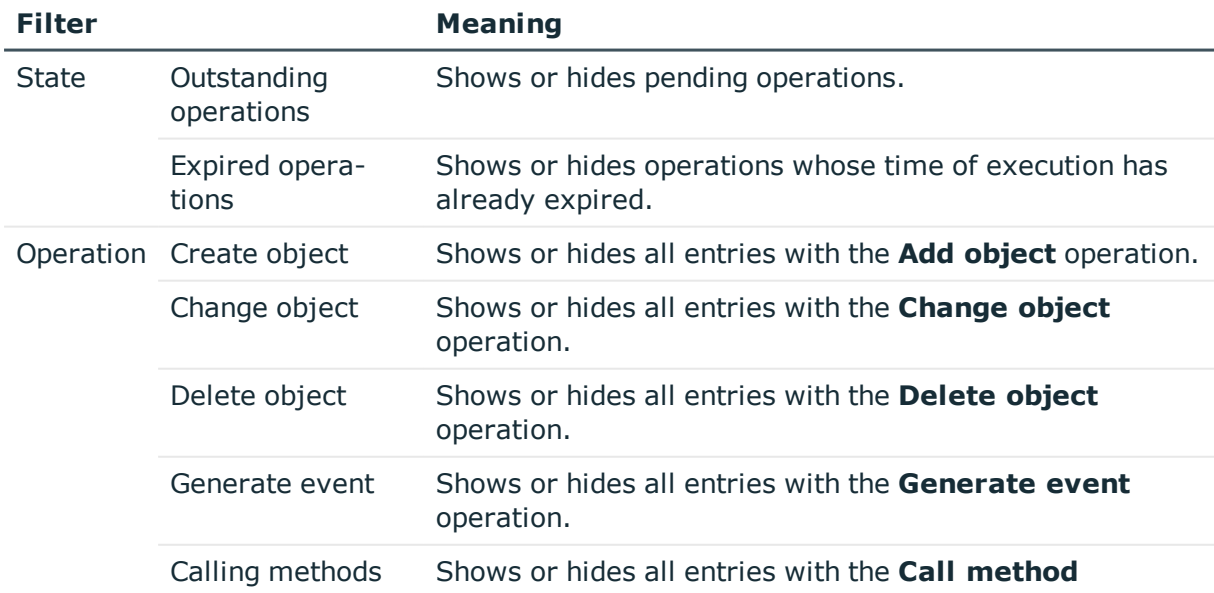

#### **Table 5: Predefined filters**

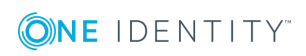

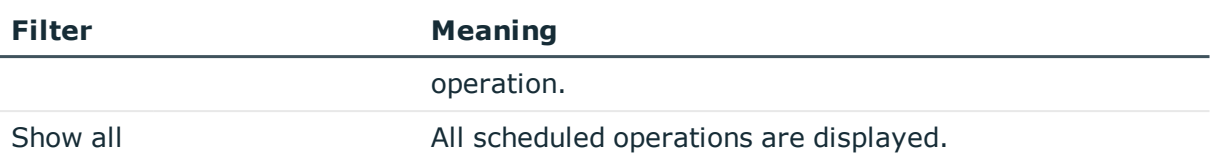

## <span id="page-18-0"></span>**Labeling input fields and assignments with planned changes**

In the Manager, input fields and assignments with changes planned for a specific time, are labeled with additional icons. The new values are not shown for security reasons.

#### **Table 6: Labeling of input fields and assignments with planned changes**

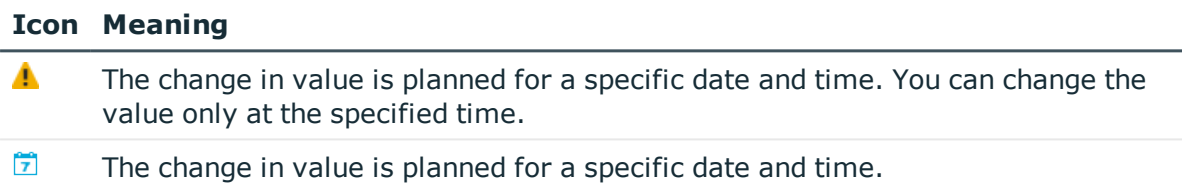

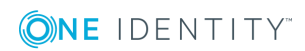

# **Re-applying templates**

<span id="page-19-0"></span>You can use templates in One Identity Manager to populate columns with default values or to map a column value from another column. For detailed information about templates, see the *One Identity Manager Configuration Guide*.

In the Manager, you can re-apply the templates to the objects. This may be necessary if you have changed a template. In this case, column values determined by a template will be updated.

#### NOTE:

- <sup>l</sup> Columns of an object are then also filled if they are not viewable on the current form in the Manager.
- This could also cause large numbers of dependent objects to be modified and processes to be generated.
- Templates defined in customizers are also executed again.

#### *To re-apply templates to the current object*

- 1. In the Manager, select the object to which you wish to reapply the template.
- 2. Select the **Change master data** task.
- 3. In the menu, click **Object | Reapply templates**.
- 4. Save the changes.

# **Exporting data with Manager**

<span id="page-20-0"></span>Using the Manager, you can export the data for the application data model. An export form supports the export of data in CSV format, which you can edit with Microsoft Office Excel or import into other One Identity Manager databases. You can export all data of a base table. In addition, you can export the data of tables that are linked by a foreign key relation to the base table.

NOTE: To export data in the Manager, the user needs the **Data export option** (Common\_ DatabaseExport) program function.

#### **Detailed information about this topic**

- $\cdot$  [Creating](#page-20-1) a data export on page 21
- Saving the export [definition](#page-21-0) as a simple report on page 22
- Saving the export [definition](#page-23-0) in the user settings on page 24
- <span id="page-20-1"></span>• Saving the export [definition](#page-22-0) in a file on page 23

### **Creating a data export**

#### *To create an export*

- 1. In the Manager, use the **Database | Export data** menu item to open the export form.
- 2. In the **Column selection** pane in the **Base table** menu, select the table from which the data is exported.

The database columns that can be exported are loaded and displayed in tabular form. The columns of the selected base table are displayed. In addition, all tables linked by a foreign key relation to the base table are displayed.

3. Select the columns that you wish to export and click the **Export** option.

TIP: To mark all columns, use the  $\Box$  button in the toolbar. To clear all selected columns, click the  $\boxplus$  button. You can use the **button to display the display names** or the technical names.

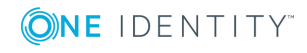

**21**

- 4. Use the **Export display value** option to set whether you wish to export actual values from the column or the display name. This may be necessary for database columns with special formatting, such as multilingual entries or a specified number of decimal places.
- 5. (Optional) In the **Columns to export** pane, use the  $\frac{1}{2}$ ,  $\uparrow$ , and  $\downarrow$  buttons to adjust the sort order of the export columns.
- 6. (Optional) In the **Condition** pane, create a condition for further limiting the data records to be exported. The condition is defined as a valid where clause for database queries. You can enter the SQL query directly or with a wizard. Click  $\blacktriangleright$  next to the field to open the wizard.
- 7. In the **Export data** pane, use the **B** button to create an export preview.

In the **Export data** pane, select the time zone for the export and create a preview of the export using the  $\blacksquare$  button.

The data sets that match the export criteria are shown in a table. Change how the data is sorted, if necessary. Click a column in the table header of the result list to sort by the selected column.

NOTE: The sort order of the preview is not only used for display purposes, but also affects the data export. The data is exported as displayed in the preview.

- 8. In the **Export data** pane, use the **b**utton to start the export. Use the file browser to select the directory path for the export and enter a file name for the export.
- 9. To generate the .csv file, click **Save**.

NOTE: You can also export the file by selecting a menu item in the Manager navigation view. By default, the entries on the result list of the selected menu item are applied to the export. Under certain circumstances, the generated filter for the data set to be exported cannot be edited using the database query wizard. In this case, change the condition directly.

#### **Related topics**

- Saving the export [definition](#page-23-0) in the user settings on page 24
- Saving the export [definition](#page-22-0) in a file on page 23
- Saving the export [definition](#page-21-0) as a simple report on page 22

## <span id="page-21-0"></span>**Saving the export definition as a simple report**

A simple report with the export definitions is created, which can be displayed and subscribed to in the Web Portal. You make this report available to Web Portal users. NOTE:

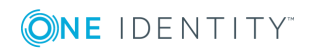

- This function is only available if Report Subscription Module is installed.
- <sup>l</sup> To create a simple report with export definitions, enable the **Data export as report** plug-in in the program settings in the Manager.
- Simple reports that you create in the Manager can be displayed as statistics in the Manager's info system. To do this, you must alter the **Manager**'s user interface in the Designer. In the Manager's info system, the report opens when you doubleclick on the statistic's header.

For more information about how to implement statistics in the user interface for using in simple reports, see the *One Identity Manager Configuration Guide*.

#### *To create a simple report with the export definition*

- 1. In the Manager, select the **Database | Export data** menu item to open the export form.
- 2. Create the export.
- 3. Click  $\blacksquare$  in the title bar of the export form.
- 4. Enable **Simple list report**.
- 5. Click the  $\mathbf{t}^{\perp}$  button next to the report definition menu and enter the following information:
	- **. Name:** Name of the report.
	- **.** Description: Additional information about the report.
- 6. Click **OK**.
- 7. Click **Save**.

To make the report available to Web Portal users, assign the report to the employees. For detailed information, see the *One Identity Manager Report Subscriptions Administration Guide* and the *One Identity Manager Web Portal User Guide*.

#### **Related topics**

- Saving the export [definition](#page-23-0) in the user settings on page 24
- Saving the export [definition](#page-22-0) in a file on page 23
- <span id="page-22-0"></span>• [Creating](#page-20-1) a data export on page 21

## **Saving the export definition in a file**

To make an export definition available to other users, save the export definition as a .xml file.

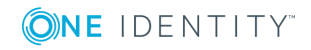

#### *To save the export definition to a file:*

- 1. In the Manager, select **Database | Export data** to open the export form.
- 2. Create the export.
- 3. Click  $\blacksquare$  in the title bar of the export form.
- 4. Enable the **Save to file** option.
- 5. Open the file browser by pressing the button next to **Filename**, select the directory path and enter a name for the export definition.
- 6. Click **Save**.

The .xml file is generated. The file browser is closed. The path and file name are displayed under **File name**.

7. Click **Save**.

#### *To load an export definition from a file:*

- 1. In the Manager, select **Database | Export data** to open the export form.
- 2. Click  $\blacksquare$  in the title bar of the export form.
- 3. Enable the **Load from file** option.
- 4. Open the file browser by pressing the button next to **Filename**, select the directory path and the file with the export definition.
- 5. Click **Open**.

The .xml file is loaded. The file browser is closed. The path and file name are displayed under **File name**.

6. Click **Open**.

#### **Related topics**

- Saving the export [definition](#page-23-0) in the user settings on page 24
- Saving the export [definition](#page-21-0) as a simple report on page 22
- <span id="page-23-0"></span>• [Creating](#page-20-1) a data export on page 21

## **Saving the export definition in the user settings**

You can save an export definition in the user account configuration and reload it from there. If you store an export definition in the user account configuration, this export definition is only available to you.

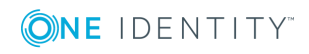

#### *To save an export definition to the user settings:*

- 1. In the Manager, select **Database | Export data** to open the export form.
- 2. Create the export.
- 3. Click  $\frac{1}{2}$  in the title bar of the export form.
- 4. Enable the **Save in user settings** option.
- 5. Click the button **b** beside the **Export name** input field and enter a name for the export definition..
- 6. Click **Save**.

#### *To load an export definition from the user settings;*

- 1. In the Manager, select **Database | Export data** to open the export form.
- 2. Click  $\blacksquare$  in the title bar of the export form.
- 3. Enable the **Load from user settings** option.
- 4. Select the export definition from **Export name**.
- 5. Click **Open**.

#### *To delete an export definition from the user settings:*

- 1. In the Manager, select **Database | Export data** to open the export form.
- 2. Click  $\frac{1}{2}$  in the title bar of the export form.
- 3. Select **Save in user settings**.
- 4. Select the export definition from **Export name**.
- 5. Click next to **Export name**.
- 6. To close the dialog, click **Cancel**.

#### **Related topics**

- Saving the export [definition](#page-22-0) in a file on page 23
- Saving the export [definition](#page-21-0) as a simple report on page 22
- [Creating](#page-20-1) a data export on page 21

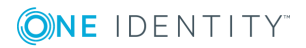

# <span id="page-25-0"></span>**Analyzing data and data changes**

In One Identity Manager, you can analyze data and data changes using different methods.

#### **Reports**

One Identity Manager provides several reports that present information about objects and their relations to other objects in the One Identity Manager database. For example, there are reports about employees and their user accounts, company structures, resources, and system entitlements, attestation, and compliance rule violations integrated into One Identity Manager. Identification, analysis, and summaries of relevant data are supported with the help of these reports.

The reports analyze data from both the One Identity Manager database and the One Identity Manager History Database. For more [information,](#page-27-0) see Analyzing data changes in reports and the [TimeTrace](#page-27-0) on page 28.

Use the Report Editor to create reports. For detailed information, see *One Identity Manager Configuration Guide*. You can view reports in the Manager. For [more](#page-26-0) [information,](#page-26-0) see Displaying reports in the Manager on page 27. Reports about system configuration are supplied in the Designer. For detailed information, see *One Identity Manager Configuration Guide*.

#### **Report subscriptions**

You can also send reports to specified email addresses using scheduled subscriptions. Web Portal users request subscribable reports and configure their own personal report subscriptions. The reports are delivered to Web Portal users by email as specified in a personally configured schedule.

For detailed information, see the *One Identity Manager Report Subscriptions Administration Guide* and the *One Identity Manager Web Portal User Guide*.

#### **TimeTrace**

Use the TimeTrace function to track changes to an object that were made up to any point in the past.

In its analysis, the TimeTrace function includes the data changes saved to the One Identity Manager database as well as the records stored in a One Identity Manager History Database. You can use this to find out who had which permissions at which point in time.

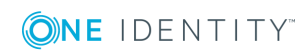

You can apply historical data to the current object and restore the object to the status prior to the change. For more [information,](#page-27-0) see Analyzing data changes in reports and the [TimeTrace](#page-27-0) on page 28.

In the Manager, you can see the change data in the TimeTrace view. For more [information,](#page-31-0) see Displaying change [information](#page-31-0) in the Manager on page 32.

#### **Statistics**

Statistics are recalculated at regular intervals and visualized in the user interface in various diagrams. This provides you with an overview of the system status at a glance.

In the Manager, you can see statistics in the Info system. For more [information,](#page-33-0) see The Info system in the [Manager](#page-33-0) on page 34. More statistics are available in the Web Portal. For detailed information about statistics in the Web Portal, see the *One Identity Manager Web Portal User Guide*.

### <span id="page-26-0"></span>**Displaying reports in the Manager**

The Manager contains various reports about employees and their user accounts, company structures, resources, and system entitlements, attestations, and compliance rule violation reports.

#### *To display a report in the Manager*

- 1. Select the objManagerect you want to see the report for.
- 2. In the task view in the **Reports** section, select the report.

This generates and displays the report.

#### TIP:

- Use the tooltip in the task view to show a more detailed description of the report.
- <sup>l</sup> You can find additional report in the **My One Identity Manager** category.
- . You can cancel the report while it is generating by clicking **Cancel** button.

In the report form you can change the window size and switch between pages. The following table shows other features.

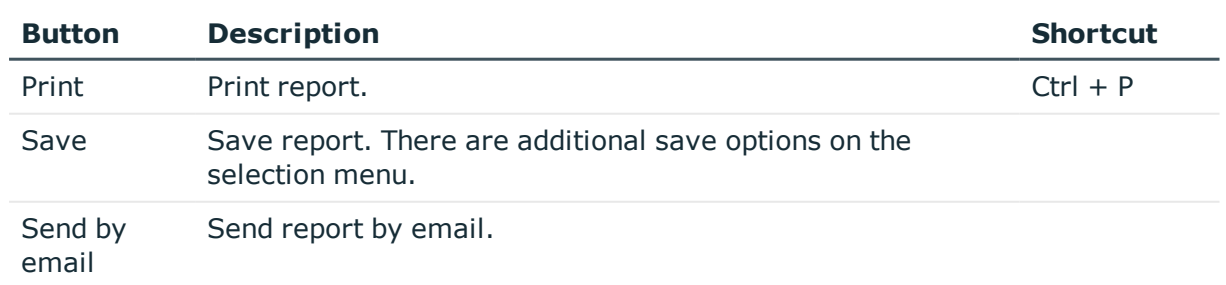

#### **Table 7: Functions for displaying reports**

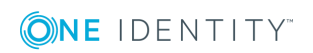

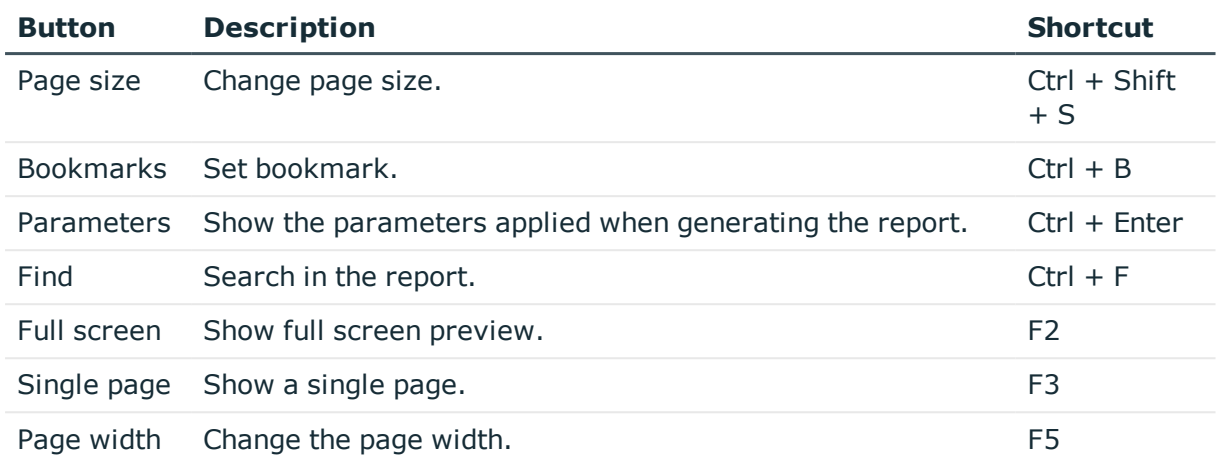

## <span id="page-27-0"></span>**Analyzing data changes in reports and the TimeTrace**

In reports and in the TimeTrace, an analysis is carried out of the data changes saved in the One Identity Manager database and those stored in a One Identity Manager History Database. You can use this to find out who had what permissions at which point in time.

#### **Figure 2: Analyzing data changes**

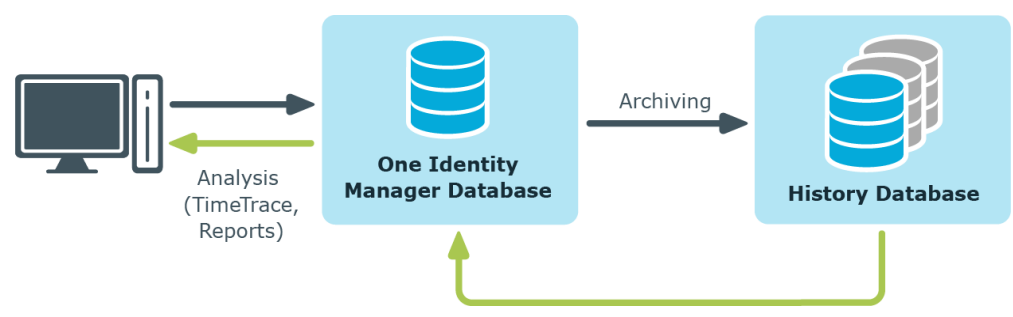

Prerequisite for analyzing historical data in reports and in the TimeTrace is the recording of data changes within process monitoring. Data changes that are saved in the One Identity Manager database, can be immediately included in the analysis. To use archived data, the One Identity Manager History Database must be declared in the One Identity Manager database.

#### **Prerequisites for analyzing data changes**

<sup>l</sup> The **Common | ProcessState** configuration parameter is set and a method for recording the data changes with process monitoring is configured.

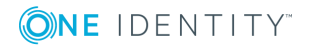

For detailed information about configuring the recording of data changes, see *One Identity Manager Configuration Guide*.

• To access archived data in the TimeTrace and in reports, the One Identity Manager History Database must be declared in the One Identity Manager database.

There are different ways to establish a connection to the One Identity Manager History Database:

• Method 1: Establish a connection to the One Identity Manager History Database through an application server.

Use this method for accessing the One Identity Manager History Database over an encrypted connection. For more [information,](#page-28-0) see Connecting a One Identity Manager History Database through an [application](#page-28-0) server on page 29.

• Method 2: Establish a direct connection to the One Identity Manager History Database.

This method uses an unencrypted connection to access the One Identity Manager History Database. For more [information,](#page-30-0) see Establishing a direct [connection](#page-30-0) to a One Identity Manager History Database on page 31.

For more information about archiving data, see the *One Identity Manager Data Archiving Administration Guide*.

<sup>l</sup> To display the TimeTrace view in the Manager, the user requires the **Option to show the TimeTrace** (Common TimeTrace) program function.

For detailed information about permissions and program functions, see the *One Identity Manager Authorization and Authentication Guide*.

#### **Related topics**

- [Connecting](#page-28-0) a One Identity Manager History Database through an application [server](#page-28-0) on page 29
- [Establishing](#page-30-0) a direct connection to a One Identity Manager History Database on [page](#page-30-0) 31
- <span id="page-28-0"></span>• Displaying change [information](#page-31-0) in the Manager on page 32

### **Connecting a One Identity Manager History Database through an application server**

#### **Prerequisites for connecting a One Identity Manager History Database through an application server**

- Declaring the One Identity Manager History Database in the TimeTrace, requires an ID.
- An ID for the One Identity Manager History Database connection is entered in the

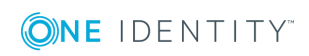

application server's configuration file (web.config).

- Enter a unique ID for each One Identity Manager History Database.
- The ID must be entered in all application servers that can be used by users to log in to the Manager.
- The ID must be entered for the application server that the One Identity Manager Service uses to connect.
- The Manager and the Web Portal use the application server to log in. Otherwise, it is not possible to evaluate data modifications.
- To generate and send report subscriptions and reports by email that show changes to data, there must be a Job server set up over an application server.

For detailed information about setting up a Job server and about configuring the One Identity Manager Service, see the *One Identity Manager Configuration Guide*.

#### *To link a One Identity Manager History Database into a TimeTrace*

- 1. Use the Designer to log in to the One Identity Manager database.
- 2. In the Designer, select the **Base Data | General | TimeTrace databases** category.
- 3. Select the **Object | New** menu item.
- 4. Ensure that the **Use ID from application server** option is set.
- 5. In **History database name**, enter the name of the One Identity Manager History Database.
- 6. In the **Connection parameter** field, enter the ID for connecting to theOne Identity Manager History Database.

The ID must match the ID in the application server's configuration file.

7. Select **Database | Save to database** and click **Save**.

NOTE: Set the **Disabled** option to disable the connection at a later time. If a One Identity Manager History Database is disabled, it is not taken into account when determining change data in the TimeTrace.

#### *To configure an ID in the application server for connecting to the One Identity Manager History Database*

- During installation of the application server, enter the ID for connecting to the One Identity Manager History Database.
- To connect a One Identity Manager History Database at a later date, enter the ID for connection in the application server's configuration file (web.config) in the <connectionStrings> section.

Example:

<connectionStrings>

...

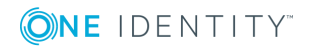

<add name="<History Database ID>" connectionString="Data Source=<database server>;Initial Catalog=<database name>;User ID=<database user>:Password=<password>"/>

...

</connectionStrings>

#### NOTE:

The connection credentials in the application server's configuration file are encrypted with the default Microsoft ASP.NET encryption. If you want to change the connection credentials later, you must decrypt them first and then encrypt them again afterward. Use ASP.NET IIS registration tool to decrypt and encrypt (Aspnet\_ regiis.exe).

Example call:

Decrypting: aspnet\_regiis.exe -pdf connectionStrings <path to web application in IIS>

Encrypting: aspnet regiis.exe -pef connectionStrings <path to web application in IIS>

#### **Related topics**

• [Establishing](#page-30-0) a direct connection to a One Identity Manager History Database on [page](#page-30-0) 31

### <span id="page-30-0"></span>**Establishing a direct connection to a One Identity Manager History Database**

#### *To link a One Identity Manager History Database into a TimeTrace*

- 1. Use the Designer to log in to the One Identity Manager database.
- 2. In the Designer, select the **Base Data | General | TimeTrace databases** category.
- 3. Select the **Object | New** menu item.
- 4. Disable the **Use ID from application server**.
- 5. In **History database name**, enter the name of the One Identity Manager History Database.
- 6. Declare the **Connection parameters**.
	- a. Click the [**...**] button next to the input field to open the input dialog for connection data.

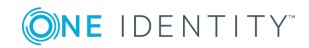

b. Enter the connection data for the One Identity Manager History Database.

| <b>Data</b>               | <b>Description</b>                                                                                                    |
|---------------------------|----------------------------------------------------------------------------------------------------|
| Server                    | Database server.                                                                                                    |
| Windows<br>authentication | Specifies whether integrated Windows authentication is used.<br>This type of authentication is not recommended. If you<br>decide to use it anyway, ensure that your environment<br>supports Windows authentication. |
| User                      | SQL Server login name.                                                                                                    |
| Password                  | SQL Server login password.                                                                                                    |
| Database                  | Database.                                                                                                    |

**Table 8: SQL Server database connection data**

7. Select **Database | Save to database** and click **Save**.

NOTE: Set **Disabled** to disable the connection at a later time. If a One Identity Manager History Database is disabled, it is not taken into account when determining change data in the TimeTrace.

#### **Related topics**

• [Connecting](#page-28-0) a One Identity Manager History Database through an application [server](#page-28-0) on page 29

# <span id="page-31-0"></span>**Displaying change information in the Manager**

NOTE: To display the TimeTrace view in the Manager, the user requires the Option to show the TimeTrace (**Common\_TimeTrace**) program function.

#### *To display an object's change data:*

- 1. In the Manager, open the time trace using the **View | TimeTrace** menu.
- 2. Select the object whose change information you want to display.
- 3. Activate the change history for this object in the **TimeTrace** view using the  $\bullet$  button.
- 4. In the **TimeTrace** view, use the **T** (time range) filter in the toolbar to specify the time range for which the change information is loaded. The changes are determined from the One Identity Manager database and the connected One Identity Manager History Database databases.

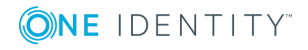

All change time stamps in the time frame that has been loaded are now shown in the overview below the timeline.

NOTE: To display changes of assignments to an object, such as the an employee assignment to a department or a resource assignment to an organization, select the relevant assignment form in the task view of the Manager. In the **TimeTrace** view, you can then also select a source for which to display the changes. An additional **Source** menu is offered, in which you can select the respective assignment or the base object.

#### *To select a change time stamp on the timeline:*

- To display a part of the timeline in greater detail, click a marking below the timeline.
- Each change time stamp has a label showing the date and time. There is a tooltip for each change, showing which items of data were changed and by whom.
- Select a change time stamp on the timeline or on the label.
- If there are multiple change time stamps which are very close together, when you select a time stamp a context menu appears from which you can choose the specific change time stamp.
- <sup>l</sup> Click the timeline or **Ctrl + mouse wheel** to zoom in or zoom on the display of several time change stamps that are close together.

When you select a change time stamp in TimeTrace, the program's document view opens the object's master data form or the assignment form. Use the timeline or quick edit a label to choose if you want the object settings or assignments to be displayed in the master data form before or after the changes have been made.

If a property of an object shows a historical value, it is marked by an  $\bullet$  icon. A tooltip shows the current value of the property. Use the **Show property change history** context menu to display the recorded data for this property.

You can apply historical data to the current object and restore the object to the status prior to the change.

#### *To apply the historic values:*

1. Click the  $\bullet$  icon in front of the modified property. The following information is displayed.

#### **Table 9: Properties for transferring history data**

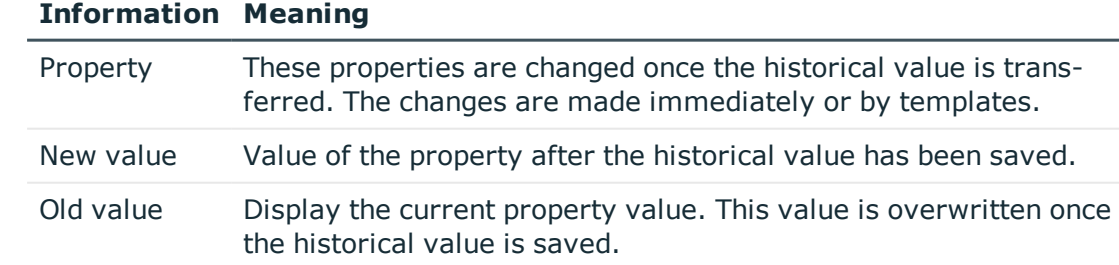

2. Click **Save**.

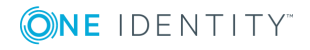

# <span id="page-33-0"></span>**The Info system in the Manager**

The Manager's info system provides data about the health of the system in the form of diagrams.

- Topic-specific statistics and cross-functional statistics are displayed on the Manager home page.
- <sup>l</sup> Within each category, topic-specific statistics are displayed under **Info system**.
- <sup>l</sup> Topic-specific statistics for all categories are displayed in the **My One Identity Manager** category.

Statistics definitions form the basis of the info system. These are created centrally. For detailed information about creating statistics definitions, see the *One Identity Manager Configuration Guide*.

Every user can set which statistics they want to see and in which order. Use the settings to do this. The changes are saved to the user configuration so that the last setting used is shown when the program is restarted.

All the available statistics are grouped by topic in the settings. Each statistic has a title and a description.

#### *To select statistics for display*

- 1. Show the statistics and click **Settings**.
- 2. Enable or disable statistics by clicking the button in front of the name of the statistics.

To restore the default setting, click **Restore default**.

3. Click **OK**.

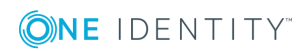

#### **Figure 3: Statistics settings**

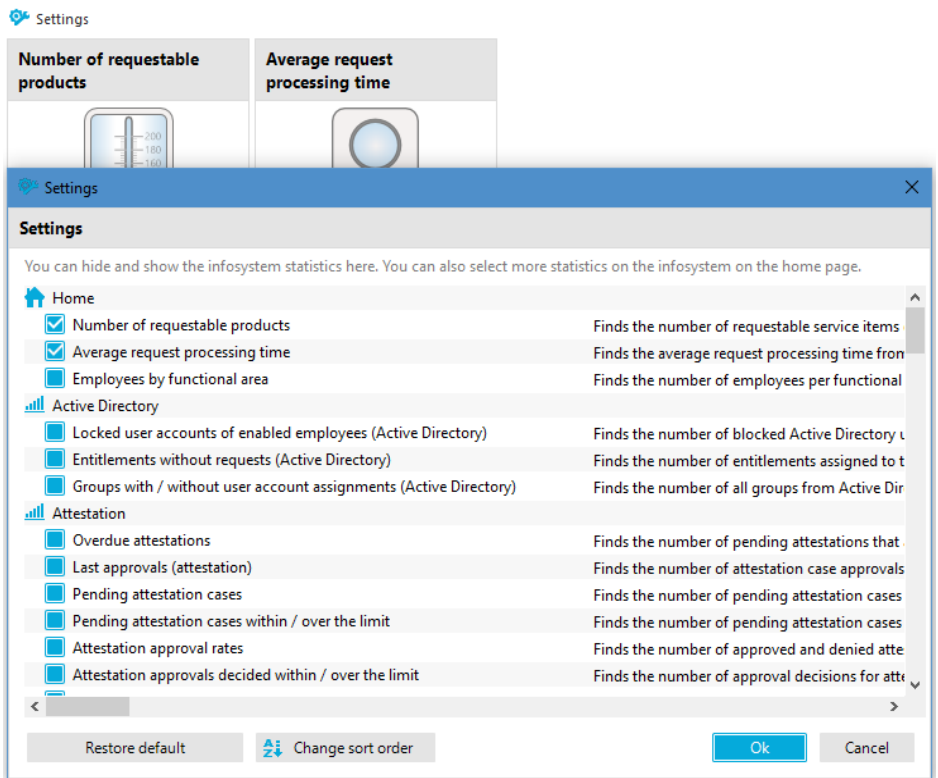

#### *To change the order in which statistics are displayed:*

- 1. Display the statistics and select **Settings**.
- 2. Click **Change sort order**.
- 3. Select the statistic that you wish to move. You can select multiple statistics using **Shift + select** or **Ctrl + select**.
- 4. Move the selected statistics with the arrow keys.
	- a. Move the selected statistics with the arrow keys.

#### **Table 10: Meaning of buttons for changing the order**

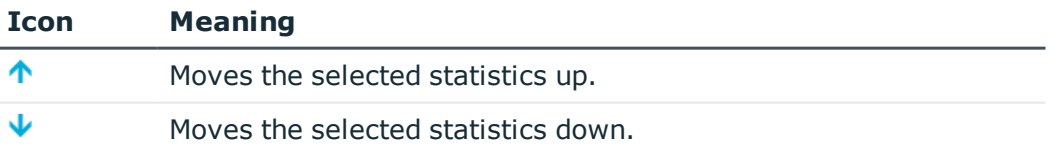

To restore the default settings, click **Restore default**.

5. Click **OK**.

- OR -

If you wish to make more changes, go back to the **Assignment view**.

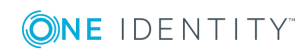

#### **Detailed information about this topic**

• [Diagram](#page-35-0) types in the info system on page 36

### <span id="page-35-0"></span>**Diagram types in the info system**

There are several diagram types available for visualizing statistics.

#### **Bar chart**

A bar chart can be used to visualize comparisons between measurements.

#### **Figure 4: Bar chart example**

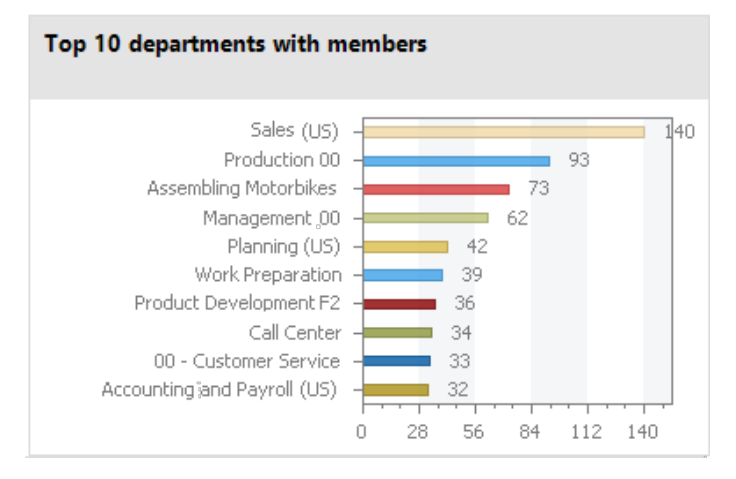

#### **Pie chart**

A pie chart can be used to visualize the measurements as a percentage of the base measurement.

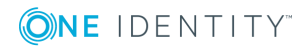
### **Figure 5: Pie chart example**

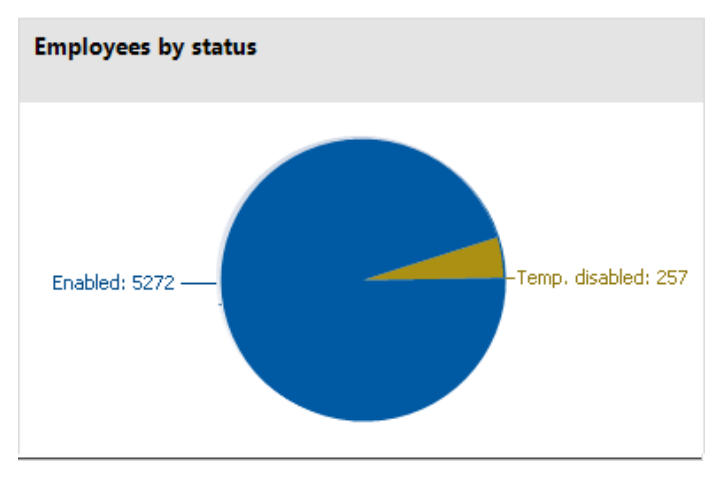

### **Line diagram**

A line diagram can be used to visualize a data sequence over a specified time period. Click with the mouse on a point of measurement and a tooltip showing the measurement is displayed.

### **Figure 6: Line diagram example**

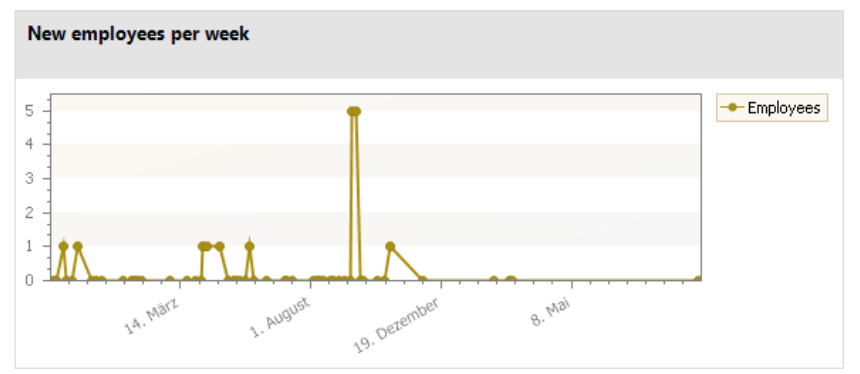

## **Traffic light**

A traffic light diagram can be used to visualize the state of the system. The state is indicated by the color.

### **Table 11: Meaning of the colors**

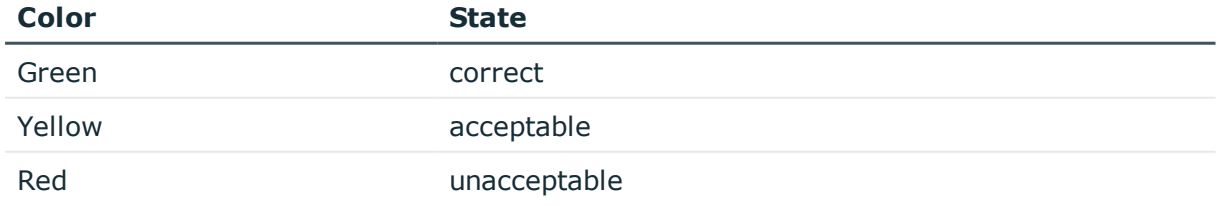

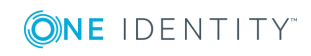

### **Figure 7: Traffic light example**

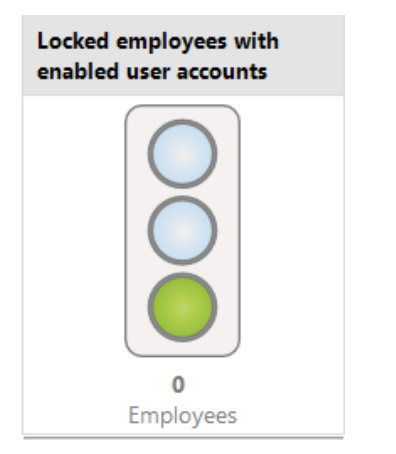

### **Tachometer**

A tachometer diagram can be used to visualize the state of the system in more detail than in a traffic light diagram. The base measurement is also displayed. The state is indicated by the color.

### **Figure 8: Tachometer diagram example**

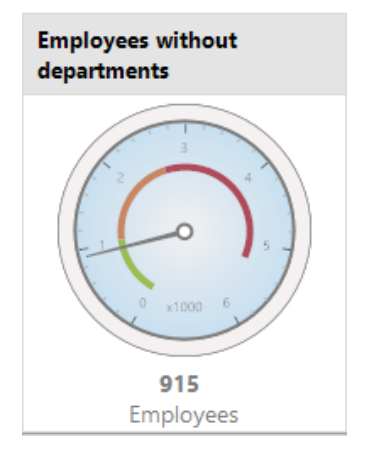

### **Thermometer**

A thermometer diagram can be used to visualize the state of the system in more detail that in a traffic light diagram. The state is indicated by a color scale on the side of the diagram.

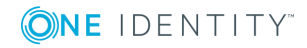

### **Figure 9: Thermometer diagram example**

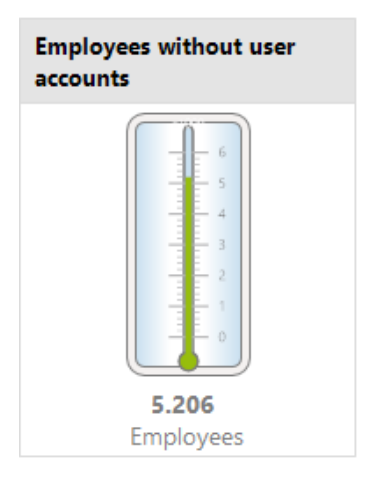

### **Table**

Choose this diagram type to display the measurements or measurement trends over a certain timeframe in tabular format.

### **Figure 10: Table example**

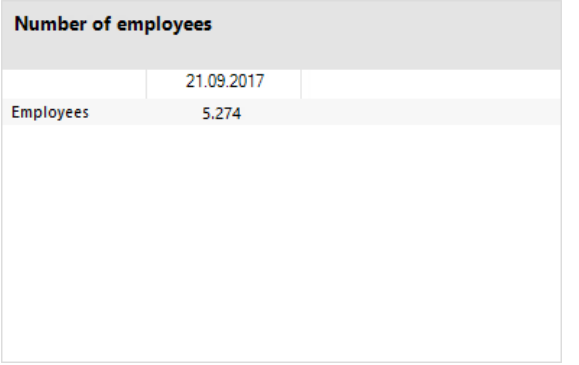

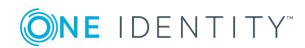

# **Analyzing process monitoring in the Manager**

In One Identity Manager, you have the option of logging the change history of objects and their properties. Different methods can be used to track changes within One Identity Manager.

For detailed information about the process monitoring methods, see the *One Identity Manager Configuration Guide*. For more information about configuring process monitoring of IT Shop requests, see the *One Identity Manager IT Shop Administration Guide*.

In the Manager's process view, the system shows the process data from running processes and process steps, the process data for direct database actions, and the recorded data changes in graphical format.

### **Detailed information about this topic**

- $\cdot$  [Prerequisites](#page-39-0) for displaying the process information on page 40
- $\cdot$  [Working](#page-40-0) with the process view on page 41
- $\cdot$  [Opening](#page-40-1) the process view on page 41
- Process [information](#page-43-0) layout on page 44
- <span id="page-39-0"></span>• Layout of logged data [changes](#page-44-0) on page 45

## **Prerequisites for displaying the process information**

- <sup>l</sup> The process view in the Manager is only available if the **Common | ProcessState** configuration parameter is enabled and a method for monitoring the process is configured.
- The process view shows the process data only if the process data recording procedure is configured.
- The log is only displayed in the process view if the method for recording changes to

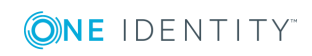

data is configured and the logged in user has at least viewing permissions for the Dialogwatch\* , DialogProcess\* and QBMWatchOperationSummary tables.

<sup>l</sup> To open the process view in the Manager, the user needs the **Option to show process information** (Common\_ProcessView) program function.

For detailed information about configuring the process monitoring, see the *One Identity Manager Configuration Guide*.

## <span id="page-40-0"></span>**Working with the process view**

The process view is divided into two parts.

- The upper part of the process view displays a log containing the logged data changes. You can view the data changes of a process, a user and an object.
- The process information form is displayed in the lower part of the process view. You will find an overview of the actions triggered in the system and the resulting processes. This displays information for the overall process and for the individual steps of a process.

You can configure the layout of process information. You can specify the level from which information is shown, for example, activities, details, or individual steps. You can restrict the scope of the information shown.

### **Related topics**

- [Prerequisites](#page-39-0) for displaying the process information on page 40
- [Opening](#page-40-1) the process view on page  $41$
- $\cdot$  [Features](#page-41-0) in the process view on page 42
- [Configuring](#page-42-0) the process display on page 43
- Process [information](#page-43-0) layout on page 44
- <span id="page-40-1"></span>• Layout of logged data [changes](#page-44-0) on page 45

## **Opening the process view**

#### *To open the process view:*

<sup>l</sup> In the Manager menu, click **View | Process data**

#### **Related topics**

- [Prerequisites](#page-39-0) for displaying the process information on page 40
- [Features](#page-41-0) in the process view on page 42

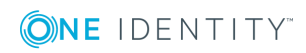

- Process [information](#page-43-0) layout on page 44
- Layout of logged data [changes](#page-44-0) on page 45

## <span id="page-41-0"></span>**Features in the process view**

### **Table 12: Meaning of toolbar icons in the process data form**

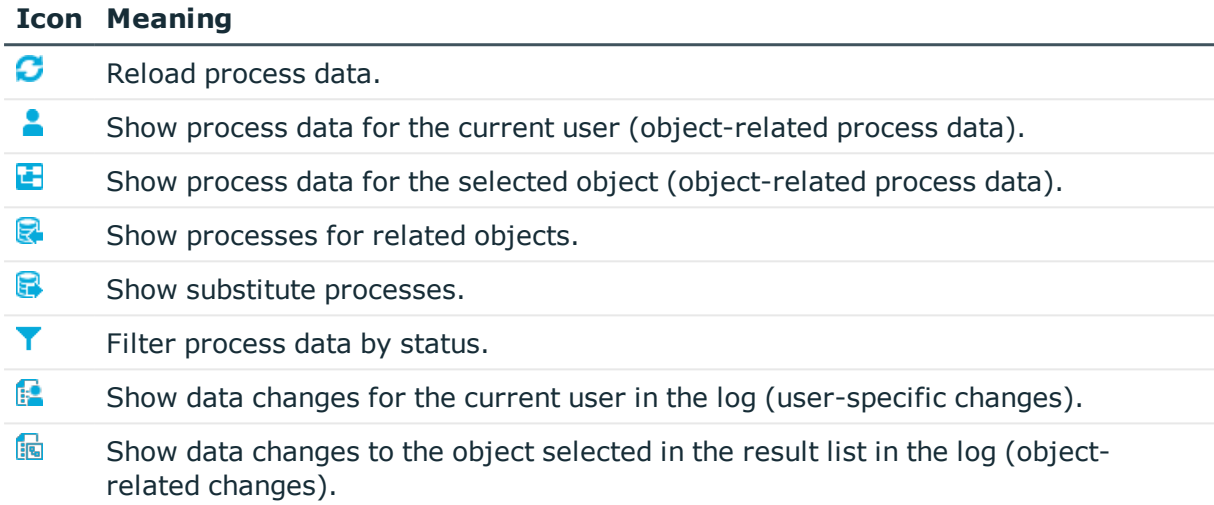

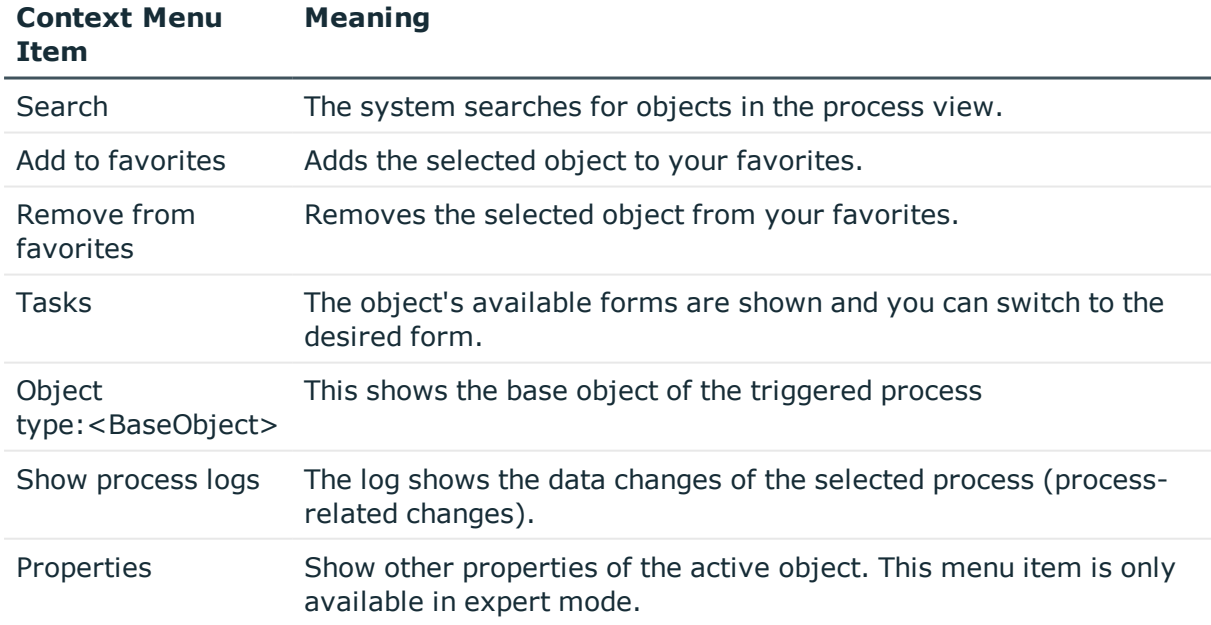

#### **Table 13: Items in the process data form context menu**

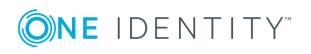

### **Table 14: Meaning of toolbar icons in the log**

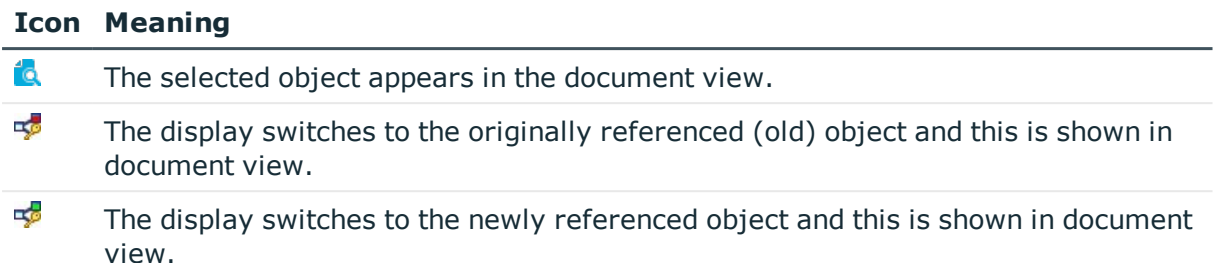

## <span id="page-42-0"></span>**Configuring the process display**

#### *To configure the process display in the Manager*

- 1. In the Manager, select the **Database | Settings** menu item
- 2. On the **Functionality** tab, configure the following settings in the **Process information** pane.
	- **.** Display complexity: Set the display range. Permitted values are:
		- **Activities**: Activity information (top hierarchy level) is shown.
		- **Details:** Information about activities and their details is shown.
		- **. Single steps:** Information about activities, details, and individual steps at the selected depth is shown.
	- **. Single step details:** Set the depth of detailed information shown for individual steps. Permitted values are:
		- <sup>l</sup> **Basic information**: Individual steps with a detail depth of **basic information** are shown.
		- <sup>l</sup> **Extended information**: Single steps with a detail depth of **basic information** and **extended information** are shown.
		- <sup>l</sup> **Full information**: Single steps with a detail depth of **basic information**, **extended information**, and **full information** are shown (technical view).
	- <sup>l</sup> **Show whole tree**: If this option is activated, the entire hierarchy tree automatically opens when the process view is loading. If this option is deactivated, the hierarchy tree is not opened when the process view is loaded.
	- <sup>l</sup> **Show selected process automatically**: If this option is activated, the entire hierarchy tree automatically opened when a process is selected. If this option is deactivated, the hierarchy tree is not opened when a process is selected.

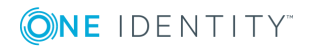

# <span id="page-43-0"></span>**Process information layout**

The process information form in the process view provides you with an overview of the actions triggered in the system and the resulting processes. This displays information for the overall process and for the individual steps of a process.

### *To display the recorded process data:*

- To show all the current user's processes, click  $\triangle$  (user-specific) in the process data form.
- To show all of an object's processes, select the object in the result list and click  $\mathbf{F}$ (object-specific) in the process data form.

The following process data appears:

### **Table 15: Logged process data**

#### **Information Meaning**

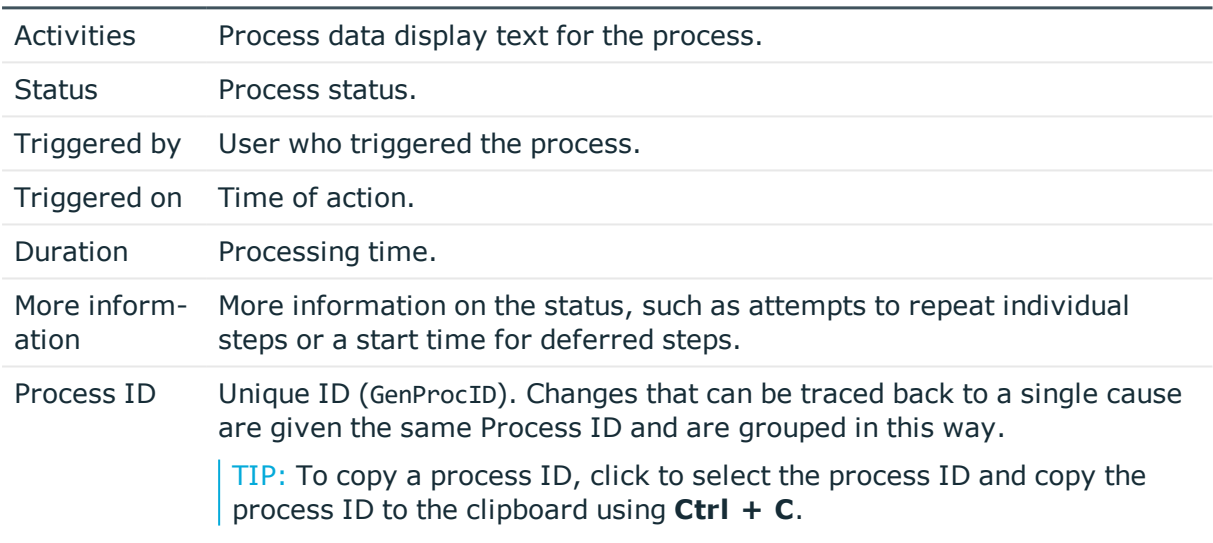

The following icons are used to identify process statuses:

### **Table 16: Meaning of the icons for the process statuses**

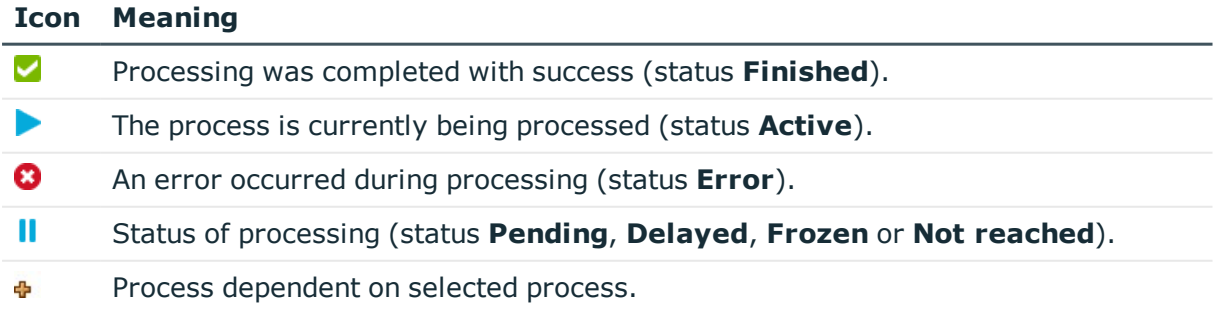

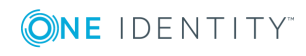

#### **Icon Meaning**

- Previous substitute process. Ġ
- Next substitute process. ò

#### **Related topics**

<span id="page-44-0"></span>• Layout of logged data [changes](#page-44-0) on page 45

## **Layout of logged data changes**

Individual data changes to the process view are displayed in the document view in the form of a log.

#### *To show recorded data changes:*

- To show all data changes that were run within a process, select the process in the process data form and click **Show logs for this process** in the context menu.
- To show all data changes carried out by the current user, click  $\blacksquare$  in the process data form.
- To show all of an object's data changes, select the object in the result list and click  $\blacksquare$ in the process data form.

The data changes log shows the following information.

#### **Table 17: Information on data changes**

#### **Information Meaning**

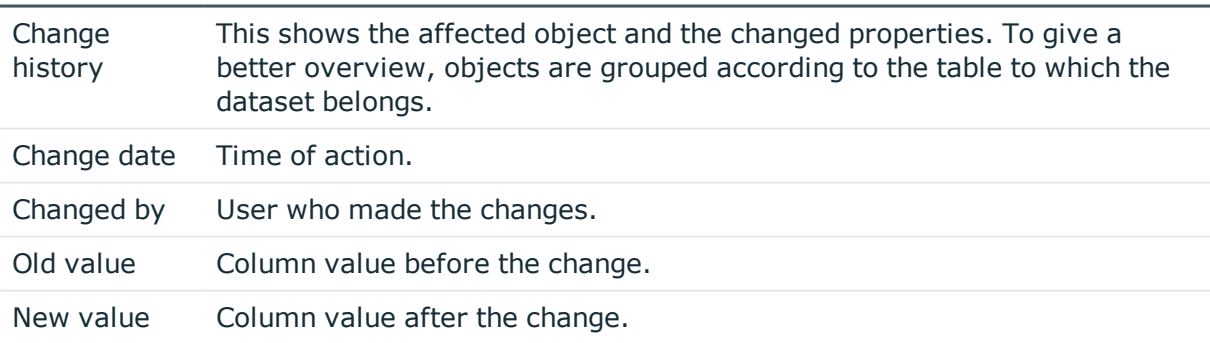

#### **Table 18: Meaning of icons in the log**

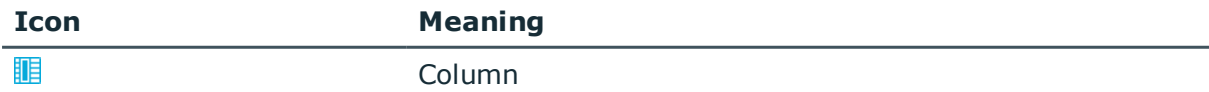

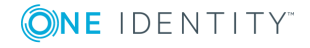

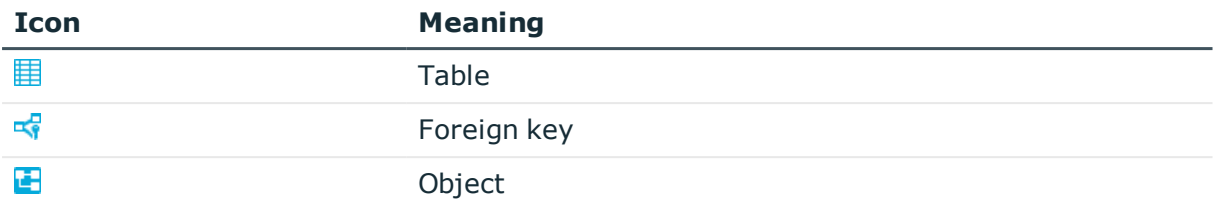

To track data changes further, you can use the functions below.

• Show a specific object from the change history

Select the entry for the object in the log and click  $\mathbb{R}$ . Loads the object and opens the overview form.

- Show a referenced object from the change history
	- **Select the entry for the object in the log and click**  $\frac{1}{2}$ **.** The display switches to the originally referenced object and opens the overview form.
	- **Select the entry for the object in the log and click**  $\frac{1}{2}$ **.** The display switches to the newly referenced object and opens the overview form.

### **Related topics**

- Process [information](#page-43-0) layout on page 44
- Analyzing data changes in reports and the [TimeTrace](#page-27-0) on page 28

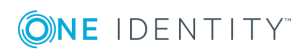

# <span id="page-46-1"></span>**Schedules in One Identity Manager**

Frequently, you need to run processes and calculation tasks at specified time intervals. To make this possible, you can define schedules in One Identity Manager. For example, schedules are required for scheduled execution of processes within process handling or for different calculation tasks in One Identity Manager. A schedule can be in control of several tasks. Execution times are configured in a schedule for the tasks to be executed.

You create and edit schedules in the Designer or in the Manager. The Designer displays all schedules of the system. You can edit individual schedules such as schedules for attestation or schedules for compliance calculations in the Manager. For detailed information about editing schedules in the Manager, refer to the administration guides for the modules.

Schedules are already defined in the default installation of One Identity Manager. Configure these according to your custom requirements.

NOTE: If you run a schedule, all tasks to which the schedule is assigned are executed. Before you use a schedule on a repeated basis, check the effects of the process handling.

### **Related topics**

- Enabling and disabling [schedules](#page-46-0) on page 47
- Starting a schedule [immediately](#page-47-0) on page 48
- Editing [schedules](#page-48-0) on page 49
- [Calculating](#page-49-0) the time of execution on page 50
- Scheduled [maintenance](#page-50-0) tasks on page 51

# <span id="page-46-0"></span>**Enabling and disabling schedules**

For detailed information about editing schedules in the Manager, refer to the administration guides for the modules.

### **Prerequisites for running schedules automatically**

Enabled schedules are run automatically if the **QBM | Schedules** configuration parameter is set (default).

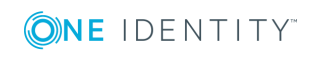

In the Designer, check if the configuration parameter is set. If not, set the configuration parameter.

### *To enable a single schedule in the Designer*

- 2. Select **Base data | General | Schedules** in the Designer.
- 3. Select the schedule.
- 4. Set **Enabled**.
- 5. Select **Database | Save to database** and click **Save**.

### *To disable a single schedule in the Designer*

- 6. Select **Base data | General | Schedules** in the Designer.
- 7. Select the schedule.
- 8. Disable the **Enable** option.
- 9. Select **Database | Save to database** and click **Save**.

#### *To temporarily stop schedules from running automatically*

<sup>l</sup> In the Designer, set the **QBM | Schedules** configuration parameter.

This stops the schedules from being run automatically. However, you can still start schedules manually.

### **Related topics**

<span id="page-47-0"></span>• Starting a schedule [immediately](#page-47-0) on page 48

## **Starting a schedule immediately**

For detailed information about editing schedules in the Manager, refer to the administration guides for the modules.

NOTE:

- Before you start a schedule manually, check whether other processes will be executed as a result, that also need to be preprocessed by One Identity Manager.
- The last execution time is not updated when the schedule is started manually.

### *To start a schedule in the Designer immediately*

- 1. In the Designer, select the **Base data | General | Schedules** category.
- 2. Select the schedule.
- 3. Click **Start**.
- 4. Confirm the security prompt with **Yes**.

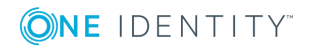

# <span id="page-48-0"></span>**Editing schedules**

For detailed information about editing schedules in the Manager, refer to the administration guides for the modules.

### *To edit a schedule in the Designer*

- 1. In the Designer, select the **Base data | General | Schedules** category.
- 2. Select the schedule.
	- OR -

Select **Object | New** to create a new schedule.

- 3. Edit the schedule's master data.
- 4. Select **Database | Save to database** and click **Save**.

### **Detailed information about this topic**

• [Properties](#page-48-1) of schedules on page 49

## <span id="page-48-1"></span>**Properties of schedules**

Enter the following properties for a schedule.

### **Table 19: Schedule properties**

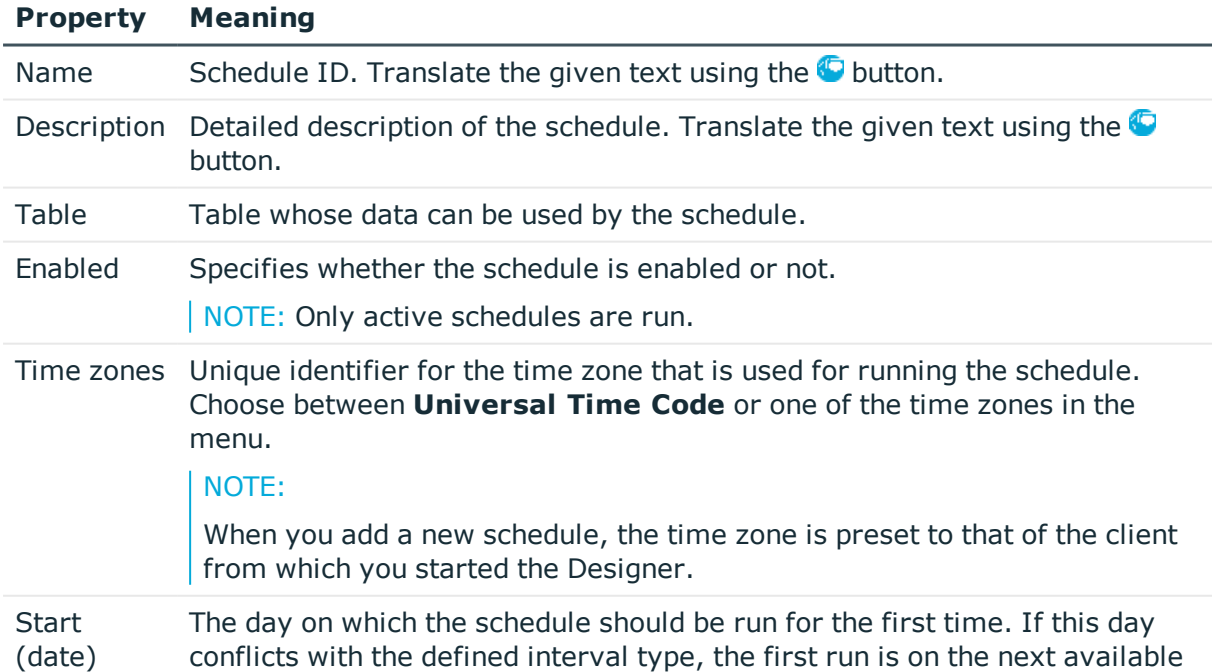

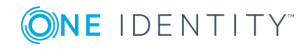

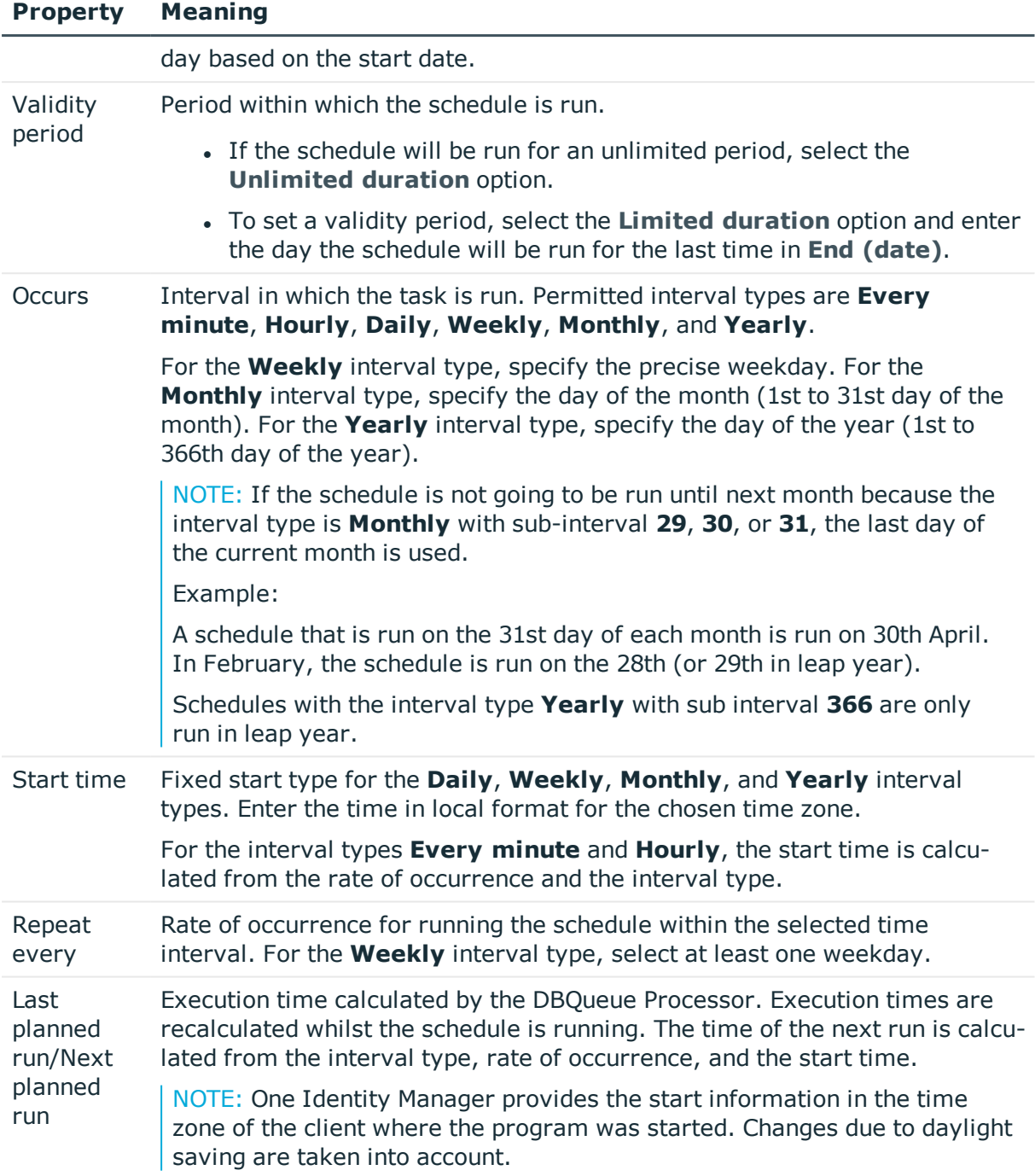

# <span id="page-49-0"></span>**Calculating the time of execution**

The database schedule QBM\_PWatchDog on <database> verifies the schedules that need to be run and their start times, at regular intervals. When the database scheduler is run, all tasks are found that are within the valid time period and are enabled. A task is queued in the

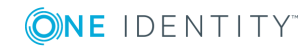

DBQueue for each schedule to be run. Then the time for the next scheduled run is calculated through the database schedule and entered in the schedule.

For tasks with the **Every minute** and **Hourly** interval types, the next planned time of execution will be determined from the time at which the database schedule runs, the specified time zone and the execution rate. For schedules with the interval types **Daily**, **Weekly**, **Monthly** and **Yearly**, the next planned time of execution will be determined from the current day, the specified subinterval and the start time within the specified time zone.

### **Behavior of new schedules**

When a new active schedule is added, the next scheduled run is calculated immediately. This is calculated on the basis on the start date or the current date of the next scheduled run. The time between runs is not taken into account.

The task is run if the time of execution has been reached. When the next scheduled run is calculated, this time the interval will be taken into account.

### **Behavior of modified schedules**

If a schedule changes, the next scheduled run is calculated immediately. This is calculated on the basis on the start date or the current date of the next scheduled run. The time between runs is not taken into account.

The task is run if the execution time has been reached. When the next scheduled run is calculated, this time the interval will be taken into account.

# <span id="page-50-0"></span>**Scheduled maintenance tasks**

Some calculation tasks for the DBQueue Processor are scheduled. There are schedules set up for these maintenance tasks, which you can customize as required. It is recommended to run maintenance task outside main working hours of the connected clients.

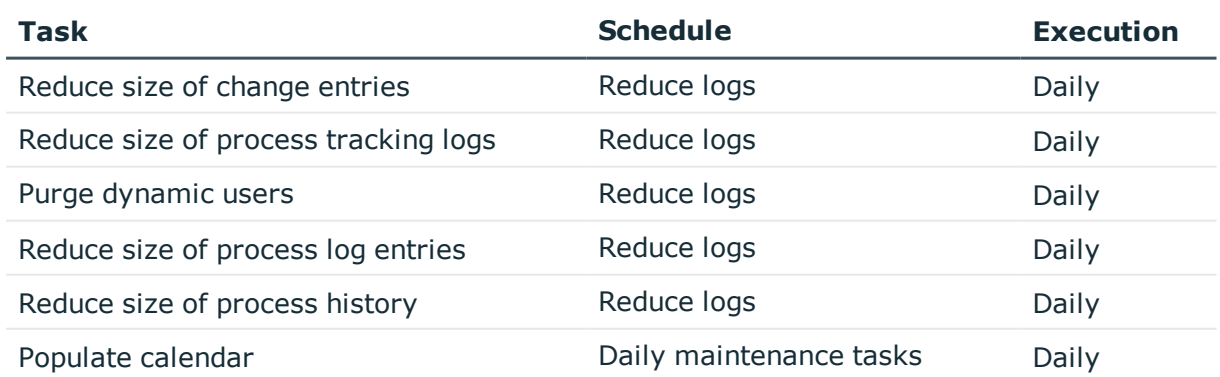

### **Table 20: DBQueue Processor maintenance tasks**

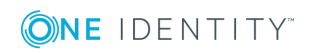

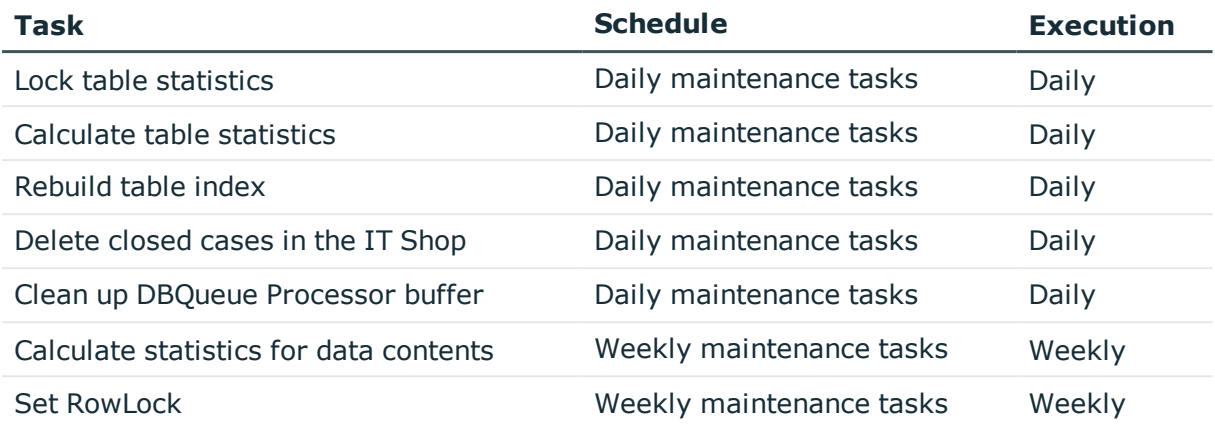

## **Related topics**

• [Schedules](#page-46-1) in One Identity Manager on page 47

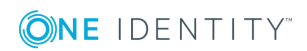

# **Mail templates in One Identity Manager**

One Identity Manager provides the means to send email notifications. For example, notifications can be sent from process handling, about attestation or the status of IT Shop requests.

You use mail templates to design the appearance and content of email notifications. A mail template consists of general master data such as target format, important, or mail notification confidentiality and one or more mail definitions. The mail text is defined in several languages in the mail template. The recipient's language preferences are taken into account when an email notification is generated.

Create and edit mail templates in the Designer or in the Manager. The Designer displays all mail templates of the system. You can edit individual mail templates such as mail templates for requests in IT Shop or mail templates for attestation in the Manager. For detailed information about editing mail templates in the Manager, refer to the administration guides for the modules.

A Designer is integrated in the Manager and in the Mail Template Editor to simplify writing notifications. In the Mail Template Editor you can create email texts with Microsoft Word style editing and formatting functions and a preview of the email.

Email notifications are generated through default processes during process handling. To use email notifications based on mail templates for other business procedures, for example creating user accounts, you have to create custom mail templates and processes. Use the MailComponent process component to provide the SendRichMail process task for this purpose.

### **Related topics**

- Creating and editing mail [templates](#page-53-0) on page 54
- General [properties](#page-54-0) of a mail template on page 55
- Creating and editing an email [definition](#page-55-0) on page 56
- [Customizing](#page-62-0) email signatures on page 63

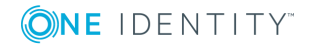

# <span id="page-53-0"></span>**Creating and editing mail templates**

For detailed information about editing mail templates in the Manager, refer to the administration guides for the modules.

### *To edit a mail template in the Designer*

- 1. In the Designer, select the **Mail templates** category.
- 2. Select the mail template and start Mail Template Editor using the **Edit mail template** task.

### *To create a new mail template in the Designer*

- 1. In the Designer, select the **Mail templates** category.
- 2. Start Mail Template Editor using the **Create a new mail template** task.

### **Related topics**

- Copying a mail [template](#page-53-1) on page 54
- [Creating](#page-54-1) a mail preview on page 55

# <span id="page-53-1"></span>**Copying a mail template**

For detailed information about editing mail templates in the Manager, refer to the administration guides for the modules.

### *To copy a mail template in the Designer*

- 1. In the Designer, select the **Mail templates** category.
- 2. Select the mail template you want to copy and start the Mail Template Editor using the **Edit mail template**.
- 3. Select **Mail template | Copy mail template**.
- 4. Enter the name of the new mail template and click **OK**.

The new mail template is displayed in the Mail Template Editor. Now, you can edit the mail template.

### **Related topics**

- Creating and editing mail [templates](#page-53-0) on page 54
- [Creating](#page-54-1) a mail preview on page 55

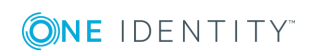

# <span id="page-54-1"></span>**Creating a mail preview**

For detailed information about editing mail templates in the Manager, refer to the administration guides for the modules.

### *To display a mail template preview in the Designer*

- 1. In the Designer, select the **Mail templates** category.
- 2. Select the mail template and start Mail Template Editor using the **Edit mail template** task.
- 3. Select **Mail templates | Mail preview**.
- <span id="page-54-0"></span>4. Select the base object and click **OK**.

# **General properties of a mail template**

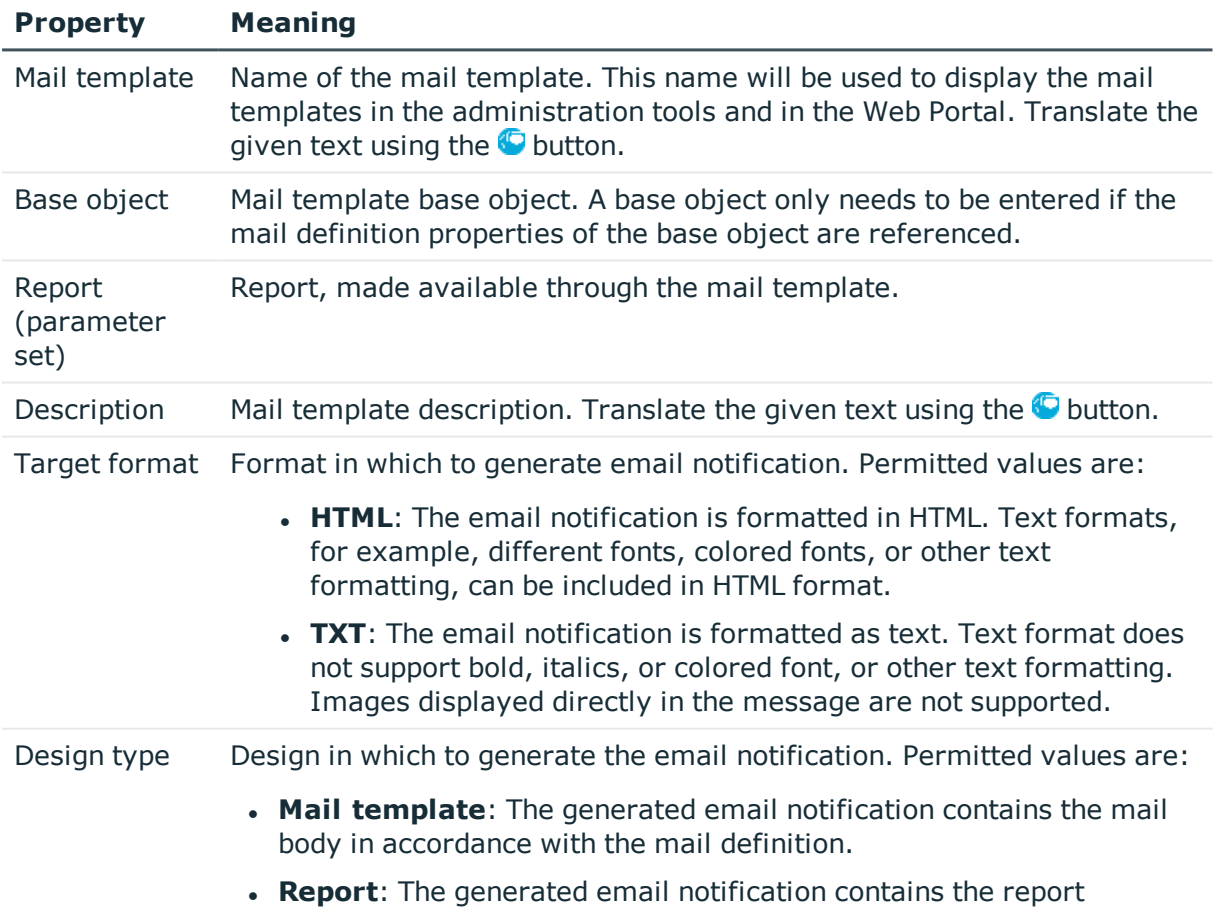

### **Table 21: Mail template properties**

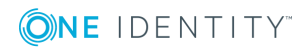

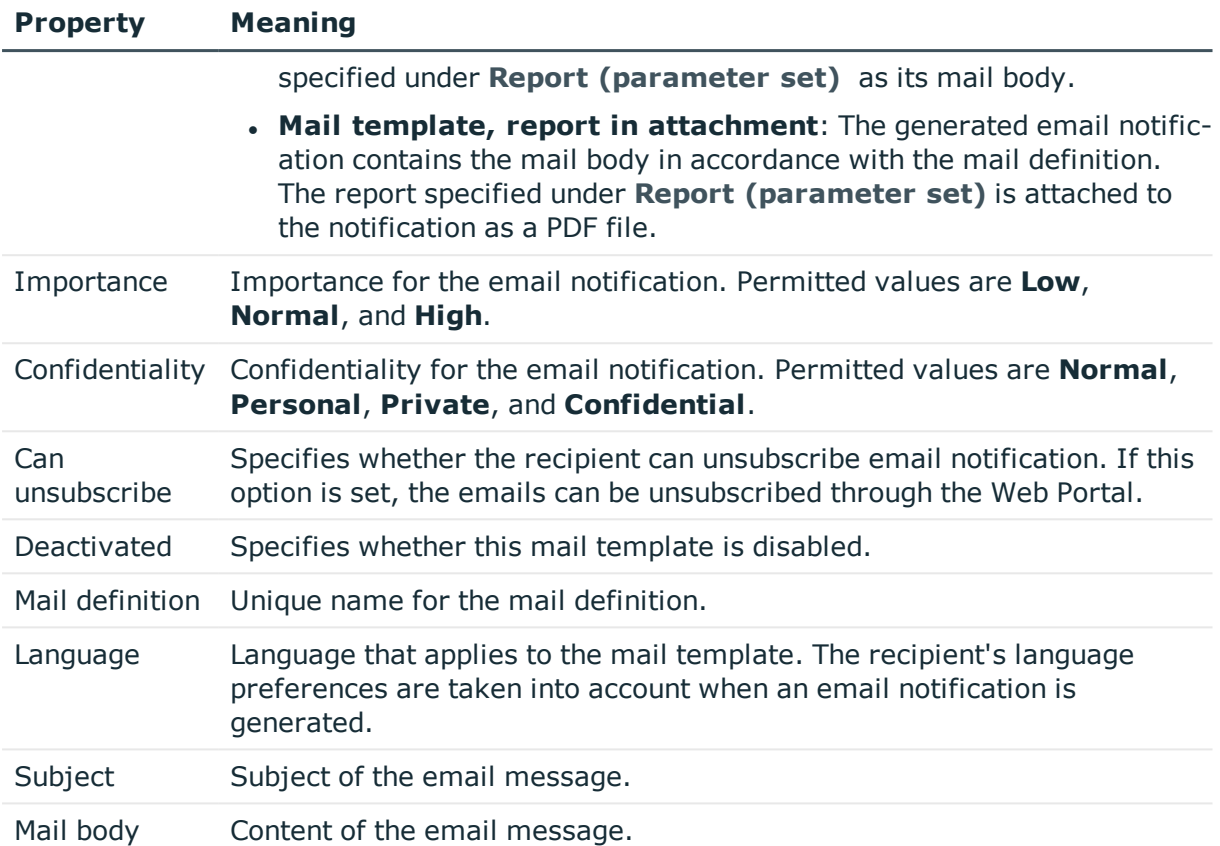

### **Related topics**

• Creating and editing an email [definition](#page-55-0) on page 56

# <span id="page-55-0"></span>**Creating and editing an email definition**

Mail texts can be defined in these different languages in a mail template. This ensures that the language of the recipient is taken into account when the email is generated.

### *To create a new mail definition*

- 1. Open the mail template in the Mail Template Editor.
- 2. Click the **button next to the Mail definition** list.
- 3. In the result list, select the language for the mail definition in the **Language** menu.

All active languages are shown. To use another language, in the Designer, enable the corresponding countries. For more detailed information, see the *One Identity Manager Configuration Guide*.

4. Enter the subject in **Subject**.

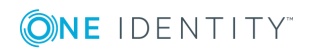

- 5. Edit the mail text in the **Mail definition** view with the help of the Mail Text Editor.
- 6. Save the changes.

### *To edit an existing mail definition*

- 1. Open the mail template in the Mail Template Editor.
- 2. Select the language in **Mail definition**.
- 3. Edit the mail subject line and the body text.
- 4. Save the changes.

### **Related topics**

- Creating and editing mail [templates](#page-53-0) on page 54
- Using base object [properties](#page-56-0) on page 57
- Use of [hyperlinks](#page-57-0) in the Web Portal on page 58
- Default functions for creating [hyperlinks](#page-58-0) on page 59
- Using process [parameters](#page-61-0) in hyperlinks on page 62
- [Customizing](#page-62-0) email signatures on page 63

## <span id="page-56-0"></span>**Using base object properties**

In the subject line and body text of a mail definition, you can use all properties of the object entered under **Base object**. You can also use the object properties that are referenced by foreign key relation.

To access properties use dollar notation. For more detailed information, see the *One Identity Manager Configuration Guide*.

### **Example**

An IT Shop requester should receive email notification about the status of the request.

### **Table 22: Email notification properties**

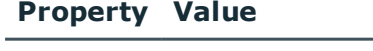

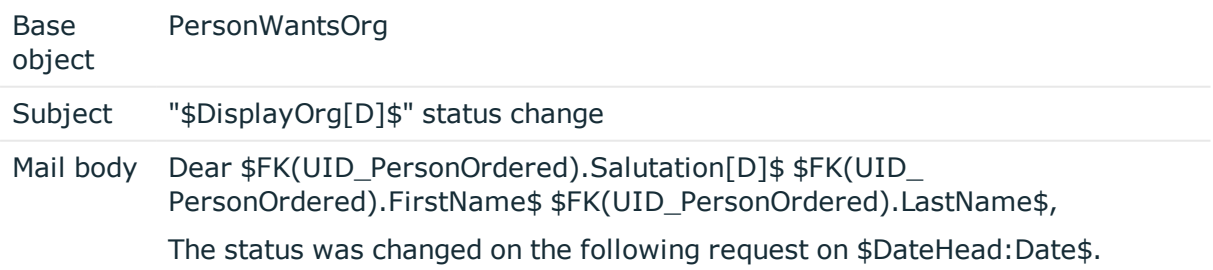

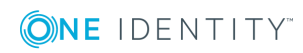

#### **Property Value**

Requested by: \$DisplayPersonInserted\$ Requested by: \$DisplayPersonInserted\$ Reason: \$OrderReason\$ Current status of your request: Approval: granted Approver: \$DisplayPersonHead[D]\$ Reason: \$ReasonHead[D]\$

The generated email notification could look like the following, for example, once it has been formatted.

Subject: "Service Notebook" status change

#### Dear Ms Monica Elaster.

The status was changed on the following request on 03/08/2011 11:14:53.

Product: Requested by: Reason:

Service Notebook Fletcher, Monica For on-site processing

Current status for your request:

Approval: **Approver:** Reason:

granted Rippington, Rudiger approved

### **Related topics**

• Creating and editing an email [definition](#page-55-0) on page 56

## <span id="page-57-0"></span>**Use of hyperlinks in the Web Portal**

You can add hyperlinks to the Web Portal in the mail text of a mail definition. If the recipient clicks on the hyperlink in the email, the Web Portal opens on that web page and further actions can be carried out. In the default version, this method is implemented for IT Shop requests, in Identity Audit, policy checks and attestations.

### *Prerequisites for using this method*

<sup>l</sup> The **QER | WebPortal | BaseURL** configuration parameter is enabled and contains the URL path to the Web Portal. You edit the configuration parameter in the Designer.

```
http://<server name>/<application>
with:
<server name> = name of server
<application> = path to the Web Portal installation directory
```
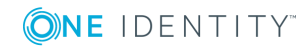

### *To add a hyperlink to the Web Portal in the mail text*

- 1. Click the position in the mail text of the mail definition where you want to insert a hyperlink.
- 2. Open the **Hyperlink** context menu and enter the following information.
	- **.** Display text: Enter a caption for the hyperlink.
	- <sup>l</sup> **Link to**: Select the **File or website** option.
	- <sup>l</sup> **Address**: Enter the address of the page in the Web Portal that you want to open.

NOTE: One Identity Manager provides a number of default functions that you can use to create hyperlinks in the Web Portal.

3. To accept the input, click **OK**.

### **Related topics**

- Creating and editing an email [definition](#page-55-0) on page 56
- Default functions for creating [hyperlinks](#page-58-0) on page 59
- Using process [parameters](#page-61-0) in hyperlinks on page 62

## <span id="page-58-0"></span>**Default functions for creating hyperlinks**

Several default functions are available to help you create hyperlinks. You can use the functions directly when you add a hyperlink in the mail body of a mail definition or in processes

### **Direct function input**

You can reference a function when you add a hyperlink in the **Address** field of the **Hyperlink** context menu.

\$Script(<Function>)\$ Example: \$Script(VI\_BuildITShopLink\_Show\_for\_Requester)\$ \$Script(VI\_BuildAttestationLink\_Approve)\$ \$Script(VI\_BuildComplianceLink\_Show)\$ \$Script(VI\_BuildQERPolicyLink\_Show)\$

### **Default functions for requests**

The VI\_BuildAttestationLinks script contains a collection of default functions for composing hyperlinks to directly grant or deny approval of requests from email notifications.

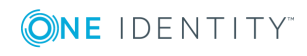

### **Table 23: Functions of the VI\_BuildAttestationLinks script**

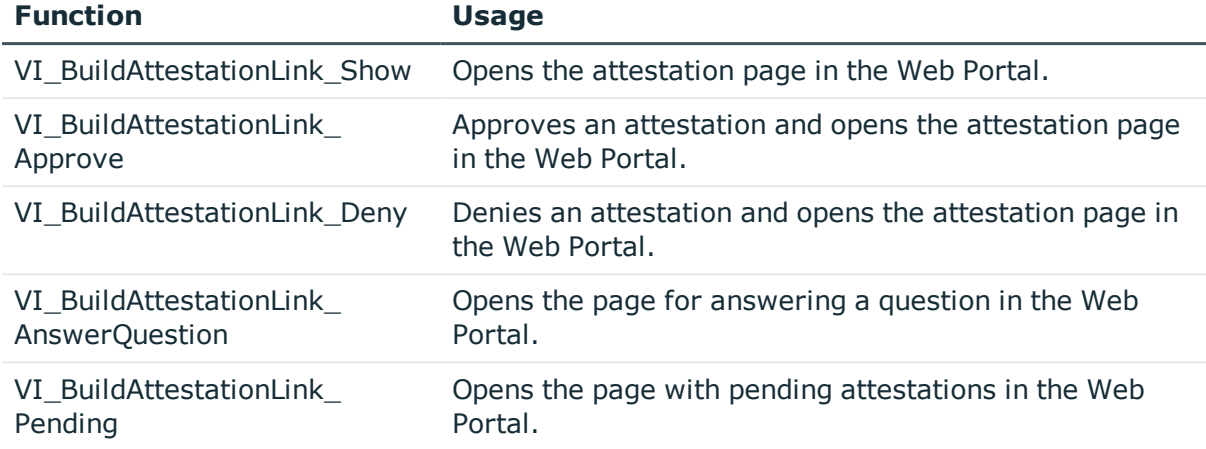

### **Default functions for IT Shop requests**

The VI\_BuildITShopLinks script contains a collection of default functions for composing hyperlinks to directly grant or deny approval of IT Shop requests from email notifications.

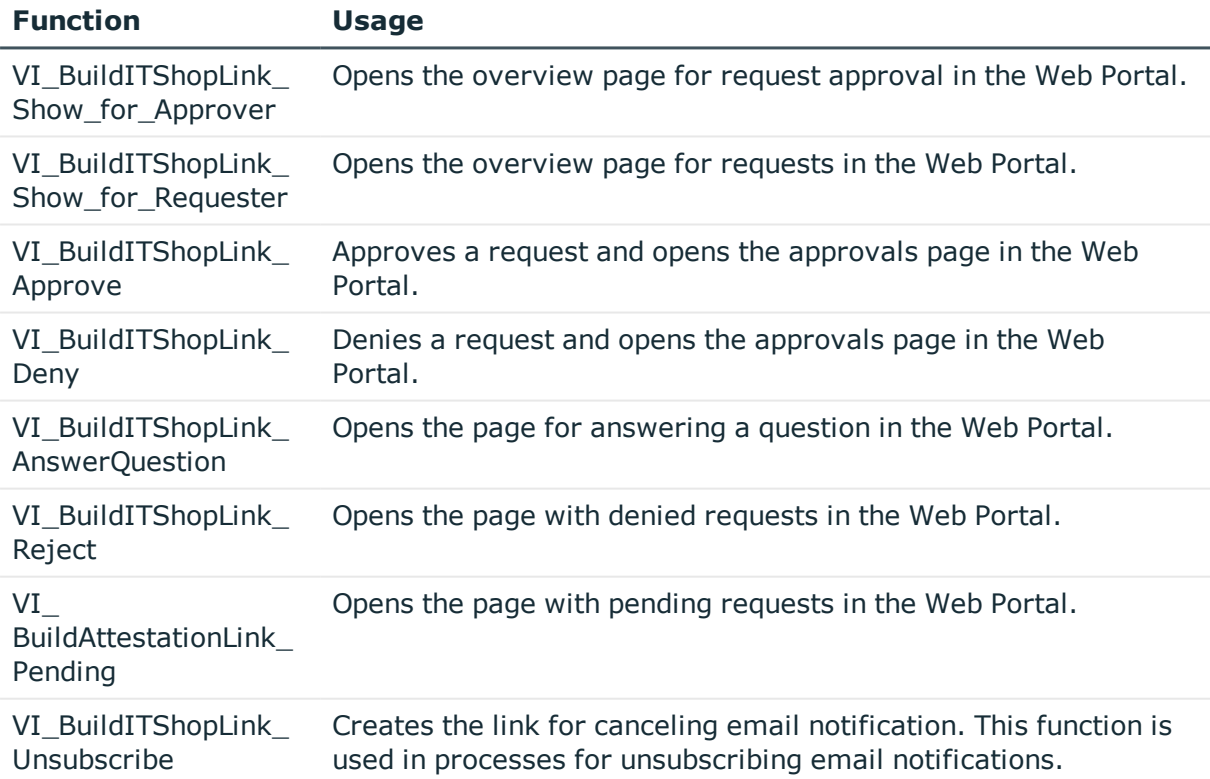

### **Table 24: Functions of the VI\_BuildITShopLinks script**

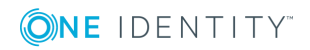

### **Default functions for identity audit**

The VI\_BuildComplianceLinks script contains a collection of default functions for composing hyperlinks for exception approval of rule violations.

### **Table 25: Functions of the VI\_BuildComplianceLinks script**

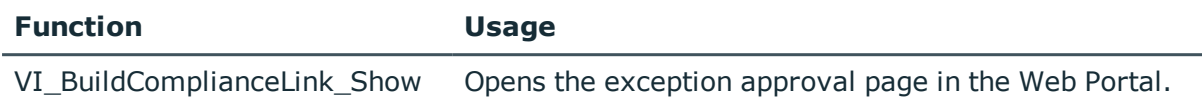

### **Default function for policy checking**

The VI\_BuildComplianceLinks script contains a collection of default functions for composing hyperlinks for exception approval of policy violations.

### **Table 26: Functions of the VI\_BuildComplianceLinks script**

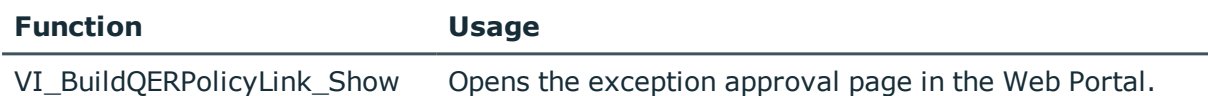

### **Related topics**

- Creating and editing an email [definition](#page-55-0) on page 56
- Use of [hyperlinks](#page-57-0) in the Web Portal on page 58
- Using process [parameters](#page-61-0) in hyperlinks on page 62

## **Using scripts in mail templates**

For more information about using scripts, see the *One Identity Manager Configuration Guide*.

In mail templates, any parameters can be used when calling a script.

### **Syntax**

### \$SCRIPT(ScriptName, "Options")\$

The Options parameter is optional and is passed as a string. Custom parameters can be coded in any way in this string. Quotes ("") are masked by doubling. In the script, the parameter is passed as the second parameter after the base object. The base object can be either IEntity or ISingleDbObject.

### **Script example**

Public Function CCC\_Script(baseEntity as IEntity, options as String) as String Dim arr = options.Split("|"c)

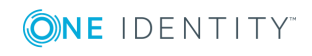

Dim  $p1 = arr(0)$ Dim  $p2 = arr(1)$ End Function

### **Example of use in mail templates**

\$SCRIPT(CCC\_Script, "Param1|Param2")\$

## **Support for dynamically generated HTML code in mail templates**

For detailed information about using dollar (\$) notation, see the *One Identity Manager Configuration Guide*.

In dollar notation, you can select the **HTML** type. The HTML code is accepted in scripts and columns but not masked. There is no security check.

### **Example script with HTML code:**

Public Function CCC\_HtmlMailText(obj As IEntity) As String Return "<h1 style='color:red'>" & obj.Display & "</h1>" End Function

### **Call in mail template:**

<span id="page-61-0"></span>\$SCRIPT(CCC\_HtmlMailText):HTML\$

## **Using process parameters in hyperlinks**

Use this method to pass additional parameters to a function. Email notifications are generated during the process handling. Use the MailComponent process component to provide the SendRichMail process task for this purpose.

To compile a hyperlink in a process, for example, cancellation of email notifications, use the [ParamName 1-n] and [ParamValue 1-n] free process parameters of the process component.

NOTE: By default, 10 pairs of parameters are available. If this number is not sufficient, you can create additional custom process parameters, which you can then use as parameters in the Process Editor.

### **Example for populating the process parameters**

ParamName1: Value = "NoSubscription"

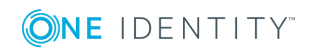

ParamValue1: Value = VI\_BuildITShopLink\_Unsubscribe (values("UID\_ RichMail").ToString())

UID RichMail is determined by the pre-script for generating within the process and passed to the function.

Take implementation examples from base object PersonWantsOrg processes that are triggered by changes to IT Shop requests.

The process parameter is referenced when a hyperlink is inserted in a mail definition using the **Hyperlink** menu in the **Address input** field:

\$PC(<ParamName>)\$

Example:

\$PC(NoSubscription)\$

For more detailed information about creating and editing processes, see the *One Identity Manager Configuration Guide*.

### **Related topics**

- Creating and editing an email [definition](#page-55-0) on page 56
- Use of [hyperlinks](#page-57-0) in the Web Portal on page 58
- Default functions for creating [hyperlinks](#page-58-0) on page 59

# **Defining default fonts and default font sizes for mail templates**

### *To define default fonts for mail templates*

<sup>l</sup> In the Designer, set the **Common | MailNotification | DefaultFont** configuration parameter and enter a font. The default value is **Time New Roman**.

### *To define default font sizes for mail templates*

<sup>l</sup> In the Designer, set the **Common | MailNotification | DefaultFontSize** configuration parameter and enter a font size. The default value is **12**.

## <span id="page-62-0"></span>**Customizing email signatures**

Configure the email signature for mail templates using the following configuration parameter. Edit the configuration parameters in the Designer.

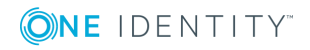

### **Table 27: Configuration parameters for email signatures**

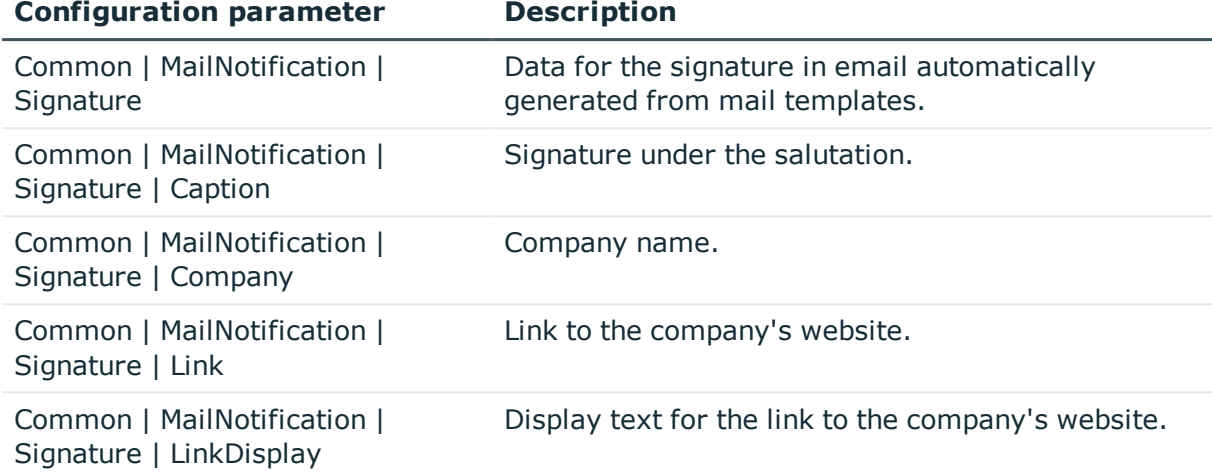

VI\_GetRichMailSignature combines the components of an email signature according to the configuration parameters for use in mail templates.

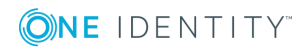

# **Password policies in One Identity Manager**

One Identity Manager provides you with support for creating complex password policies, for example, for system user passwords, the employees' central password as well as passwords for individual target systems. Password polices apply not only when the user enters a password but also when random passwords are generated.

Predefined password policies are supplied with the default installation that you can use or customize if required. You can also define your own password policies.

Create and edit mail password policies in the Designer or in the Manager. The Designer displays all password policies of the system. You can edit individual password policies, such as password policies for target systems or password policies for the central password of employees, in the Manager.

For detailed information about password policies for employees, see the *One Identity Manager Identity Management Base Module Administration Guide*. For detailed information about password policies for user accounts, see the administration guides of the target systems.

### **Detailed information about this topic**

- [Predefined](#page-65-0) password policies on page 66
- Using [password](#page-65-1) policies on page 66
- Using [password](#page-65-1) policies on page 66
- $\cdot$  Editing [password](#page-67-0) policies on page 68
- Custom scripts for password [requirements](#page-71-0) on page 72
- [Password](#page-73-0) exclusion list on page 74
- Checking a [password](#page-74-0) on page 75
- Testing password [generation](#page-74-1) on page 75
- [Password](#page-75-0) expiry on page 76
- Displaying locked [employees](#page-75-1) and system users on page 76

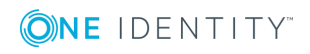

# <span id="page-65-0"></span>**Predefined password policies**

You can customize predefined password policies to meet your own requirements, if necessary.

### **Password for logging in to One Identity Manager**

The **One Identity Manager password policy** is applied for logging in to One Identity Manager. This password policy defines the settings for the system user passwords (DialogUser.Password and Person.DialogUserPassword) as well as the passcode for a one time log in on the Web Portal (Person.Passcode).

NOTE: The **One Identity Manager password policy** is marked as the default policy. This password policy is applied if no other password policy can be found for employees, user accounts, or system users.

For detailed information about password policies for employees, see the *One Identity Manager Identity Management Base Module Administration Guide*.

### **Password policy for forming employees' central passwords**

An employee's central password is formed from the target system specific user accounts by respective configuration. The **Employee central password policy** defines the settings for the (Person.CentralPassword) central password. Members of the **Identity Management | Employees | Administrators** application role can adjust this password policy.

IMPORTANT: Ensure that the **Employee central password policy** does not violate the target system-specific requirements for passwords.

For detailed information about password policies for employees, see the *One Identity Manager Identity Management Base Module Administration Guide*.

### **Password policies for user accounts**

Predefined password policies are provided, which you can apply to the user account password columns of the user accounts. You can define password policies for user accounts for various base objects, for example, for account definitions, manage levels, or target systems.

For detailed information about password policies for user accounts, see the administration guides of the target systems.

## <span id="page-65-1"></span>**Using password policies**

You can assign password policies to system user passwords, the employees' central password as well as passwords for individual target systems. Assign a password policy to the base object to which it should apply.

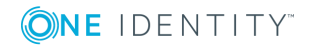

- <sup>l</sup> The predefined **One Identity Manager password policy** password policy is assigned to the (DialogUser.Password and Person.DialogUserPassword) system user passwords as well as the passcode of the employee (Person.Passcode).
- <sup>l</sup> The predefined password policy **Employee central password policy** is assigned to the employee's central password (Person.CentralPassword).
- The password policies for target systems are assigned to the password columns of the user accounts.

For detailed information about password policies for employees, see the *One Identity Manager Identity Management Base Module Administration Guide*. For detailed information about password policies for user accounts, see the administration guides of the target systems.

### NOTE:

- In the QBMVPwdPolicyColumns view, you define which base objects and password columns are permitted for password policies and the order in which the password policies are to be applied. If necessary, you can add your own references to customize the view in the Designer.
- If you create new custom tables with password columns, in the Designer, assign the VI.Common.Customizer.PwdPolicyColumnEntityLogic customizer to the table definition.

For more detailed information, see the *One Identity Manager Configuration Guide*.

If you want to apply another password policy to the password columns, change the password policy assignment to the base object.

### *To change a password policy's assignment*

- 1. In the Designer, select the **Base data | Security settings | Password policies** category.
- 2. Select the password policy in the result list.
- 3. Select the **Assign objects** task.
- 4. In the **Assignments** pane, select the assignment you want to change.
- 5. From the **Password Policies** menu, select the new password policy you want to apply.
- 6. Save the changes.

### *To reassign a password policy*

- 1. In the Designer, select **Base data | Security settings | Password policies**.
- 2. Select the password policy in the result list.

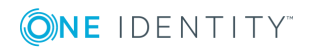

3. Click **Add** in the **Assignments** section and enter the following data.

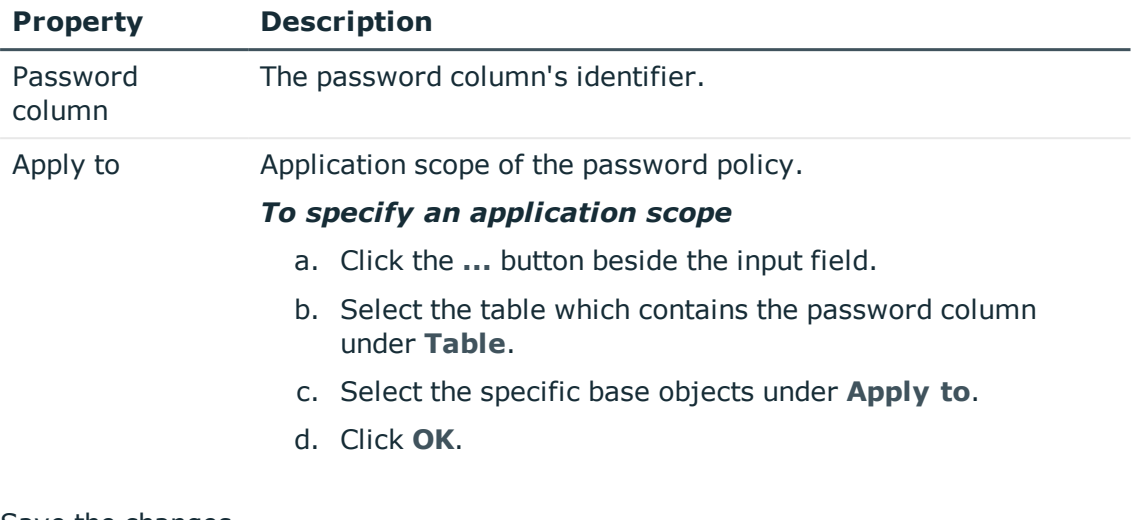

### **Table 28: Assigning a password policy**

<span id="page-67-0"></span>4. Save the changes.

## **Editing password policies**

### *To edit a password policy*

- 1. In the Designer, select the **Base data | Security settings | Password policies** category.
- 2. Select the password policy in the List Editor.

- OR -

Select the **Object | New** menu item to create a new password policy.

- 3. Edit the password policy's master data.
- 4. Save the changes.

### **Detailed information about this topic**

- General master data for [password](#page-67-1) policies on page 68
- Policy [settings](#page-68-0) on page 69
- Character classes for [passwords](#page-69-0) on page 70
- Custom scripts for password [requirements](#page-71-0) on page 72

## <span id="page-67-1"></span>**General master data for password policies**

Enter the following master data for a password policy.

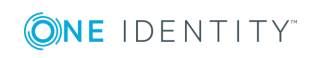

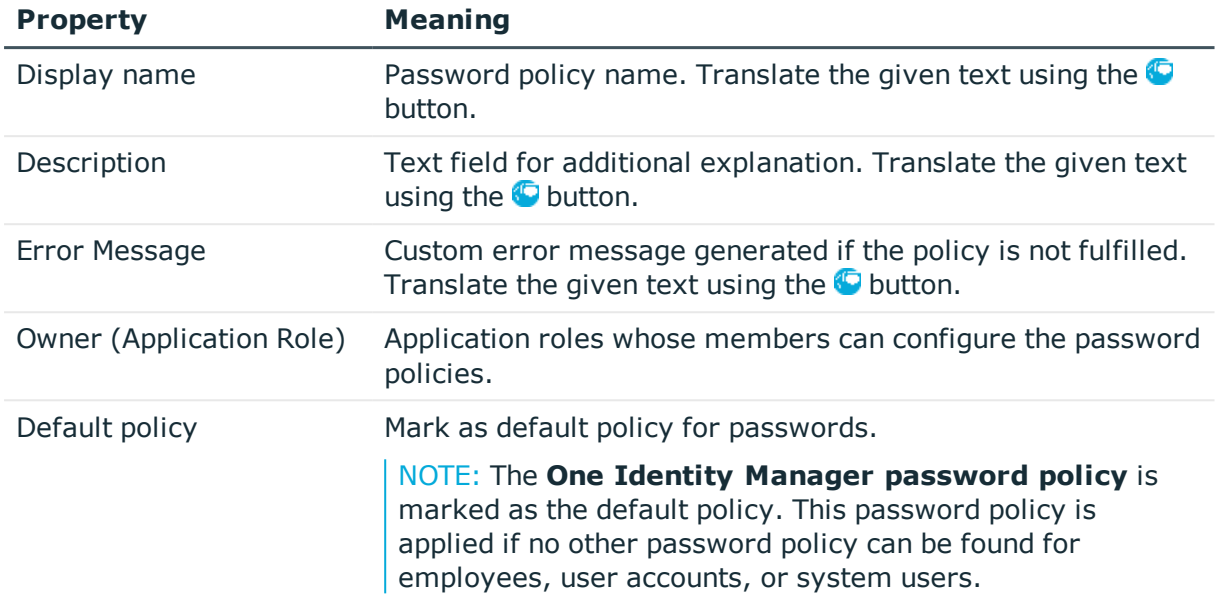

### **Table 29: Master data for a password policy**

### **Related topics**

 $\cdot$  Editing [password](#page-67-0) policies on page 68

## <span id="page-68-0"></span>**Policy settings**

Define the following settings for a password policy on the **Password** tab.

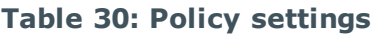

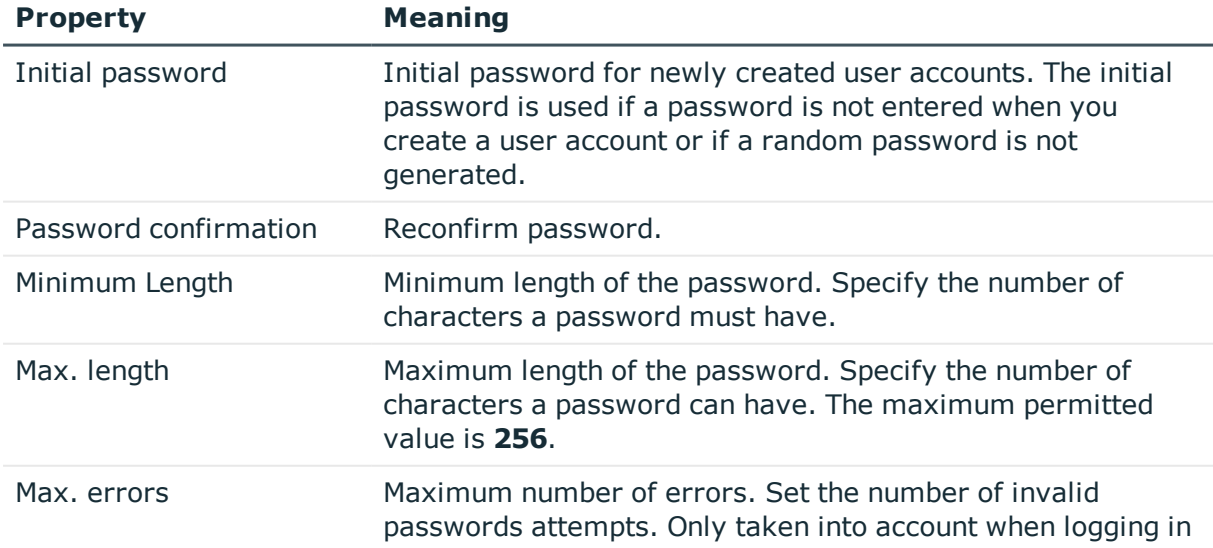

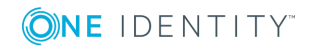

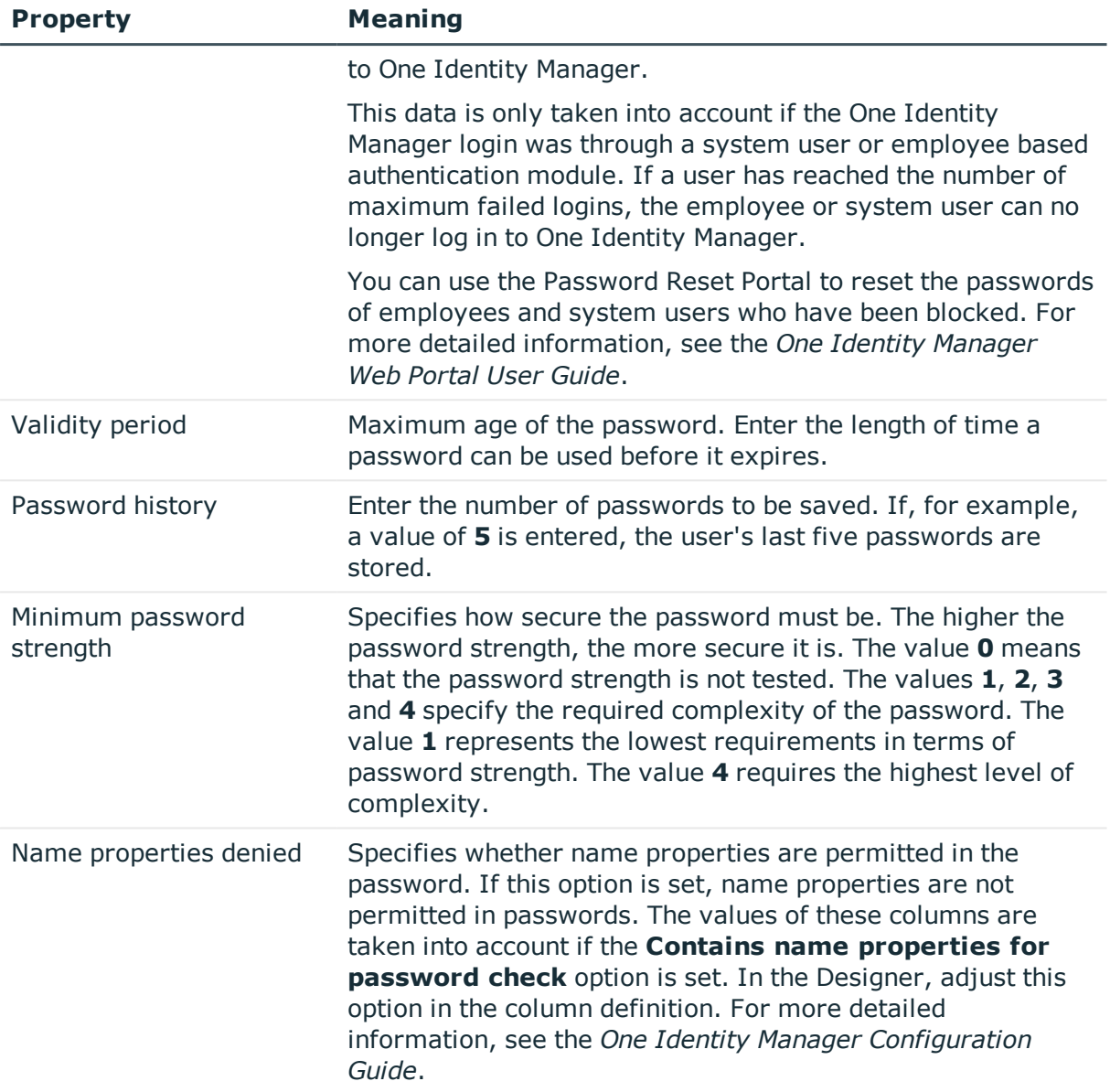

### **Related topics**

 $\cdot$  Editing [password](#page-67-0) policies on page 68

# <span id="page-69-0"></span>**Character classes for passwords**

Use the **Character classes** tab to specify which characters are permitted for a password.

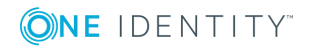

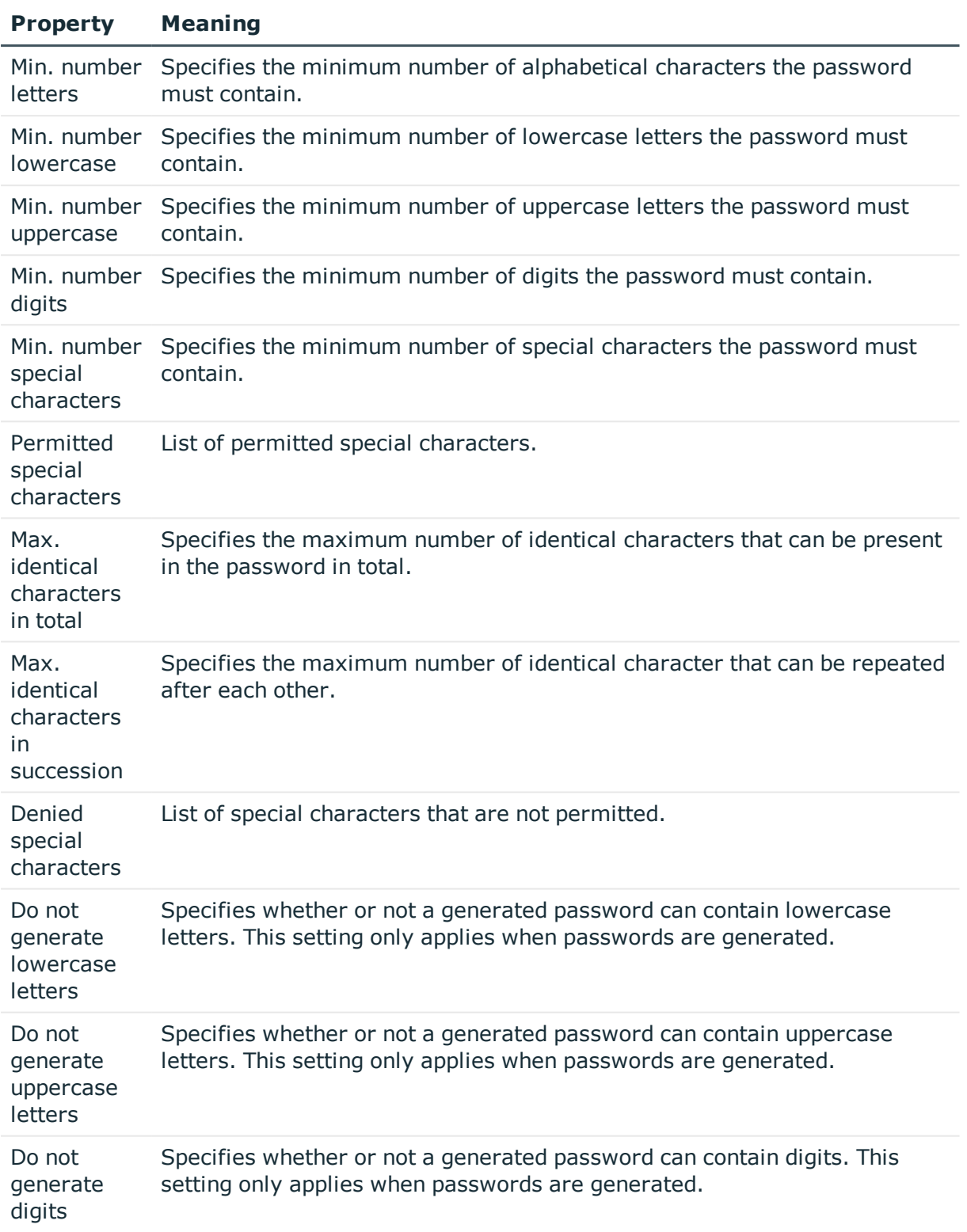

### **Table 31: Character classes for passwords**

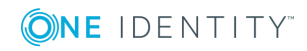

### **Property Meaning**

Do not generate special characters Specifies whether or not a generated password can contain special characters. If this option is set, only letters, numbers, and spaces are allowed in passwords. This setting only applies when passwords are generated.

### **Related topics**

<span id="page-71-0"></span>• Editing [password](#page-67-0) policies on page 68

# **Custom scripts for password requirements**

You can implement custom scripts for testing and generating passwords if the password requirements cannot be mapped with the existing settings options. Scripts are applied in addition to the other settings.

### **Detailed information about this topic**

- Script for checking [passwords](#page-71-1) on page 72
- Script for [generating](#page-72-0) a password on page 73

## <span id="page-71-1"></span>**Script for checking passwords**

You can implement a script if additional policies need to be used for checking a password that cannot be mapped with the available settings.

### **Syntax of check scripts**

Public Sub CCC\_CustomPwdValidate( policy As VI.DB.Passwords.PasswordPolicy, spwd As System.Security.SecureString)

With parameters:

policy = password policy object

spwd = password to check

 $\vert$  TIP: To use a base object, take the Entity property of the PasswordPolicy class.

### **Example of a script that checks a password**

A password cannot start with **?** or **!** . The password cannot start with three identical characters. The script checks a given password for validity.

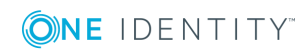
```
Public Sub CCC_PwdValidate( policy As VI.DB.Passwords.PasswordPolicy, spwd As
System.Security.SecureString)
     Dim pwd = spwd.ToInsecureArray()
     If pwd.Length>0
           If pwd(\theta) = "?" Or pwd(\theta) = "!"Throw New Exception(#LD("Password can't start with '?' or '!'")#)
           End If
     End If
     If pwd.Length>2
           If pwd(\theta) = pwd(1) AndAlso pwd(1) = pwd(2)Throw New Exception(#LD("Invalid character sequence in password")#)
           End If
     End If
End Sub
```
#### *To use a custom script for checking a password*

- 1. In the Designer, create your script in the **Script Library** category.
- 2. Edit the password policy.
	- a. In the Designer, select the **Base data | Security settings | Password policies** category.
	- b. In the List Editor, select the password policy.
	- c. On the **Scripts** tab, enter the name of the script to be used to check a password in the **Check script** field.
	- d. Save the changes.

### **Related topics**

- Script for [generating](#page-72-0) a password on page 73
- Editing [password](#page-67-0) policies on page 68

### <span id="page-72-0"></span>**Script for generating a password**

You can implement a generating script if additional policies need to be used for generating a random password, which cannot be mapped with the available settings.

### **Syntax for generating script**

Public Sub CCC\_PwdGenerate( policy As VI.DB.Passwords.PasswordPolicy, spwd As System.Security.SecureString)

With parameters:

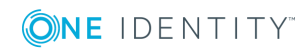

policy = password policy object spwd = generated password  $\vert$  TIP: To use a base object, take the Entity property of the PasswordPolicy class.

### **Example for a script to generate a password**

The script replaces the **?** and **!** characters at the beginning of random passwords with **\_**.

```
Public Sub CCC_PwdGenerate( policy As VI.DB.Passwords.PasswordPolicy, spwd As
System.Security.SecureString)
```

```
Dim pwd = spwd.ToInsecureArray()
' replace invalid characters at first position
If pwd.Length>0
     If pwd(0) = "?" Or pwd(0) = "!"spwd.SetAt(0, CChar(" "))
     End Tf
End If
```
End Sub

### *To use a custom script for generating a password*

- 1. In the Designer, create your script in the **Script Library** category.
- 2. Edit the password policy.
	- a. In the Designer, select the **Base data | Security settings | Password policies** category.
	- b. In the List Editor, select the password policy.
	- c. On the **Scripts** tab, enter the name of the script to be used to generate a password in the **Generating script** field.
	- d. Save the changes.

### **Related topics**

- Script for checking [passwords](#page-71-0) on page 72
- $\cdot$  Editing [password](#page-67-0) policies on page 68

# **Password exclusion list**

You can add words to a list of restricted terms to prohibit them from being used in passwords.

NOTE: The restricted list applies globally to all password policies.

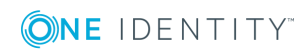

#### *To add a term to the restricted list*

- 1. In the Designer, select the **Base Data | Security settings | Restricted passwords** category.
- 2. Create a new entry with the **Object | New** menu item and enter the term you want to exclude from the list.
- 3. Save the changes.

# **Checking a password**

When you check a password, all the password policy settings, custom scripts, and the restricted passwords are taken into account.

#### *To check if a password conforms to the password policy*

- 1. In the Designer, select the **Base data | Security settings | Password policies** category.
- 2. Select the password policy in the List Editor.
- 3. Select the **Test** tab.
- 4. Select the table and object to be tested in **Base object for test**.
- 5. Enter a password in **Enter password to test**.

A display next to the password shows whether it is valid or not.

# **Testing password generation**

When you generate a password, all the password policy settings, custom scripts and the restricted passwords are taken into account.

#### *To generate a password that conforms to the password policy*

- 1. In the Designer, select the **Base data | Security settings | Password policies** category.
- 2. In the List Editor, select the password policy.
- 3. Select the **Test** tab.
- 4. Click **Generate**.

This generates and displays a password.

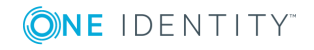

# **Password expiry**

Employee and system user based authentication modules support password expiry. The columns Person.PasswordLastSet and DialogUser.PasswordLastSet contain the time and date that the password was last changed.

There are different ways to inform employees that their password is going to expire:

- Users are alerted about their password expiring when they log in to One Identity Manager and can change their password if necessary.
- For employee-based authentication modules, the system sends reminder notifications in relation to expiring passwords as of seven days in advance of the password expiry date.
	- <sup>l</sup> You can adjust the time in days in the **Common | Authentication | DialogUserPasswordReminder** configuration parameter. Edit the configuration parameter in the Designer.
	- <sup>l</sup> The notifications are triggered in accordance with the **Reminder system user password expires** schedule and use the **Employee - system user password expires** mail template. You can adjust the schedule and mail template in the Designer if required.

TIP: To prevent passwords expiring for service account, for example, you can set **Password never expires** (DialogUser.PasswordNeverExpires) in the Designer for the affected system users.

For detailed information about the One Identity Manager authentication modules and about editing system users, see the *One Identity Manager Authorization and Authentication Guide*.

### **Related topics**

- [Schedules](#page-46-0) in One Identity Manager on page 47
- . Mail [templates](#page-52-0) in One Identity Manager on page 53

# **Displaying locked employees and system users**

If a user has reached the number of maximum failed logins, the employee or system user can no longer log in to One Identity Manager.

- <sup>l</sup> Locked employees are displayed in the Manager in the **Employees | Locked employees** category. An additional message referring to the locked login is also displayed on the overview form for an employee.
- <sup>l</sup> Locked system users are displayed in the Designer in the **Permissions | System**

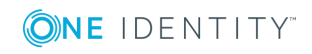

**users | Locked system users** category. An additional message referring to the locked login is also displayed on the overview form for a system user.

You can reset the passwords of employees and system users who have been blocked in Password Reset Portal. For more detailed information, see the *One Identity Manager Web Portal User Guide*.

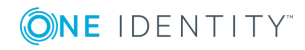

# **Working with change labels**

<span id="page-77-1"></span>Define change labels under which changes are grouped together in order to swap data between development and test databases as well as the productive database.

Change labels contain changes to individual properties of an object at a certain point in time.

IMPORTANT: Consistently book all changes to an object to the change label. It is not possible to add changes of individual properties to the change label at a later date.

In the Database Transporter program, change labels are provided as an export criterion for creating custom configuration packages. When you create a custom configuration package, single object properties are added to the transport package. The properties contain the values given at the time they were added.

You can create and edit change labels in different One Identity Manager tools. The procedure is similar in all tools. Change labels are allocated using different methods depending on the One Identity Manager tool. Changes are normally allocated before or on saving the changes in the database.

#### **Detailed information about this topic**

- [Creating](#page-77-0) and editing change labels on page 78
- [Displaying](#page-79-0) content of a change label on page 80
- Booking changes to a change label [retrospectively](#page-79-1) on page 80
- [Deleting](#page-81-0) change labels on page 82
- <span id="page-77-0"></span>• Release [management](#page-81-1) on page 82

## **Creating and editing change labels**

NOTE: To use change labels in the Manager, the Manager must be running in expert mode.

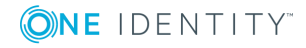

### *To create or edit change labels in the Designer*

- 1. Select **Database | Change management** in the Designer.
- 2. In the **Change management** dialog next to the **Change labels** menu, click .
- 3. In the **Change labels** dialog, create a new change label by clicking  $\frac{1}{4}$ .
	- OR -

Select a change label from the list and open the edit view using  $\mathbb F$ .

4. Enter the following label data.

### **Table 32: Change label properties**

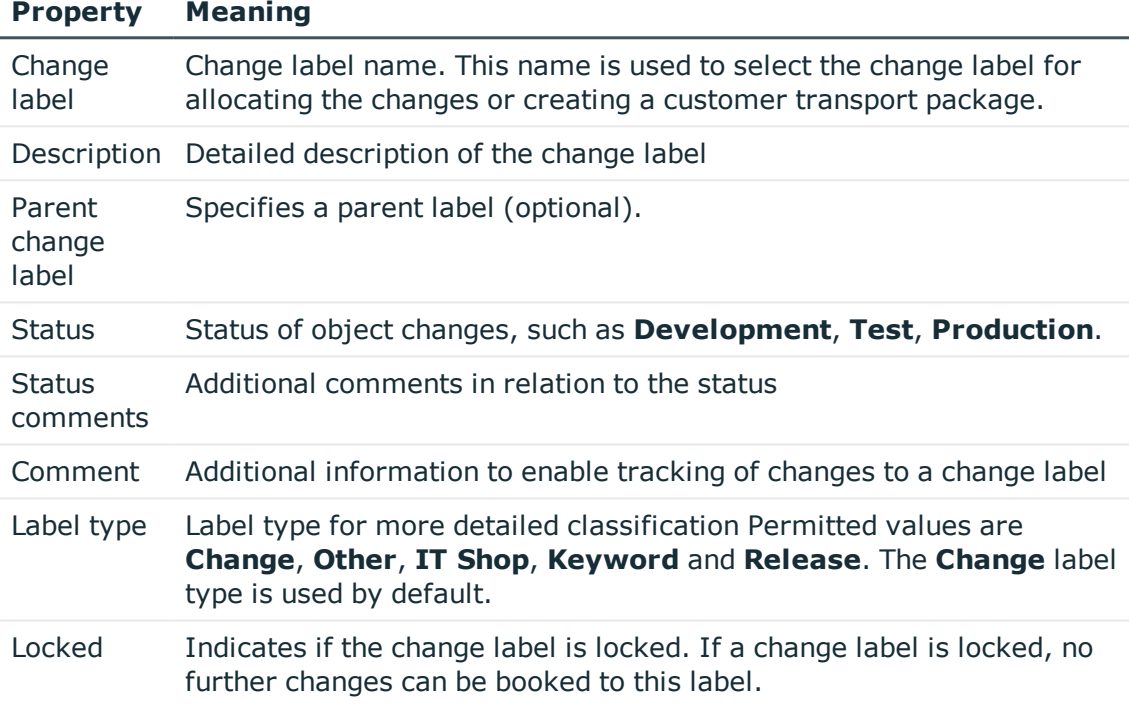

- 5. Click the  $\overline{5}$  button.
- 6. Click **OK**.

The **Change label** dialog closes. The change label is pre-selected in the **Change management** dialog in the **Change label** menu.

### **Related topics**

- $\cdot$  [Displaying](#page-79-0) content of a change label on page 80
- Booking changes to a change label [retrospectively](#page-79-1) on page 80
- [Deleting](#page-81-0) change labels on page 82
- Release [management](#page-81-1) on page 82

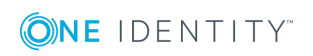

# <span id="page-79-0"></span>**Displaying content of a change label**

### *To display the contents of a change label*

- 1. Select **Database | Change management** in the Designer.
- 2. In the **Change management** dialog, select the relevant change label in the **Change label** menu.

The objects that are already assigned to the change label are displayed in the **Tagged changes** view. The following functions are available:

- <sup>l</sup> To search within a change label, use **Ctrl +F**.
- To restrict the information displayed to a single change label, click the arrow in the table header of a column and enter a filter text.
- Use the context menu to change the order of the changes within a change label. This order is taken into account when the changes are transported.
- The content of a change for an object is defined in XML format. It specifies whether a property is created, changed, or deleted with a change. To display an XML definition of a change, select **Edit change data**.

TIP: You will find an overview of change labels in **Base data | General | Change label** in the Designer.

#### **Related topics**

- [Creating](#page-77-0) and editing change labels on page 78
- <span id="page-79-1"></span>• Booking changes to a change label [retrospectively](#page-79-1) on page 80

# **Booking changes to a change label retrospectively**

You can select individual objects and their dependencies from any objects in the database and book them to a change label.

In certain cases, it is necessary to add the dependent objects to the change label as well. For example, if processes are being transported, the dependent process steps, process parameters, and events should also be transported. This is also true for approval policies, approval workflows, approval steps, and approval procedures.

IMPORTANT: Consistently book all changes to an object to the change label. It is not possible to add changes of individual properties to the change label at a later date.

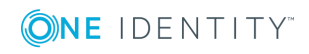

#### *To book objects to a change label retrospectively*

- 1. Select **Database | Change management** in the Designer.
- 2. Select the change label in the **Change labels** menu in the **Change management** dialog.
- 3. In the **Table** list, select the database table from which you want to copy objects to the change label.
- 4. To limit the number of objects found
	- a. Next to the **Table** menu, click the button  $\mathbf{Y}$ .
	- b. Enter a condition in **Filter**.

Enter the condition as a WHERE clause for a database query. You can enter the database query directly as in SQL or use the wizard, which you open by clicking on the  $\bullet$  button next to the field.

- c. Click **Log in**.
- 5. To map dependent objects
	- a. Next to the **Table** menu, click the button  $\frac{1}{2}$ .

This opens a separate selection window that displays the ChildRelation (CR), ForeignKey (FK) and many-to-many relations for the selected database table.

b. Select the relevant table relations in **Table relations**.

The objects that are connected by means of these table relations are also marked with the change label when an object is selected and assigned.

6. Select the relevant objects in **Objects**, click .

TIP: To select more than one object, use **Shift + select** or **Ctrl + select**.

TIP: You can also use the properties of an object to add that object to a change label.

<sup>l</sup> Select the object and open the **Properties** context menu. You can see which change labels the object belongs to on the **Change labels** tag.

Here you can assign a new or an existing change label to the object and its dependent objects.

#### *To remove objects from a change label*

- 1. Select **Database | Change management** in the Designer.
- 2. In the **Change management** dialog, use the **Change labels** menu to select the change label.
- 3. In **Tagged changes**, select the objects you want to remove from the change label.

TIP: To select more than one object, use **Shift + select** or **Ctrl + select**.

4. Click the  $\mathbf{\hat{z}}$  button to remove the objects from the change label.

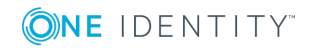

### **Related topics**

- [Creating](#page-77-0) and editing change labels on page 78
- <span id="page-81-0"></span>• [Displaying](#page-79-0) content of a change label on page 80

# **Deleting change labels**

#### *To delete a change label*

- 1. Select **Database | Change management** in the Designer.
- 2. In the **Change management** dialog next to the **Change labels** menu, click .
- 3. In the **Change label** dialog, select the change label and click the button  $\mathbf{\hat{x}}$ .
- 4. Confirm the security prompt with **Yes**.
- 5. To close the **Change label** dialog, click **Abort**.
- <span id="page-81-1"></span>6. To close the **Change management** dialog, click **OK**.

## **Release management**

You can combine several change labels into one release. There is a report that provides you with an overview of the changes in a release.

#### *To combine change labels into one release*

- 1. In the Designer, select the **Base data | General | Release management** category.
- 2. Select the **Object | New** menu item.
- 3. In the edit view, enter a minimum of the following information in the edit view of the **Properties** tab.
	- **. Change label**: Enter the name of the change label.
	- <sup>l</sup> **Label type**: Select the **Release** type.
- 4. In the edit view, select the **Change label** tab and assign the change labels you want to combine into one release.

#### *To display a report about a release*

1. In the Designer, select the **Base data | General | Release management | <release name>** category.

This opens the **Change management release overview** report.

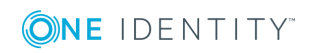

### **Related topics**

• [Creating](#page-77-0) and editing change labels on page 78

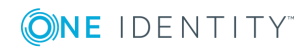

# **Checking data consistency**

The consistency check provides different tests for analyzing data objects and to ascertain the current state of their data. In addition to predefined tests, you can define your own tests and, if necessary, run a repair.

You should run a consistency check at regular intervals, as well as after significant changes to the system configuration.

You can run consistency checks in the Manager and in the Designer. The following special cases apply:

- Database tests are run in their entirety in the Manager and the Designer.
- Table tests and object tests in the Manager check the application model data.
- Table tests and object tests in the Designer check the data of the system data model.

#### **Detailed information about this topic**

- Notes on the [consistency](#page-83-0) check on page 84
- Starting a [consistency](#page-84-0) check on page 85
- [Logging](#page-87-0) test results on page 88
- <span id="page-83-0"></span>• [Repairing](#page-88-0) errors on page 89

### **Notes on the consistency check**

- It is recommended to run consistency checks with an administrative system user.
- <sup>l</sup> To use the Consistency Editor, the user needs the **Option to call a consistency check for a database** (Common\_ConsistencyCheck) program function.
- <sup>l</sup> To use the repair function in the Consistency Editor, the user needs the **Option to start automatic consistency check repair function** (Common\_ConsistencyCheck\_ Repair) program function.
- <sup>l</sup> Consistency checks of type **Object test** are always run in the context of the user currently logged in. If the user does not have any permissions for a certain object, errors may not be identified or repairing errors may fail.

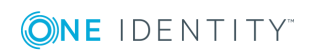

# <span id="page-84-0"></span>**Starting a consistency check**

#### *To run a consistency check*

1. Start Consistency Editor in the Designer or in the Manager by selecting **Database | Check data consistency**.

During start up, One Identity Manager schema table definitions are loaded and database objects are made available for testing.

- 2. Specify the test settings.
	- a. In the Consistency Editor toolbar, click  $\mathbf{\mathcal{P}}$ .
	- b. Enable the test that is to be run and adjust the test settings further if necessary.
	- c. Click **OK**.

NOTE: In the Designer, the test settings dialog opens immediately after the Consistency Editor is started.

- 3. Start the consistency check. The following test procedures are available in the Consistency Editor for this:
	- Checking all test objects

Start this check by pressing  $\blacktriangleright$ .

NOTE: To exclude individual test objects from the check, use the **Disable** button to disable these test objects in the list view before the check starts.

• Checking individual test objects

In the list view, select the relevant test objects and start this check by selecting **Test**.

TIP: Use **Shift + select** or **Ctrl + select** to select more than one test object to be checked.

NOTE: To stop a check that is in progress, click in the Consistency Editor toolbar.

- 4. Verify error output.
- 5. Repair errors if necessary.

### **Related topics**

- Notes on the [consistency](#page-83-0) check on page 84
- [Displaying](#page-85-0) test objects and the test status on page 86
- Test settings for [consistency](#page-86-0) checks on page 87
- [Logging](#page-87-0) test results on page 88
- [Repairing](#page-88-0) errors on page 89

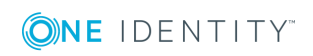

## <span id="page-85-0"></span>**Displaying test objects and the test status**

When Consistency Editor is starting up, One Identity Manager schema table definitions are loaded and database objects are made available for testing. The database tables, the number of objects per table and the test status are displayed in the Consistency Editor's list view.

**TIP:** To sort by a specific column, click on that column in the table header.

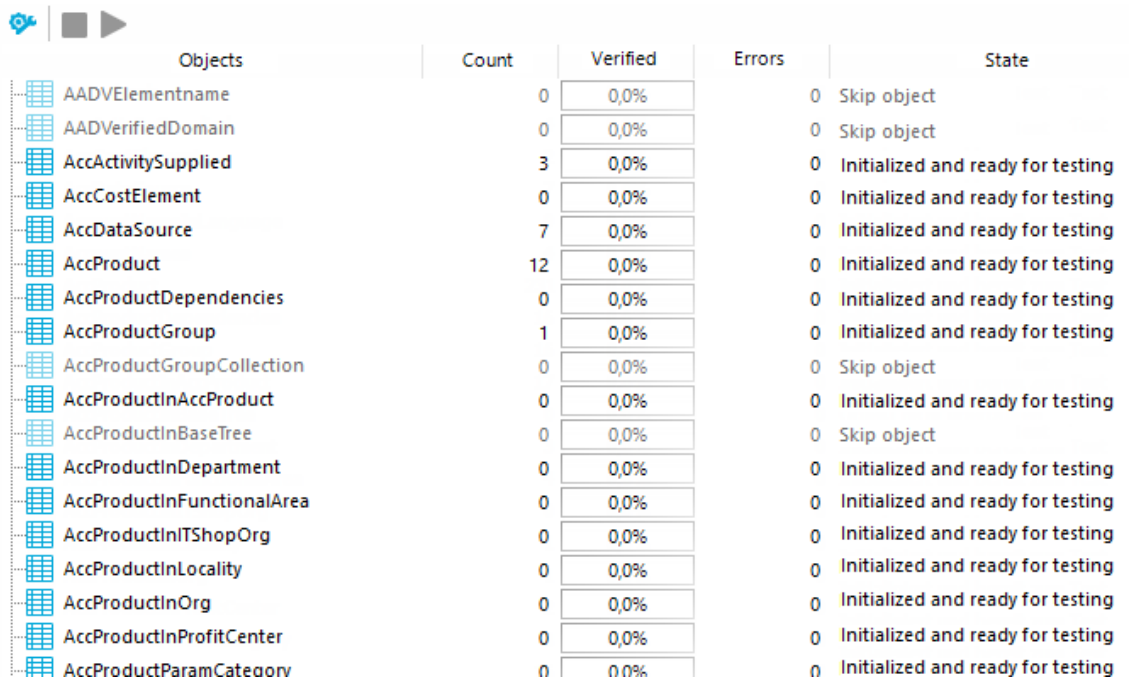

#### **Figure 11: Consistency Editor with Initialized Data**

#### **Table 33: List view information**

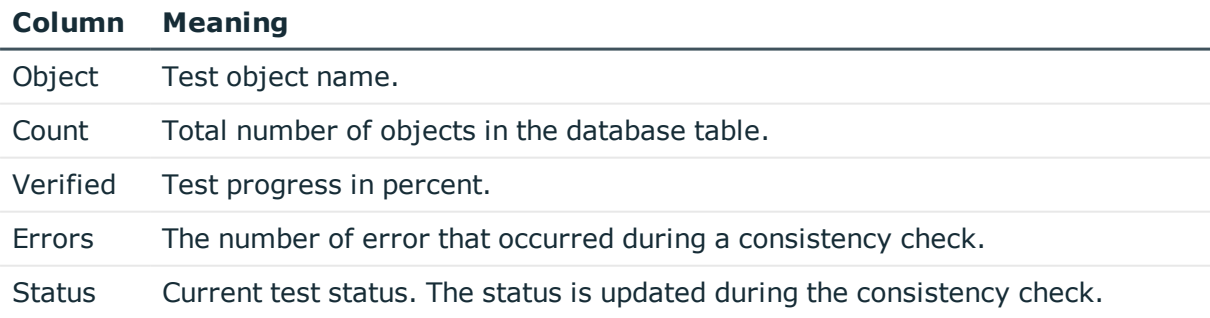

#### **Table 34: Meaning of list view icons**

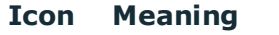

 $\alpha$ Test object is currently being test.

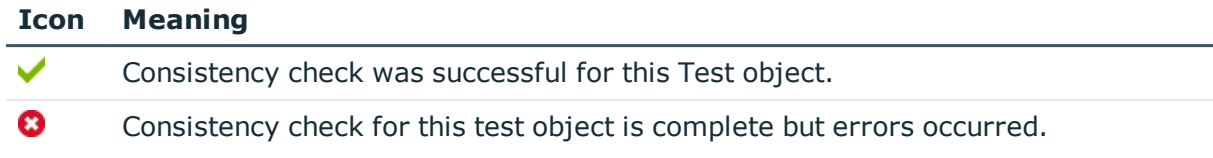

#### **Table 35: List view context menu items**

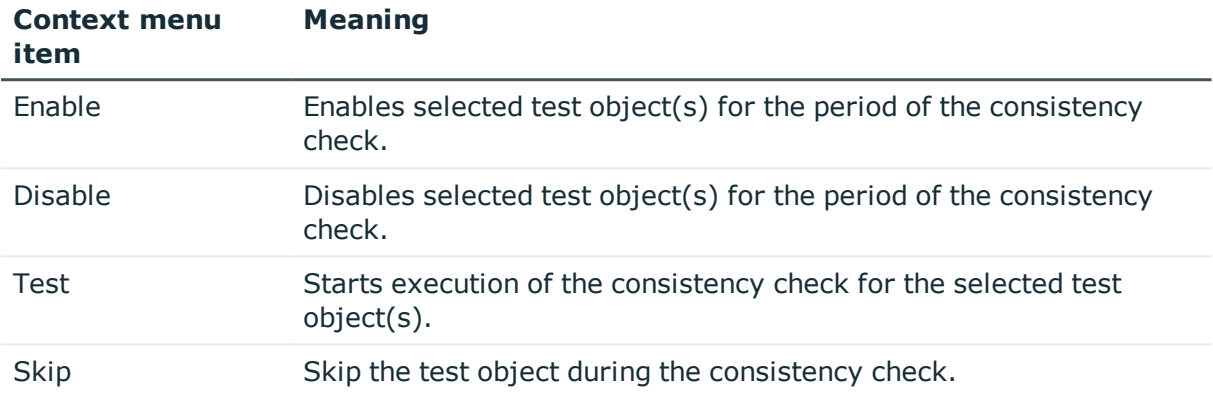

### <span id="page-86-0"></span>**Test settings for consistency checks**

Define the valid test settings before you run a consistency check. Tests are performed at database, table, and object level. There are already predefined tests available. You can run your own custom tests.

### *To configure the settings for testing*

- 1. Start Consistency Editor in the Designer or in the Manager by selecting **Database | Check data consistency**.
- 2. In the Consistency Editor toolbar, click  $\mathbf{\mathcal{P}}$ .
- 3. Enable the test that is to be run and adjust the test settings further if necessary.
- 4. Click **OK**.

The tests are grouped according to different criteria.

#### **Table 36: Meanings of the icons used for test settings**

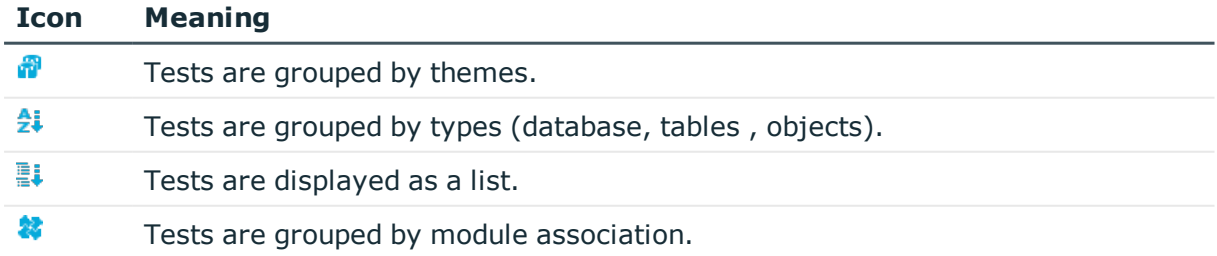

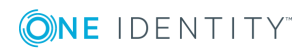

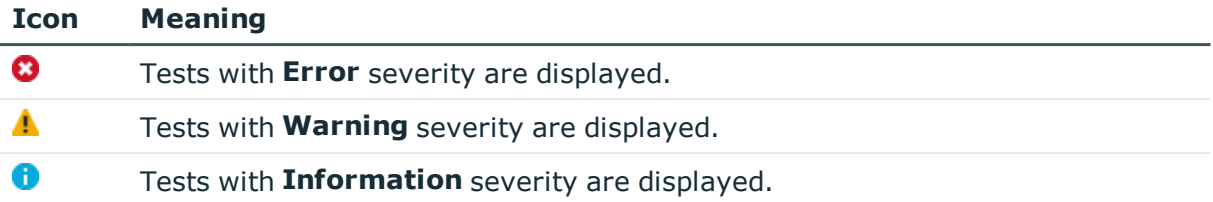

Use user-defined tests to run your own tests. You can use the scripts from the script library for these tests. All scripts in the script library are provided for custom tests. The method call of these scripts corresponds to the following syntax.

### **Database test**

Public Sub Methodname (ByRef con As IConnection) Public Sub Methodname (ByVal con As IConnection)

### **Table test**

Public Sub Methodname (ByRef dbTable As ITableDef) Public Sub Methodname (ByVal dbTable As ITableDef)

### **Object test**

Public Sub Methodname (ByRef dbObject As ISingleDBObject)

Public Sub Methodname (ByVal dbObject As ISingleDBObject)

For detailed information about scripts and the script library, see the *One Identity Manager Configuration Guide*.

# <span id="page-87-0"></span>**Logging test results**

During the consistency check, the number of tested objects and the test status is updated in the editor's list view. Once the test has completed, any error messages are outputted to the Consistency Editor error log.

#### **Table 37: Meaning of icons in the error log**

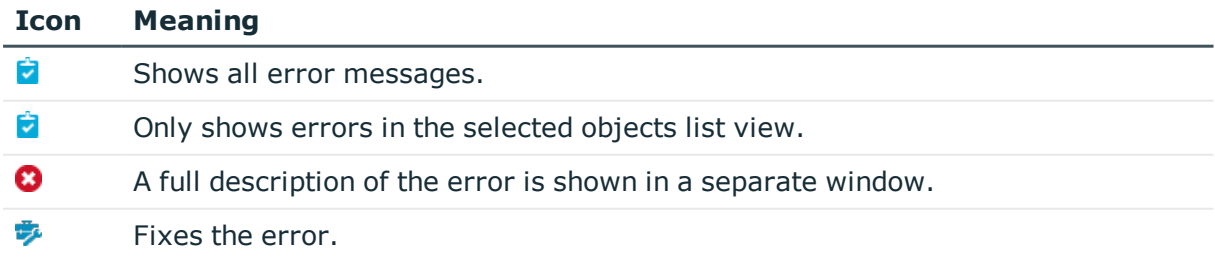

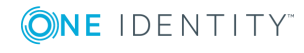

#### **Icon Meaning** 昌 Saves the error messages in a log file. πī Deletes the error messages.

TIP: For a detailed description of an error, double-click the error message.

### **Related topics**

• [Repairing](#page-88-0) errors on page 89

# <span id="page-88-0"></span>**Repairing errors**

If automatic error correction is possible, the Consistency Editor error log offers a **Repair** button.

### *To correct faulty data*

- 1. Select the error entry in the Consistency Editor error log.
	- TIP: Use **Shift + select** or **Ctrl + select** to select several entries for repair.
- 2. To start error correction, click **Repair**.

The correction is made directly in the One Identity Manager database. Resulting data changes are made using the One Identity Manager Service.

NOTE: When repairing templates, dependent objects can also be changed. In certain cases, a large number of dependent objects are changed and saved. Additional processes may be generated.

### **Related topics**

• Notes on the [consistency](#page-83-0) check on page 84

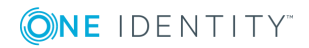

# **Compiling a One Identity Manager database**

After changes have been made to configuration data, such as changes to processes, scripts, templates, object definitions, task definitions or preprocessor-relevant configuration parameters, you must compile the database with the Database Compiler.

After a schema installation, a schema update or the import of a complete custom configuration package, the compilation from the Configuration Wizard or the Database Transporter is started immediately. After importing hotfix packages or restricted custom configuration packages, compile the database using the Database Compiler.

 $\parallel$  NOTE: The ides icon in the status bar indicates that the database needs to be compiled.

#### **Detailed information about this topic**

- [Compiling](#page-89-0) a database with the Database Compiler on page 90
- <span id="page-89-0"></span>• Output of errors and warnings during [compilation](#page-91-0) on page 92

# **Compiling a database with the Database Compiler**

Before you begin the compilation, all the DBQueue Processor tasks have to be processed. If there are still outstanding tasks on the database, you are notified by the Database Compiler.

To ensure that HTML applications are successfully compiled, you must download packages from the NPM repository. Ensure that the workstation you are compiling on, can establish a connection to the registry.npmjs.org:443 website.

Alternatively, you can download packages from a proxy server and install them manually.

#### *To compile a database*

- 1. In the Designer, select the **Database | Compile database** menu item.
- 2. On the Database Compiler home page, click **Next**.

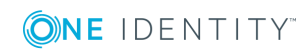

3. On the **Compilation settings** page, you can specify which parts of the database are to be recompiled.

| <b>Setting</b>                      | <b>Description</b>                                                                                                    |                                                                                                    |
|-------------------------------------|----------------------------------------------------------------------------------------------------|----------------------------------------------------------------------------------------------------|
| Web<br>services                     | One Identity Manager offers the option of linking in data that comes<br>from different web service interfaces. The web service proxy code is<br>stored in the database. The Database Compiler compiles the proxy<br>code for all web services of a DLL and saves it in the database. When<br>changes are made to proxy code the database needs to be compiled. |                                                                                                    |
| Type-safe<br>database<br>model      | Type-safe classes are created from table and column definition that<br>you can use in scripts. As a result, a check whether the correct<br>classes are used is performed when the scripts are written and<br>compiled.<br>TIP: After a schema extension, use this option to compile the<br>database.                                                           |                                                                                                    |
| Scripts in<br>the Script<br>Library | To compile scripts from the script library, select the following items:                                                                                                    |                                                                                                    |
|                                     | Table 39: Selection for script compilation                                                                                                    |                                                                                                    |
|                                     | <b>Selection</b>                                                                                                    | <b>Description</b>                                                                                                    |
|                                     | Do not<br>compile<br>scripts                                                                                                    | The scrips in the script library are not compiled.                                                                                                    |
|                                     | <b>Scripts</b><br>without<br>dependencies                                                                                                    | This variant results in script changes only becoming<br>effective when the One Identity Manager tools are<br>restarted.                                                                                                    |
|                                     | Scripts incl.<br>all depend-<br>encies                                                                                                    | The scripts and all dependencies, such as templates,<br>tasks, and processes, are recompiled. This guaran-<br>tees that the script changes are loaded and become<br>effective immediately. One Identity Manager tools<br>do not need to be restarted. |
| Templates,<br>tasks, etc.           | Specifies whether code snippets, such as templates, formatting<br>scripts or task definitions, are compiled. To limit which code snippets<br>are to be compiled, use $\overline{\bullet}$ to show other selection options.                                                                                                    |                                                                                                    |
| Processes                           | Specify whether processes are compiled. To limit which processes<br>are to be compiled, use $\overline{\bullet}$ to show selection options.                                                                                                    |                                                                                                    |

**Table 38: Compilation settings**

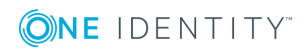

#### **Setting Description**

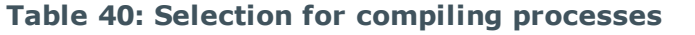

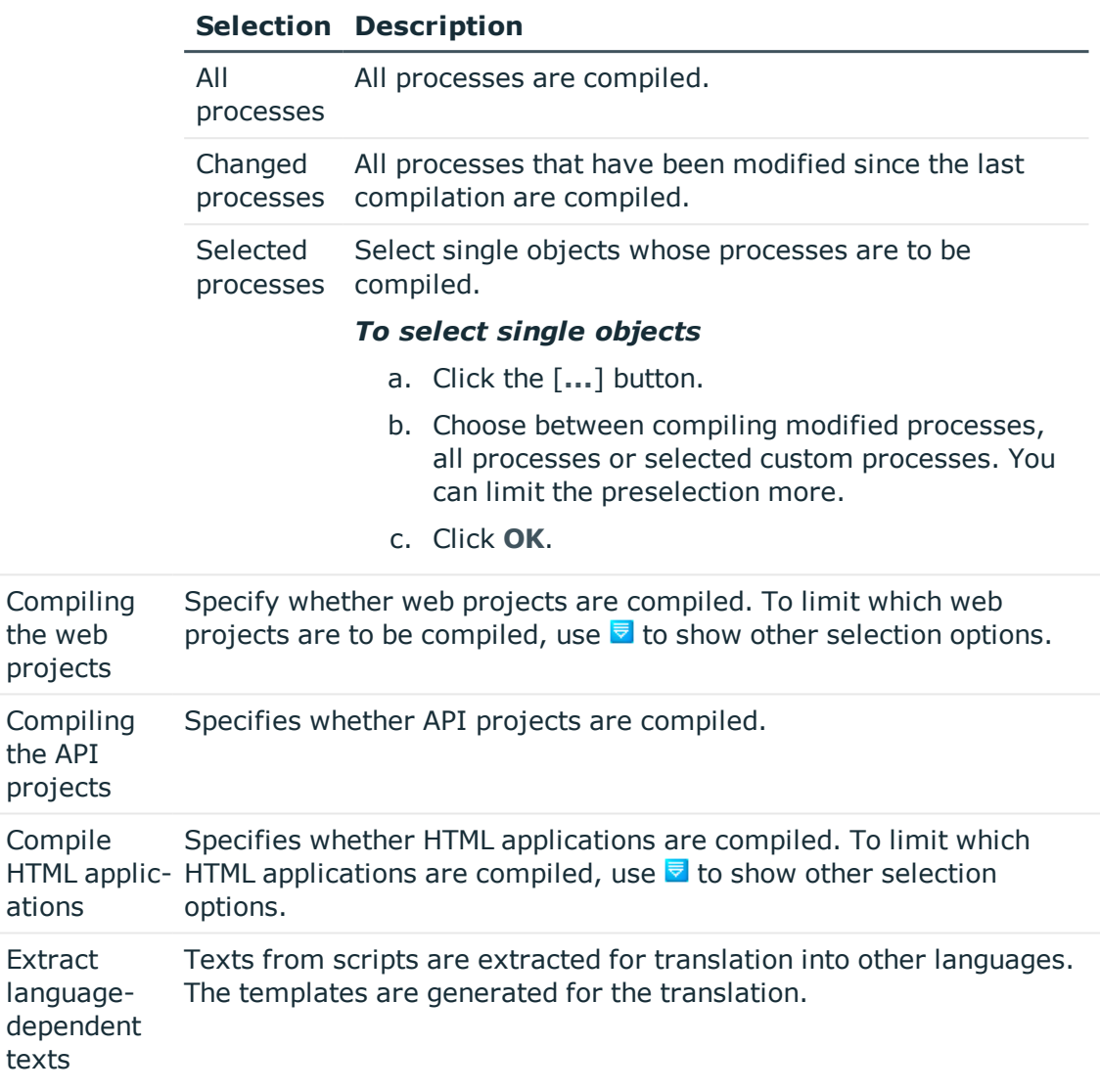

- 4. To start compiling, click **Next**.
- 5. The compiling progress is displayed on the **Compiling** page. Compiling may take some time. After you close compiling, click **Next**.
- <span id="page-91-0"></span>6. To end the program, click **Finish** on the last page.

# **Output of errors and warnings during compilation**

If compiler errors or warnings occur:

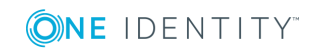

- 1. Correct the error after compilation is finished.
- 2. Recompile the database.

Errors are displayed in a separate log window during the compilation process in the Database Compiler.

- Double-click an error message in the lower part of the log window to jump to the relevant line in the source code view in the upper part of the log window. You can only view the source code you cannot edit it.
- **.** Select **Save** to save the error messages to a file.
- **.** Select Close to close the error log. Then the compilation continues.

#### **Figure 12: Error message log**

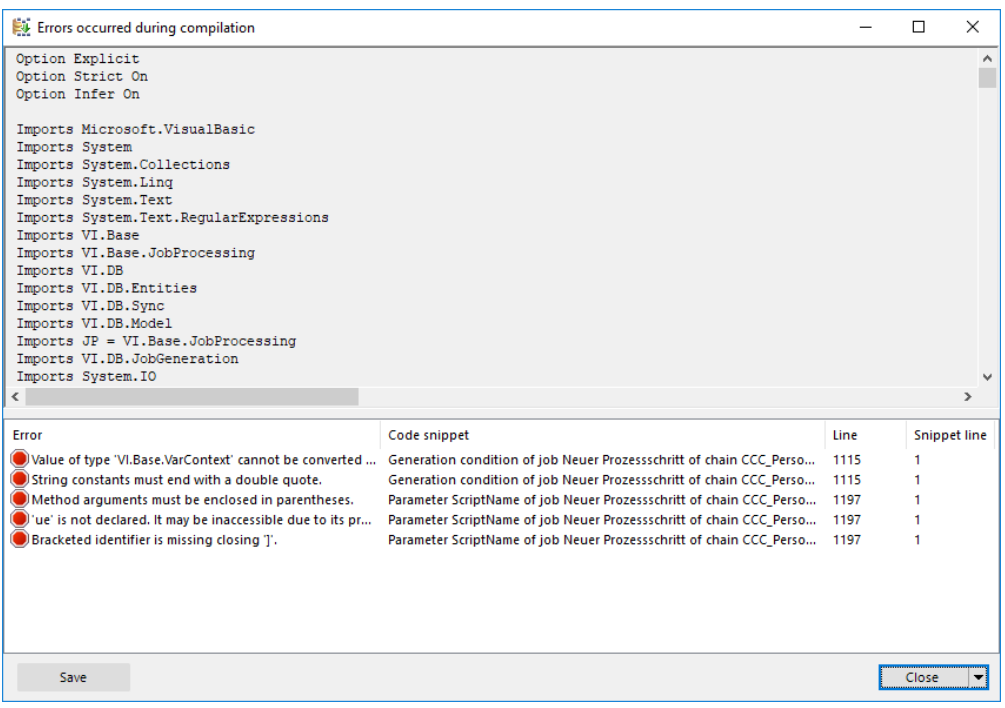

All compiler errors and warnings are recorded during compilation. You can view compiler errors and warnings after compilation is complete.

#### *To display and save messages*

- **.** Select the **Show** button to display a message in the error message window. For detailed information about the error message window, see the *One Identity Manager Process Monitoring and Troubleshooting Guide*.
- <sup>l</sup> To save all messages to a file, select an entry and then select **Save log to file** from the context menu.
- <sup>l</sup> To add a message to the clipboard, select the entry and press **Ctrl + C**.

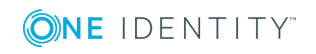

# **Transporting custom changes**

Automatic version control is integrated into One Identity Manager, ensuring that One Identity Manager components are always consistent with each other and with the database. If program extensions that change the structure are implemented - for example, table extensions - the database needs to be updated.

You need to update the database if hotfixes and service packs are available for the version of One Identity Manager you are currently running or for complete version updates. In addition, customer-specific changes must be transferred from a development database into the test database and into the production system database.

### **Detailed information about this topic**

- Types of transport [packages](#page-93-0) on page 94
- Basics for transporting [modifications](#page-94-0) on page 95
- General notes about [transporting](#page-96-0) changes on page 97
- <sup>l</sup> Creating a transport package with the Database [Transporter](#page-98-0) on page 99
- <sup>l</sup> Importing a transport package with the Database [Transporter](#page-107-0) on page 108
- <span id="page-93-0"></span>• [Displaying](#page-108-0) contents of a transport package on page 109

## **Types of transport packages**

You can customize the One Identity Manager schema by loading so-called transport packages. One Identity Manager recognizes the following types of transport packages that can be copied to the database depending on requirements.

#### **Table 41: Transport package**

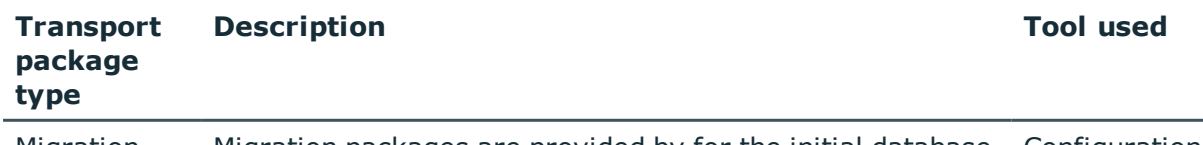

Migration Migration packages are provided by for the initial database Configuration

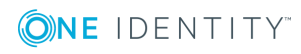

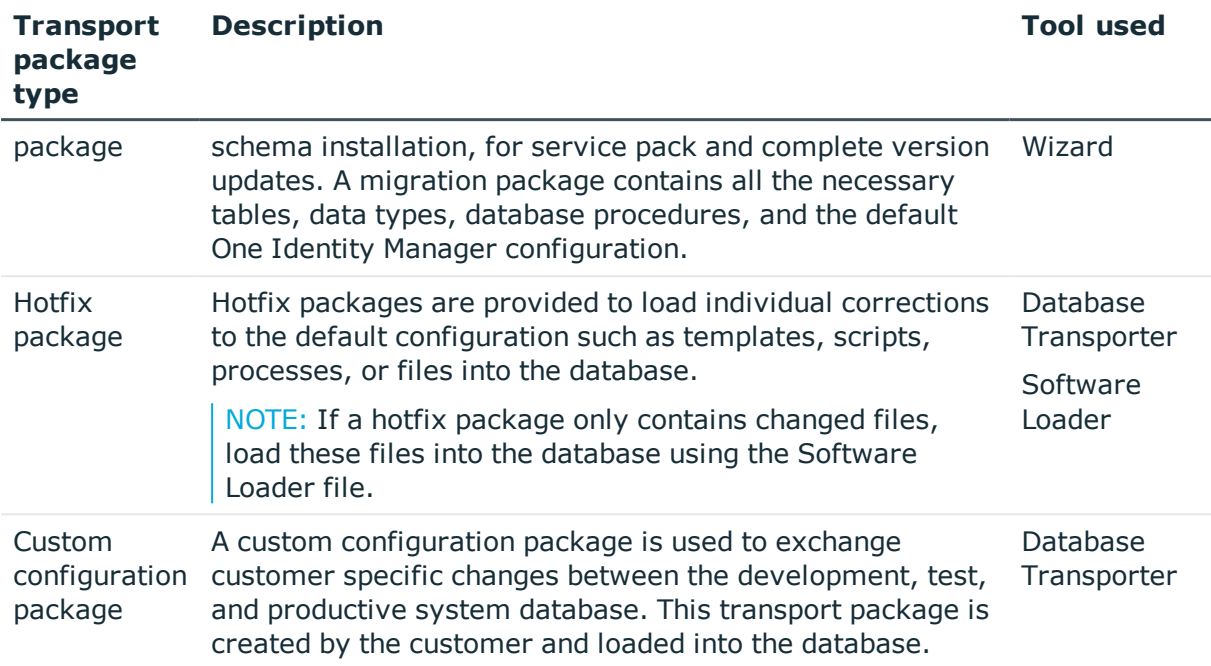

NOTE: If, in additional to a hotfix package, there are additional customized configuration settings to be installed in a One Identity Manager database, create a custom configuration package and use the Database Transporter to import it into the target database. There is no support for merging a hotfix package with a custom configuration package into one transport package.

### **Related topics**

- Basics for transporting [modifications](#page-94-0) on page 95
- Creating a transport package with the Database [Transporter](#page-98-0) on page 99
- <sup>l</sup> Importing a transport package with the Database [Transporter](#page-107-0) on page 108

# <span id="page-94-0"></span>**Basics for transporting modifications**

Different methods are implemented for transporting modifications.

• Transport of single objects is done through the object layer.

When you import a transport package, the permissions, templates, and customizer in the target database are taken into account.

This method is used, for example, if you use the Database Transporter program to create and import custom configuration packages that contain modifications to a system user, modifications starting from a defined date or to individual objects.

The transport of the entire system configuration is done through a transfer buffer.

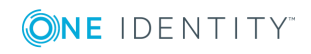

All relevant tables are checked when creating the transport package. The condition applied to the table, defines which objects are transported. The primary key is used to establish whether the transport entry has a GUID module and whether it is transferred to the source database transfer buffer. The transfer buffer is read and transport package is created. When importing into the target database, the contents of the transport package is transferred to the target database's transfer buffer. The information is then transferred to the target tables.

This method is used if you use the Database Transporter program to create and import custom configuration packages that contain the complete system configuration. This method is also used to install and update the One Identity Manager schema using the Configuration Wizard.

When a transport package is imported into a One Identity Manager database, the following operations are carried out:

• Inserting objects

No object was found in the destination database using the primary key or alternative key, therefore a new object is created with this key value.

• Updating objects

An object found in the target database using the primary key will be updated. The update is done using the configuration buffer.

If transporting modifies a default configuration, the default configuration is moved into the configuration buffer. You can retrieve changes from the configuration buffer and restore the default configuration in this way.

If, during a One Identity Manager version upgrade, the default configuration is changed by a service pack, a complete version upgrade or by loading a hotfix package, a check is made to see if it has already been customized. In this case, the modified default configuration is copied to the configuration buffer. This ensures that customizations do not go missing.

• Deleting objects

Objects that are no longer needed are deleted. This operation is always executed if the entire system configuration is transported.

### **Related topics**

- General notes about [transporting](#page-96-0) changes on page 97
- Creating a transport package with the Database [Transporter](#page-98-0) on page 99
- Importing a transport package with the Database [Transporter](#page-107-0) on page 108

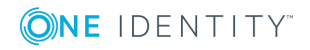

# <span id="page-96-0"></span>**General notes about transporting changes**

To exchange customizations between the development database, test database and the productive database, use the Database Transporter to create transport packages. You also use the Database Transporter to import the transport packages into the target database.

### **Notes about creating transport packages**

- To copy individual objects into a transport package, specify the export criteria in Database Transporter. For example, you can export all changes made by a system user, changes made starting from a defined date or change labels. We recommend that you limit the custom configuration package if you are transporting individual changes.
- You should only create a transport for the full system configuration if you want to copy all the adjustments to the system configuration from a test database into an initial productive database.
- To import transport packages with the Database Transporter, the user needs the program function **Allows transport packages to be imported into the database** (Transport\_Import).
- The export date, the export description, database revision and the name of the export file in the source database transport history are recorded when a transport package is created with the Database Transporter.

### **Notes about importing transport packages**

- Test the changes in a test environment before you load a transport package in a production system.
- You can display the contents of a transport package with the Database Transporter before you import.
- Before importing a transport package, you can protect individual properties from being overwritten in the target database.
- To import transport packages with Database Transporter, the user requires the **Allows transport packages to be imported into the database** (Transport\_ Import) program function.
- Start Database Transporter on an administrative workstation.
- Depending on the type of transport, the database is set to single-user mode for the duration of the import. Close all existing connections to the database before starting the import.
- When you import a transport package with schema extensions, the database is set to maintenance mode. Objects cannot be processed in the database during this time.

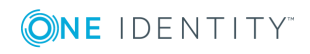

- When importing a transport of the system configuration into a target database, you must also follow the Notes about importing the system [configuration](#page-106-0) on page 107.
- When you import a transport package with the Database Transporter, the import date and description, the database version, and the transport package name are recorded in the transport history of the target database.

### **Related topics**

- Protecting individual properties from being [overwritten](#page-97-0) on page 98
- [Displaying](#page-97-1) transport history on page 98
- Creating a transport package with the Database [Transporter](#page-98-0) on page 99
- <sup>l</sup> Importing a transport package with the Database [Transporter](#page-107-0) on page 108
- [Displaying](#page-108-0) contents of a transport package on page 109

## <span id="page-97-0"></span>**Protecting individual properties from being overwritten**

Before importing a transport package, you can protect individual properties from being overwritten in the target database.

For example, you may want to block processing, as follows:

- Configuration parameters and their values should not be overwritten when a test environment is transported to a productive system.
- Server configurations should neither be overwritten in the test environment nor the productive system during a transport.

### *To unlock and unlock a single property*

- 1. Open the object in the Designer or the Manager.
- 2. Click the property name and select one of the following options from the context menu:
	- <sup>l</sup> **Prohibit modification**: The property is locked for editing. The input field is locked and grayed-out.
	- <sup>l</sup> **Permit modification:** The property is unlocked and available for editing.

## <span id="page-97-1"></span>**Displaying transport history**

The export date, the export description, database revision and the name of the export file in the source database transport history are recorded when a transport package is created with the Database Transporter.

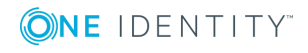

When you import a transport package with the Database Transporter, the import date and description, the database version, and the transport package name are recorded in the transport history of the target database.

### *To display transport history*

<sup>l</sup> Start the Designer and select the **Help | Transport history** menu item.

# <span id="page-98-0"></span>**Creating a transport package with the Database Transporter**

### *To create a transport package*

- 1. Start the Launchpad and log in to the One Identity Manager database.
- 2. In the **Change & Extend** view, select the **Transport custom modifications** entry. This starts the Database Transporter program.
- 3. Select **Create a transport file** on the start page.
- 4. On the **Select the database connection** page, check the One Identity Manager database connection data and change it if necessary.
- 5. Enter the information about the transport file on the **Define file name** page.
	- a. Enter the name of the transport file and change the output directory as required.
	- b. To create a log file for the export, enable the **Create a log file for data export** option.

The log file is saved in the output directory of the transport file.

- 6. Enter a description of the transport data on the **Show and define transport parameters** page.
- 7. Select the export criteria on the **Define transport data** page.

NOTE: You can combine multiple export criteria.

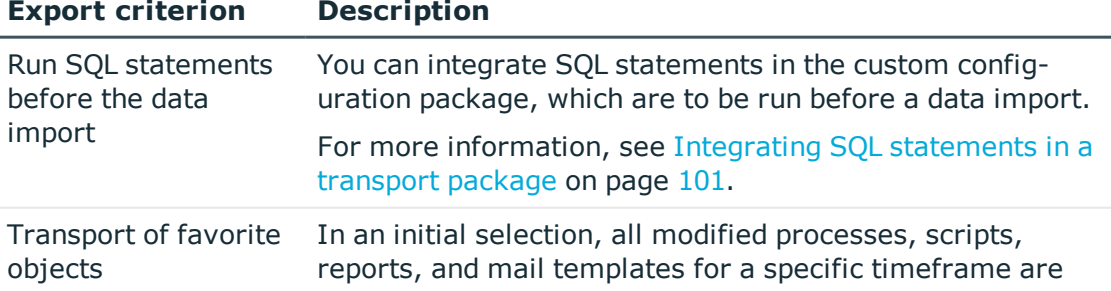

### **Table 42: Export criteria**

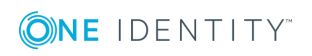

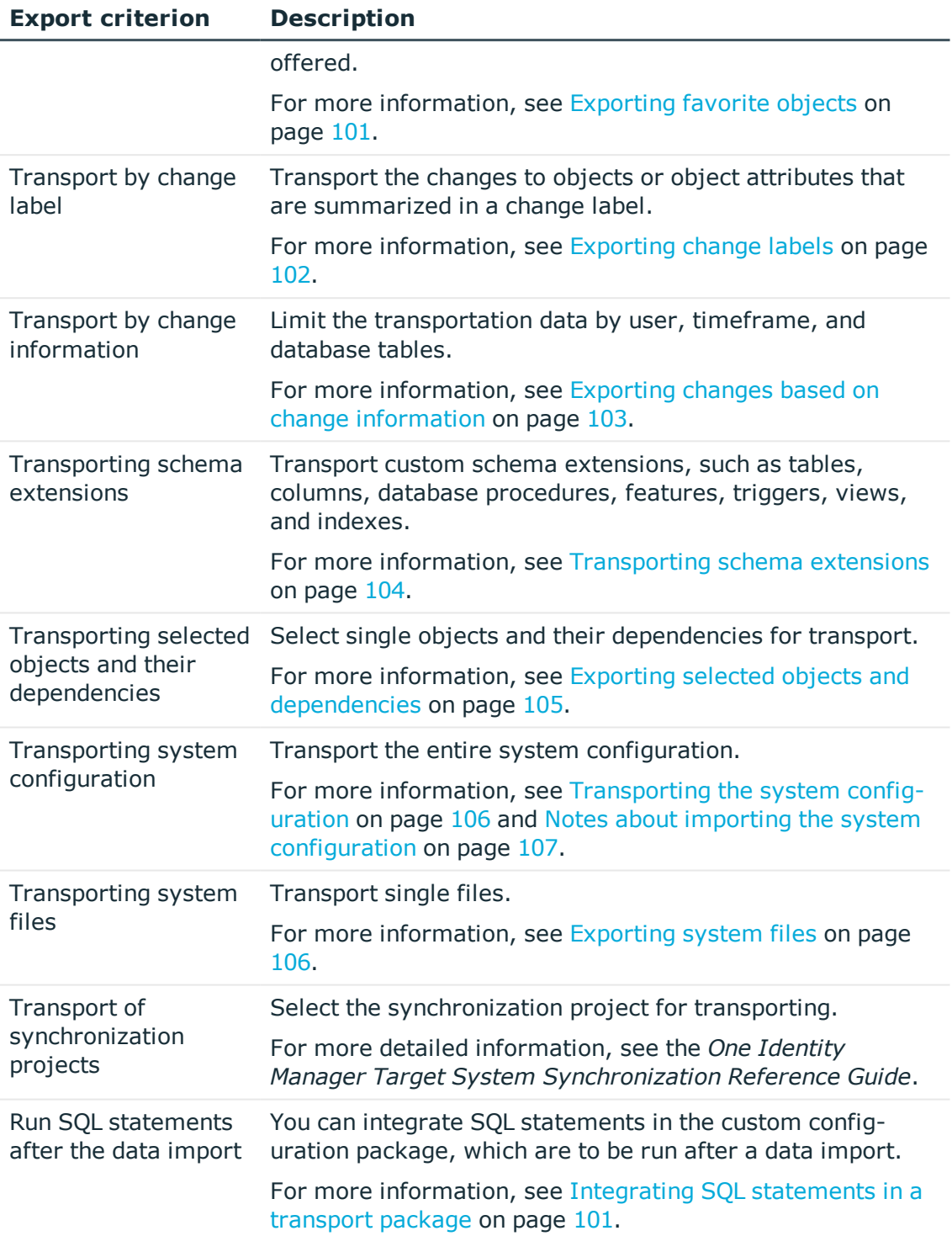

#### 8. To start the export, click **Next**.

The program determines the data to export and displays the progress of the export in the dialog box. The export procedure can take some time.

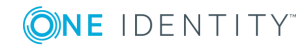

9. To end the program, click **Finish** on the last page.

### **Related topics**

- General notes about [transporting](#page-96-0) changes on page 97
- Importing a transport package with the Database [Transporter](#page-107-0) on page 108

## <span id="page-100-0"></span>**Integrating SQL statements in a transport package**

You can integrate SQL statements in the custom configuration package. The SQL statements are run before or after a data import. For example, after a schema extension has been transported a SQL statement may be required for filling initial data in the new columns.

NOTE: To create transport packages with SQL statements, the user needs the **Enables integration of SQL statements in a transport file** (Transport\_SQL) program function.

#### *To run SQL statements within a transport package*

- 1. In the Database Transporter, on the **Define transport data** page, select the export criteria for executing SQL expressions. The following export criteria are available:
	- Run SQL statements before data import
	- Run SQL statements after the data import
- 2. Create the SQL statement using the **Edit** button. Differentiate between SQL statements for system data transport and user data transport.
	- a. Enter the SQL statements directly.

- OR -

Using the interface, load a .sql file containing the statements.

b. Use the  $\overline{5}$  button to save to a file.

#### **Related topics**

- General notes about [transporting](#page-96-0) changes on page 97
- Creating a transport package with the Database [Transporter](#page-98-0) on page 99

## <span id="page-100-1"></span>**Exporting favorite objects**

Use this transport method to select the modified processes, scripts, reports, and mail templates from a specific timeframe.

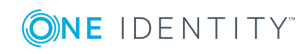

#### *To transport favorite objects*

- 1. In the Database Transporter, on the **Define transport data** page, select the **Transport of favorite objects** export criteria.
- 2. Click **Select** to select the single objects for the transport.
	- a. In the **Object modified in last ... days** input field, enter the timeframe for the object selection.

All objects with a change date and user in the selected timeframe are displayed.

TIP: To include other processes, scripts, reports, or mail templates in the transport package, use the **Load all** entry.

b. Select the object you want and use  $\rightarrow$  to add it to the transport package.

TIP: Use **Shift + select** or **Ctrl + select** to select multiple objects in the selection dialog.

The **Transport objects** pane lists all selected objects and their dependencies.

#### **Related topics**

- General notes about [transporting](#page-96-0) changes on page 97
- Creating a transport package with the Database [Transporter](#page-98-0) on page 99

### <span id="page-101-0"></span>**Exporting change labels**

Several changes to objects or objects properties are grouped together under a change label and can be swapped between source database and target database in this way. When a custom configuration package is imported with change labels, new data records are added to the target database and existing data records are updated. In addition, objects marked for deletion in the change label are deleted from the target database.

NOTE: There are no change labels available after initial schema installation.

#### *To transport by change label*

- 1. In the Database Transporter, on the **Define transport data** page, select the **Transport by change information** export criteria.
- 2. Select the change label from the menu.
- 3. (Optional) To display the contents of a change label, click **Display**.

Objects and changes are displayed, which belong to the change label.

NOTE: If a change label still contains references to objects that no longer exist in the database, remove the assignment using the **Repair** button.

4. (Optional) For additional settings for change label transport, click **Options** and specify the following options.

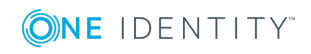

#### **Table 43: Additional transport settings**

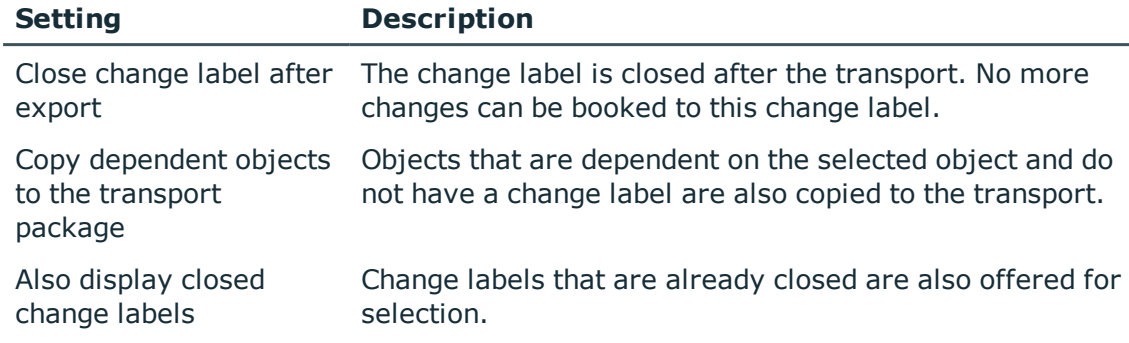

### **Related topics**

- General notes about [transporting](#page-96-0) changes on page 97
- Creating a transport package with the Database [Transporter](#page-98-0) on page 99
- [Working](#page-77-1) with change labels on page 78

## <span id="page-102-0"></span>**Exporting changes based on change information**

Use transport by change information to limit transportation data by user, time period and database tables.

#### *To transport by change information*

- 1. In the Database Transporter, on the **Define transport data** page, select the **Transport by change information** export criteria.
- 2. Specify which changes you want to transport.

#### **Table 44: User list**

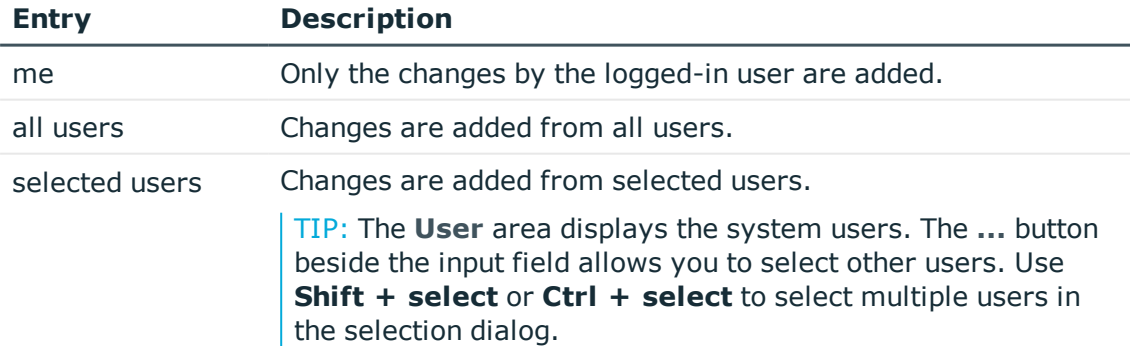

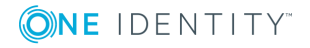

- 3. Use the date filter to export changes for the selected user(s) from a specified date. The entries **today**, **yesterday**, **day before yesterday**, **this week** and **last database migration** and **time period** are available.
- 4. You can limit transportation data even further by selecting database tables.

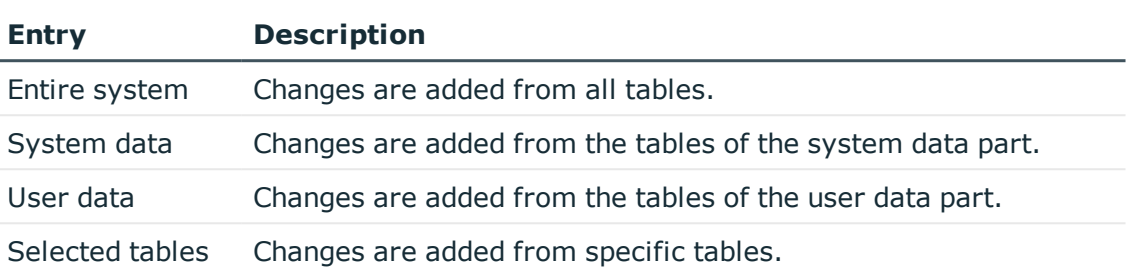

#### **Table 45: Table selection**

TIP: To display objects that match the specified export criteria, click **Display**. In this overview, you can exclude individual objects from the transport To do this, disable the corresponding objects.

### **Related topics**

- General notes about [transporting](#page-96-0) changes on page 97
- <sup>l</sup> Creating a transport package with the Database [Transporter](#page-98-0) on page 99

## <span id="page-103-0"></span>**Transporting schema extensions**

Custom schema extensions, like tables, columns, database procedures, functions, triggers, views, and indexes that you want to add, must distinguished by a custom prefix **CCC\_**. Furthermore, only custom database procedures, functions, triggers, views, and indexes that are not encoded and are smaller than 64 kb are included.

Custom database procedures, functions, triggers, and views are always exported in their entirety. Entries corresponding to custom tables and columns are generated in the One Identity Manager schema when the transport package is imported (tables DialogTable, DialogColumn, QBMRelation).

To transport all schema extensions completely from a test database to a productive database, the following procedure is recommended:

- 1. Create a transport of schema extensions in the test database and import these into the production database.
- 2. Create a transport of the system configuration in the test database and import these into the production database.

Use the transport options to transport single customizations by change label, change information or selected objects.

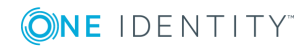

#### *To transport schema extensions*

<sup>l</sup> In the Database Transporter, on the **Define transport data** page, select the **Transport of schema extensions** export criteria.

NOTE: Use **Show** to display the schema extensions.

#### **Related topics**

- General notes about [transporting](#page-96-0) changes on page 97
- Creating a transport package with the Database [Transporter](#page-98-0) on page 99

### <span id="page-104-0"></span>**Exporting selected objects and dependencies**

Use this transport method to select single objects and their dependencies for the transport. You can add objects dependent on the object you want to transport without having to select them individually.

NOTE: The selection for this transport criterion displays all tables not labeled with the **No DB Transport** option. If objects of other tables are to be transportable, then disable the option for the tables in the Designer. For more information about customizing table definitions, see the *One Identity Manager Configuration Guide*.

#### *To transport single objects and their dependencies*

- 1. In the Database Transporter, on the **Define transport data** page, select the **Transport of selected objects and dependencies** export criteria.
- 2. Click the **Select** button to select the single objects for the transport.
	- a. In the **Tables** pane, select the database table from which you want to copy objects to the custom configuration package.
	- b. The **Relations** pane displays the ChildRelation (CR), ForeignKey (FK) and many-to-many relations for the selected database table. Enable the required relations to copy the connected objects to the transport.
	- c. The **Objects** pane displays all the objects of the selected table. Select the objects you want and add them to the transport.
		- To delete superfluous objects when the transport package is imported, select  $\mathbb{R}$ .
		- If you do not want to perform post-processing when the transport package is imported, select  $\mathbb{R}$ .

#### TIP:

<sup>l</sup> Use **Shift + select** or **Ctrl + select** to select multiple objects in the selection dialog.

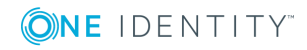

- You can use  $\overline{Y}$  to create a filter to limit the selection.
- d. The **Objects to transport** pane lists all selected objects and their dependencies.

TIP: To remove individual object from the transport, select **Remove**.

### **Related topics**

- General notes about [transporting](#page-96-0) changes on page 97
- Creating a transport package with the Database [Transporter](#page-98-0) on page 99

## <span id="page-105-1"></span>**Exporting system files**

Use this transport method to transport individual files by exporting them from the database.

### *To transport new or modified One Identity Manager files*

- 1. In the Database Transporter, on the **Define transport data** page, select the **Transport system files** export criteria.
- 2. Click **Select** and specify the files to transport.

### **Related topics**

- General notes about [transporting](#page-96-0) changes on page 97
- Creating a transport package with the Database [Transporter](#page-98-0) on page 99

### <span id="page-105-0"></span>**Transporting the system configuration**

You should only use a transport of the system configuration if you want to copy all the adjustments to a test database into an initial productive database.

To transport custom database procedures, features, triggers, or views completely from a test database to a productive database in addition to the system configuration:

- 1. Create a transport of schema extensions in the test database and import these into the production database.
- 2. Create a transport of the system configuration in the test database and import these into the production database.

To transport individual configuration data units to an existing productive database, use transports based on change labels, change information or selected objects.

Importing a transport of the system configuration overwrites the configuration data of the target database. This also applies to the configuration parameter settings. Before importing a transport package, you can protect individual properties from being

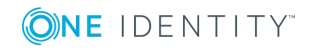

**106**

overwritten. After importing the system configuration into a target database, you should check and, if necessary, modify the configuration settings.

### **Detailed information about this topic**

- General notes about [transporting](#page-96-0) changes on page 97
- Exporting the system [configuration](#page-106-1) on page 107
- Notes about importing the system [configuration](#page-106-0) on page 107
- [Transporting](#page-103-0) schema extensions on page 104

### <span id="page-106-1"></span>**Exporting the system configuration**

You should only use a transport of the system configuration if you want to copy all the adjustments to a test database into an initial productive database.

#### *To create a transport for the system configuration*

<sup>l</sup> In the Database Transporter, on the **Define transport data** page, select the **Transport by change information** export criteria.

### **Related topics**

- General notes about [transporting](#page-96-0) changes on page 97
- Creating a transport package with the Database [Transporter](#page-98-0) on page 99
- $\cdot$  Transporting the system [configuration](#page-105-0) on page 106
- $\bullet$  Notes about importing the system [configuration](#page-106-0) on page 107

### <span id="page-106-0"></span>**Notes about importing the system configuration**

When importing a transport of the system configuration into a target database, you must follow the instructions described under General notes about [transporting](#page-96-0) changes on page [97](#page-96-0) and consider the following special features:

- Before performing the import, protect individual properties of the target database from being overwritten.
- If you need custom schema extensions, such as database procedures, features, triggers, or views in the target database in addition to the system configuration, you should import these schema extensions before importing the system configuration.
- <sup>l</sup> After importing the system configuration, check the configuration settings in the target database.

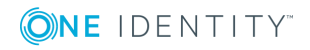

- Check the staging level of the target database.
- Check at least the configuration settings for the DBQueue Processor. The settings are specified through the database staging level and configuration parameters.

You can find detailed information about configuring a One Identity Manager database for test, development, or productive environments in the *One Identity Manager Installation Guide*.

• After importing the system configuration, release the locked properties for editing again.

### **Related topics**

- Exporting the system [configuration](#page-106-1) on page  $107$
- Protecting individual properties from being [overwritten](#page-97-0) on page 98
- Importing a transport package with the Database [Transporter](#page-107-0) on page 108

# <span id="page-107-0"></span>**Importing a transport package with the Database Transporter**

IMPORTANT: Test changes in a test system before you load a transport package in a productive system.

### *To import a transport package*

- 1. Start the Launchpad and log in to the One Identity Manager database.
- 2. In the **Change & Extend** view, select the **Transport custom modifications** entry. This starts the Database Transporter program.
- 3. Select **Import transport file** on the start page.
- 4. On the **Select the database connection** page, check the One Identity Manager database connection data and change it if necessary.
- 5. Select the transport package file browser and click **Open**.
- 6. Specify your import options on **Select transport file**.

#### **Table 46: Import options**

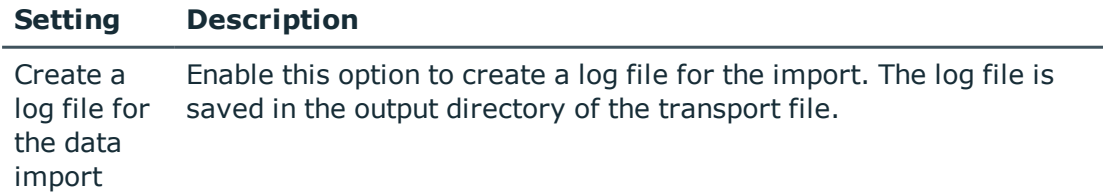

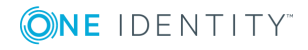
### **Setting Description**

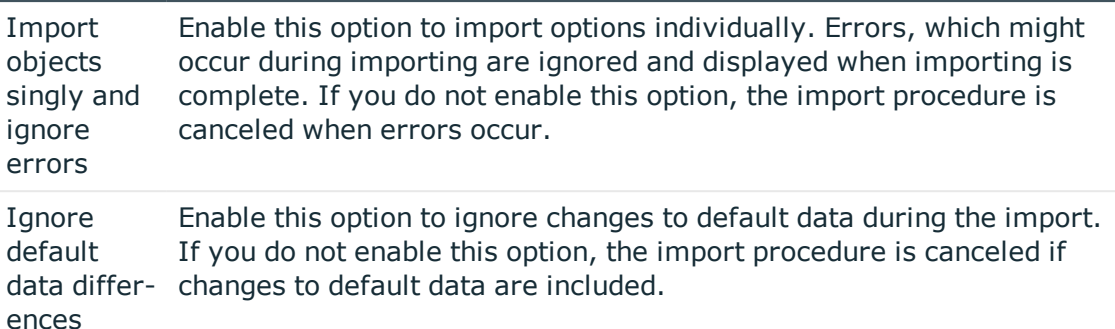

7. Import steps and import progress are displayed on the **Importing transport data** page. The import procedure can take some time. Calculation tasks are queued for the DBQueue Processor on termination.

NOTE: During import, if the expected value does not match with the actual value in the database, the **Merge conflict** dialog opens. For each conflict, you must decide which value is committed to the database.

- <sup>l</sup> If you want to keep database value, enable **Current database value**.
- If you want the value from the transport package to overwrite the database value, enable **Transport value**.
- 8. If changes have been made to the system configuration, for example, processes, or scripts imported, you have to compile the database after the tasks have been processed. Compilation is started automatically once importing is complete.
- 9. To end the program, click **Finish** on the last page.

 $\vert$  NOTE: Use the  $\vert \cdot \vert$  button to save any errors that occur whilst importing.

## **Related topics**

- General notes about [transporting](#page-96-0) changes on page 97
- . Notes about importing the system [configuration](#page-106-0) on page 107
- [Displaying](#page-108-0) contents of a transport package on page 109

# <span id="page-108-0"></span>**Displaying contents of a transport package**

## *To display the contents of a transport package*

- 1. Start the Launchpad and log in to the One Identity Manager database.
- 2. In the **Change & Extend** view, select the **Transport custom modifications** entry. This starts the Database Transporter program.

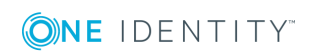

- 3. Select **Show transport file**.
- 4. Select the transport package file browser and click **Open**.
- 5. Click **Next** on the **Select transport file** page.
- 6. The contents of the transport file are displayed on the **Show transport file** page.
	- To display the sequence in which the objects are imported:
		- a. Click **+** to select an entry in the transport file and select **Sort in import order** from the context menu.
		- b. Click **OK** and enter the connection credentials for the database. This step is only required when you established the first in the order.

The order in which the entry's objects are imported into the database is found.

- c. Repeat this step for all other entries for which you want to determine the import order.
- To display the objects required for an import in the target environment, select the entry for the .xml file and select **Show required objects** from the context menu.

Objects that are dependent on another object that is not part of the transport package are highlighted.

7. To end the program, click **Finish** on the last page.

TIP: You can start the import of the transport package from display mode. On the **Show transport file** page, click the name of the transport package and use the **Import** context menu.

# **Related topics**

• Importing a transport package with the Database [Transporter](#page-107-0) on page 108

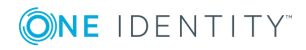

# **Importing data with Data Import**

With the Data Import program, the One Identity Manager offers a simple means of importing data from other systems. The program supports importing from .csv files and importing directly from other database systems. You can import data immediately. You also have the option to import data from customized processes using the import scripts that are created. The import definition is saved so that you can use it for future data imports.

The steps in the program are as follows:

- 1. Load export definitions
- 2. Select the import method
- 3. Configure the import
- 4. Create an import definition
- 5. Create an import script
- 6. Start the import

### NOTE:

- For regular data imports into One Identity Manager, you can also use the ScriptComponent process component.
- The DataImporterCMD.exe program provides support for imports from the command line.

### **Detailed information about this topic**

- [Importing](#page-111-0) data from a CSV file on page 112
- [Importing](#page-116-0) data from an external database on page 117
- [Configuring](#page-119-0) an import on page 120
- Using an import [definition](#page-125-0) file on page 126
- [Importing](#page-124-0) the data on page 125
- [DataImporterCMD.exe](#page-146-0) on page 147

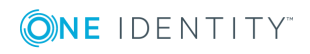

# <span id="page-111-0"></span>**Importing data from a CSV file**

# **Prerequisites**

The data structure of the import file needs to fulfill the following requirements:

- . The data is separated by a delimiter or fixed column widths are used.
- The data records are separated by a new line.
- Data that contains a new line is marked with a text qualifier.
- For more extensive CSV imports, the data in the import file is sorted in advance to resolve the object dependencies.

NOTE: For imports with small amounts of data, use the sorting options of the Data Import.

## *To import data from CSV files into the One Identity Manager database*

- 1. Start the Launchpad and log in to the One Identity Manager database.
- 2. On the **Configuration** page, select the **Configure a data import** option. This starts the Data Import program.
- 3. On the Data Import start page, click **Next**.
- 4. On the **Select the database connection** page, check the One Identity Manager database connection data and change it if necessary.
- 5. (optional) On the **Loading an import definition file** page, load the import definition file, if available.

NOTE: Leave this field empty if you want to create a new import definition.

- 6. On the **Select data source** page, select the **Import CSV file** method.
- 7. On the **Load import file** page, load the import file and enter additional data about the import file.
- 8. On the **File structure** page, specify how the file is structured.
- 9. On the **Defining the line structure** page, specify the structure of the lines.
- 10. (Optional) On the **Line condition** page, specify a condition for importing lines.
- 11. Configure the import.
	- a. On the **Match target tables and columns** page, assign the data for target tables and target columns of the One Identity Manager database and specify the key columns.
	- b. On the **Specify hierarchy** page, specify the data hierarchy for the import.
	- c. On the **Handling options for data sets** page, specify options for handling the data.
	- d. On the **Connection variables** page, define variables that are set on import.

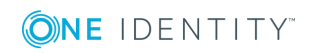

- 12. On the **Saving the import definition** page, save the import definition file and the import script.
- 13. On the **Saving the import definition** page, start the import.
- 14. On the last page of the Data Import, quit the program or start another import.

# **Detailed information about this topic**

- [Loading](#page-112-0) the CSV file on page 113
- [Structure](#page-112-1) of the CSV file on page 113
- Defining a [condition](#page-115-0) for the import on page 116
- [Assigning](#page-119-1) the data to target tables and target columns on page 120
- [Specifying](#page-121-0) the data hierarchy on page 122
- Options for [handling](#page-122-0) records on page 123
- Specifying [connection](#page-123-0) variables on page 124
- [Importing](#page-124-0) the data on page 125
- Using an import [definition](#page-125-0) file on page 126

# <span id="page-112-0"></span>**Loading the CSV file**

On the **Load import file** page in Data Import, enter the following data about the import file.

### **Table 47: Import file settings**

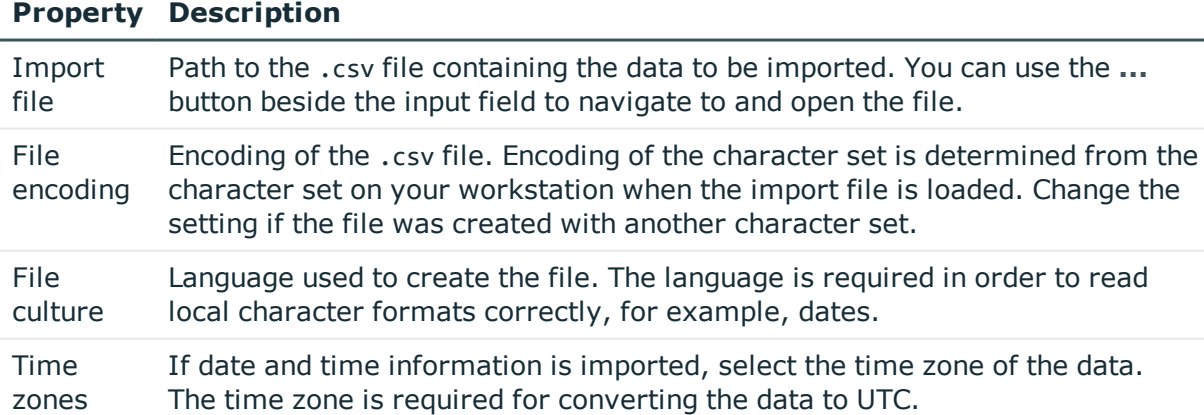

# <span id="page-112-1"></span>**Structure of the CSV file**

On the **File structure** page in the Data Import, specify how the file is structured.

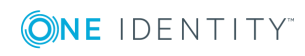

### **Table 48: File structure**

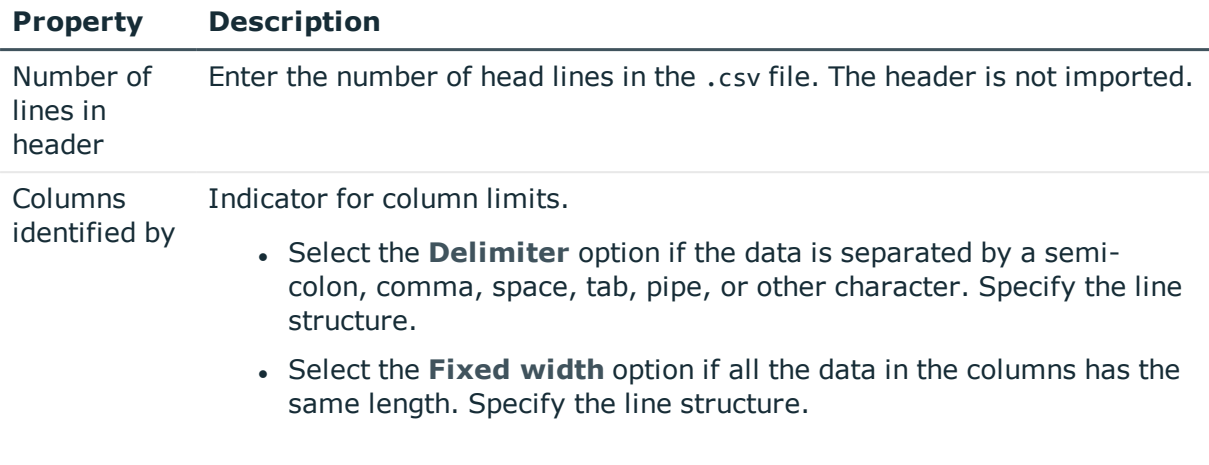

### **Detailed information about this topic**

- [Specifying](#page-113-0) the line structure for data with delimiters on page 114
- $\cdot$  [Specifying](#page-115-1) the line structure for data with a fixed width on page 116

# <span id="page-113-0"></span>**Specifying the line structure for data with delimiters**

In Data Import on the **Defining the line structure** page, describe how the line structure is configured. If you have selected the **Columns identified by delimiters** option for the file structure, specify the following settings.

NOTE: The **Line break preview** pane displays the line structure according to the selected settings.

### **Table 49: line structure**

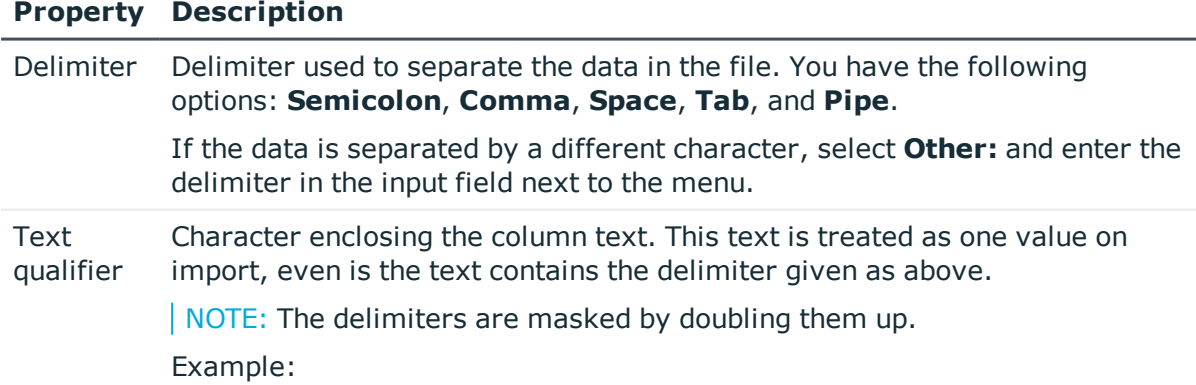

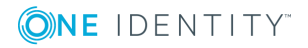

# **Property Description**

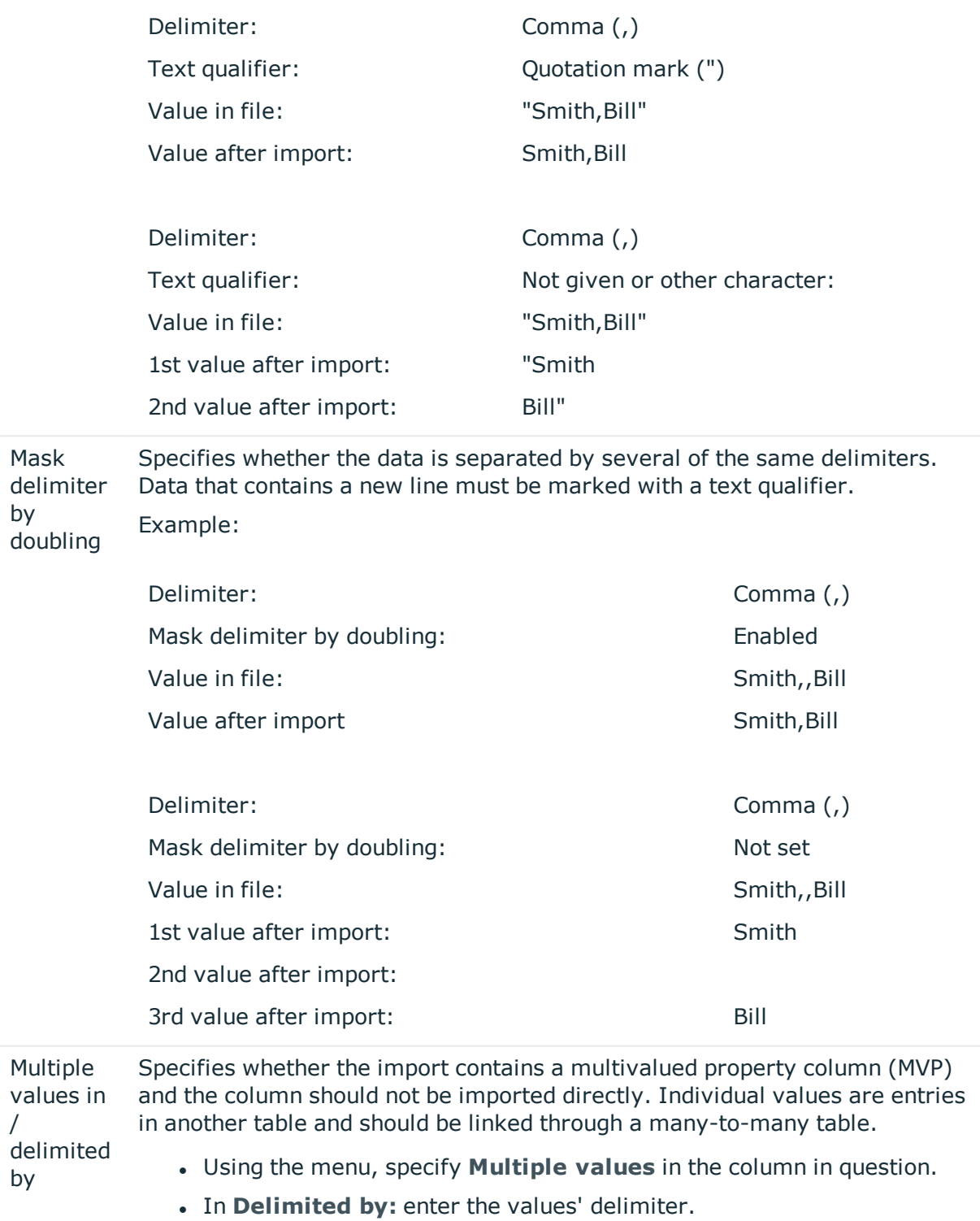

The column values are split up. A new line is generated for each value

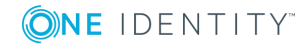

### **Property Description**

although the rest of the columns remain the same. Example: The line John;Smith;Org1|Org2|Org3 is converted by suitable settings to the import source John;Smith;Org1 John;Smith;Org2

John;Smith;Org3

### **Related topics**

- [Structure](#page-112-1) of the CSV file on page 113
- $\cdot$  [Specifying](#page-115-1) the line structure for data with a fixed width on page 116

# <span id="page-115-1"></span>**Specifying the line structure for data with a fixed width**

In Data Import on the **Defining the line structure** page, describe how the line structure is configured. If you have selected the **Columns identified by fixed width** option for the file structure, specify the width of the columns.

- Click on the ruler in the Data Import preview to set a separation point. A separation mark is inserted.
- When you click again on a fixed separation point, the separation mark is deleted.

## **Related topics**

- [Structure](#page-112-1) of the CSV file on page 113
- [Specifying](#page-113-0) the line structure for data with delimiters on page 114

# <span id="page-115-0"></span>**Defining a condition for the import**

To exclude individual data records from the import, you can specify a condition for the lines to be imported on the **Line condition** page in the Data Import.

Format the condition in VB.Net syntax. The columns are accessed with dollar notation. For detailed information about scripts in One Identity Manager, see the *One Identity Manager Configuration Guide*.

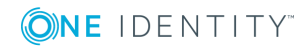

# **Access using column indexing (0...n)**

Example: Do not import the data record if the first column contains the **OLD** value.  $Value = $0$ \$ $\leftarrow$ " $0$  $D$ "

# **Access using column identifier**

If a header is defined, you can use the column identifier for access. Example:

Import the data record if the column with the name NewData contains the **True** value. Value = \$NewData:Bool\$

# <span id="page-116-0"></span>**Importing data from an external database**

# *To import data from an external database into the One Identity Manager database*

- 1. Start the Launchpad and log in to the One Identity Manager database.
- 2. On the **Configuration** page, select **Configure a data import**. This starts the Data Import program.
- 3. On the Data Import start page, click **Next**.
- 4. On the **Select the database connection** page, check the One Identity Manager database connection data and change it if necessary.
- 5. (optional) On the **Loading an import definition file** page, load the import definition file, if available.

NOTE: Leave this field empty if you want to create a new import definition.

- 6. On the **Select data source** page, select the **Import from database** import method.
- 7. On the **Select external database** page, specify the connection data to the external database.
- 8. On the **Select source data** page, formulate the query to determine the data records from the external database.
- 9. Configure the import.
	- a. On the **Match target tables and columns** page, assign the data for target tables and target columns of the One Identity Manager database and specify the key columns.
	- b. On the **Specify hierarchy** page, specify the data hierarchy for the import.

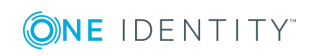

- c. On the **Handling options for data sets** page, specify options for handling the data.
- d. On the **Connection variables** page, define variables that are set on import.
- 10. On the **Saving the import definition** page, save the import definition file and the import script.
- 11. On the **Saving the import definition** page, start the import.
- 12. On the last page of the Data Import, quit the program or start another import.

## **Detailed information about this topic**

- [Selecting](#page-117-0) an external database on page 118
- $\bullet$  [Determining](#page-118-0) the source data on page 119
- [Assigning](#page-119-1) the data to target tables and target columns on page 120
- [Specifying](#page-121-0) the data hierarchy on page 122
- Options for [handling](#page-122-0) records on page 123
- Specifying [connection](#page-123-0) variables on page 124
- [Importing](#page-124-0) the data on page 125
- Using an import [definition](#page-125-0) file on page 126

# <span id="page-117-0"></span>**Selecting an external database**

In the Data Import on the **Select external database**, specify the connection information. Refer to the documentation of the database provider implemented, for the connection parameters.

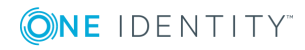

### *To set up a connection with an external database*

- 1. In the **Connection type** section, select the provider of the external database.
	- A list of the various database providers available is shown.

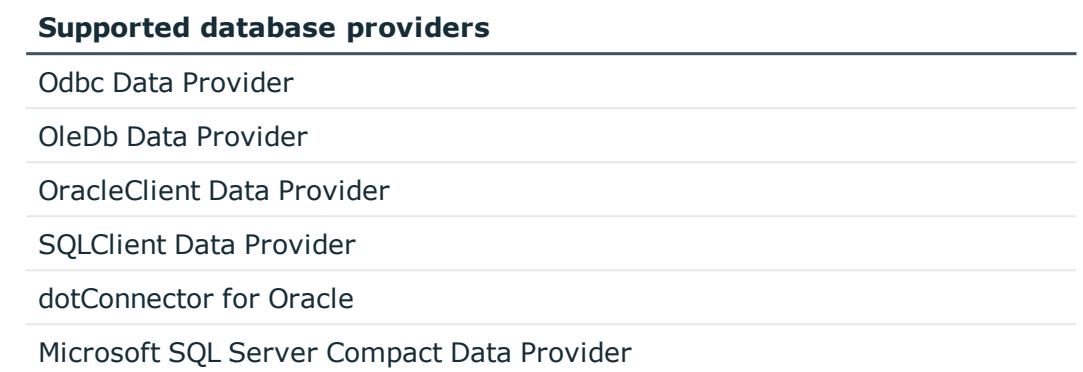

- <sup>l</sup> When you use another database provider, select it using the **...** button next to the input field.
- 2. In the **Connection data** section, enter the connection data to the external database.
	- a. Select the **...** button and enter the connection data.
	- b. (Optional) To encrypt the connection data, click  $\blacksquare$ .
	- c. To check the connection data, click **Test**.
- 3. If date and time information is imported, select the time zone of the data in the **Other settings** section. The time zone is required for converting the data to UTC.

# <span id="page-118-0"></span>**Determining the source data**

Formulate the query determine the data records from the external database in the Data Import on the **Select source data** page.

### *To determine the data from the external database*

• To select the table and columns from the external database directly, activate the **Select source table and columns** option and enter the following information.

### **Table 50: Settings for selecting the table and columns**

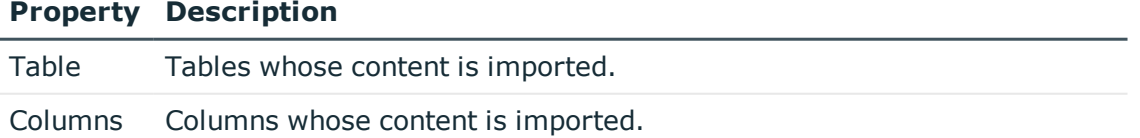

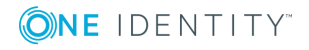

#### **Property Description**

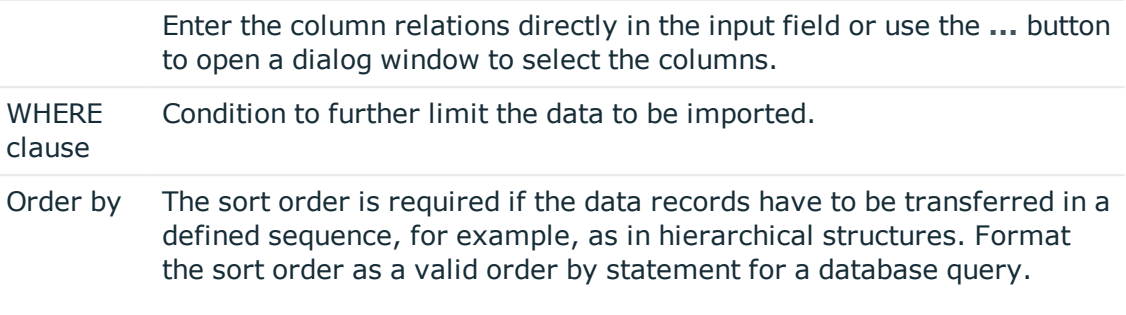

<sup>l</sup> To determine the data records with a SQL query, enable the **SQL statement** option and formulate the database query in SQL syntax.

# <span id="page-119-0"></span>**Configuring an import**

Creating an import configuration includes the following steps:

- 1. Assigning the data to target tables and columns in the One Identity Manager database.
- 2. Specifying the data hierarchy for the import.
- 3. Specifying options for handling the data.
- 4. Defining variables that are set on import.

### **Detailed information about this topic**

- [Assigning](#page-119-1) the data to target tables and target columns on page 120
- [Specifying](#page-121-0) the data hierarchy on page 122
- Options for [handling](#page-122-0) records on page 123
- <span id="page-119-1"></span>• Specifying [connection](#page-123-0) variables on page 124

# **Assigning the data to target tables and target columns**

On the **Match target tables and columns** page in Data Import, specify the how the data is stored in the One Identity Manager database.

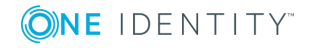

### *To assign target table and target columns*

1. In the **Target table** section, select the target table into which data is imported.

TIP: Use the **\*** button in the **Target table** section to assign the target columns and key automatically. You should always check this suggestion.

Assigns a column if one is found in the target table whose name matches the name in the source column.

2. In the **Target columns and key** section, specify the mapping of data in the target columns of the table.

NOTE: If a target column is not yet assigned, **Not assigned** is displayed as a column identifier.

Click the arrow button beside a column identifier to open the assignment wizard and record the following information for every column.

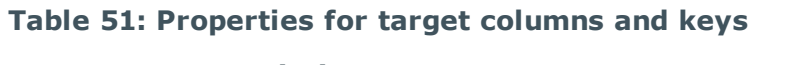

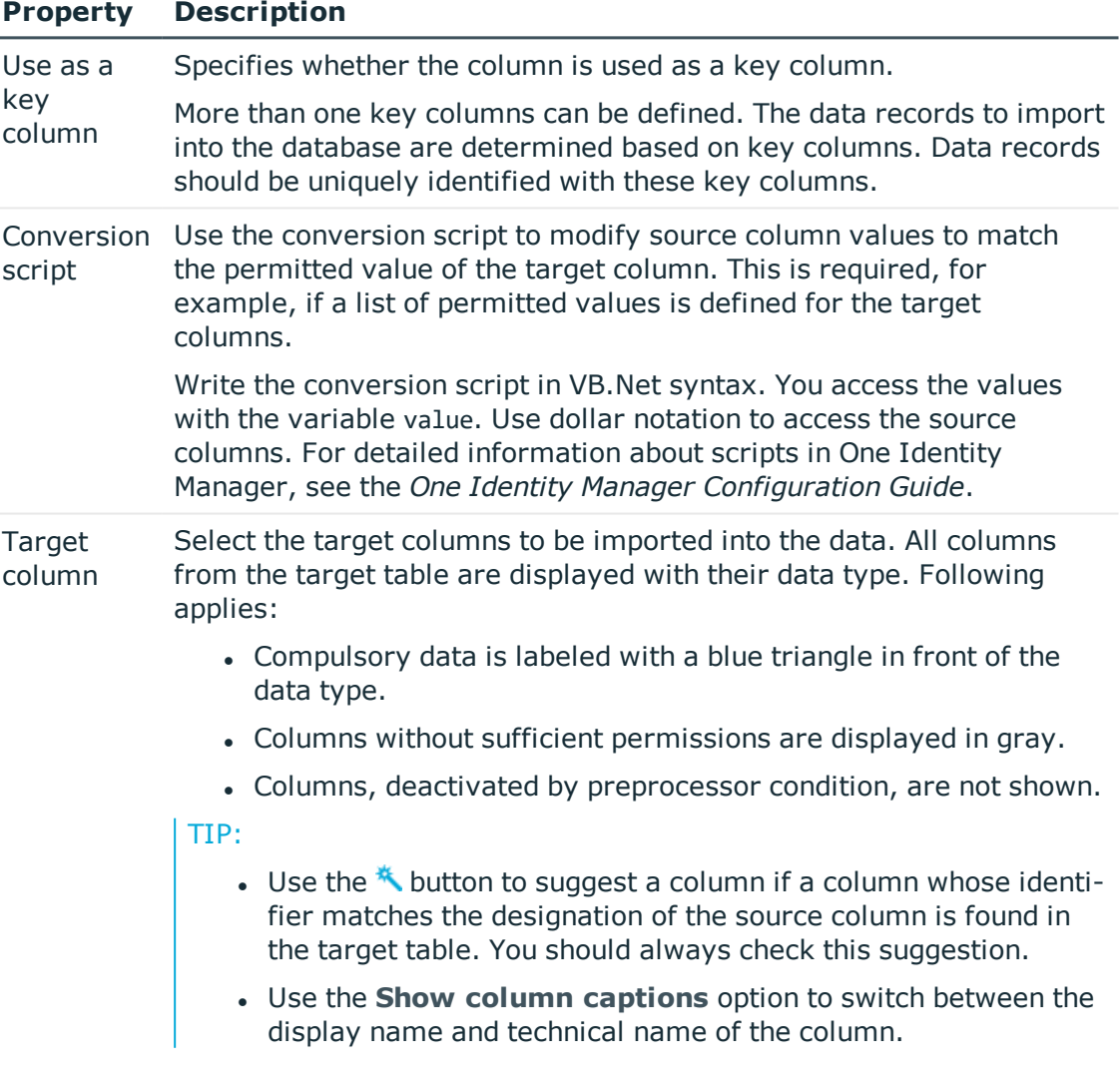

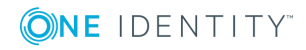

TIP: In the assignment wizard, you can use the **>** button to switch to the next column. The **Data preview** pane contains a preview of the values.

### **Related topics**

• [Inserting](#page-121-1) columns with fixed values on page 122

# <span id="page-121-1"></span>**Inserting columns with fixed values**

In Data Import, you can insert additional columns with fixed values in the data import and import into a defined column.

## *To insert columns with fixed values*

- 1. In the **Target columns and key** section, click the arrow button beside any column name to open the assignment wizard.
- 2. Click the  $\bigstar$  button.
- 3. Enter the value you want in **Fixed value**.

- OR -

If the value is to be determined from the values in source columns, enter a conversion script.

- 4. Assign the target column.
- 5. Close the system assignment wizard.

### **Related topics**

• [Assigning](#page-119-1) the data to target tables and target columns on page 120

# <span id="page-121-0"></span>**Specifying the data hierarchy**

If an import contains data that includes dependencies, you must ensure that the reference targets are processed before the reference sources.

For example, child departments (Department.UID\_Department) are imported after parent departments (Department.UID ParentDepartment).

NOTE:

- Sorting the data into a hierarchical structure can consume a great deal of memory in the Data Import. Therefore, only use this procedure for imports with small amounts of data.
- For more extensive CSV imports, sort the data in advance in the import file to resolve the object dependencies.

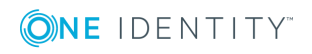

• For extensive imports from external databases, use the Order-by clause to sort the data.

### *To sort the data in the Data Import hierarchically*

- 1. On the **Specify hierarchy** page, enable the **Sort by hierarchy** option.
- 2. Select the **Key column** in which the data is mapped, for example, Department.UID\_ Department.
- 3. Select the **Parent key column**, for example, Department.UID\_ParentDepartment.

## **Related topics**

• [Determining](#page-118-0) the source data on page 119

# <span id="page-122-0"></span>**Options for handling records**

In the Data Import on the **Handling options for data sets** page, specify how new and existing data records are handled when imported. The import must take several cases into account and respond accordingly in each case. During the import, the data records of the source data are compared with the database entries. You can use a condition to further limit the relevant database entries.

Use the following settings to specify how the data records are processed.

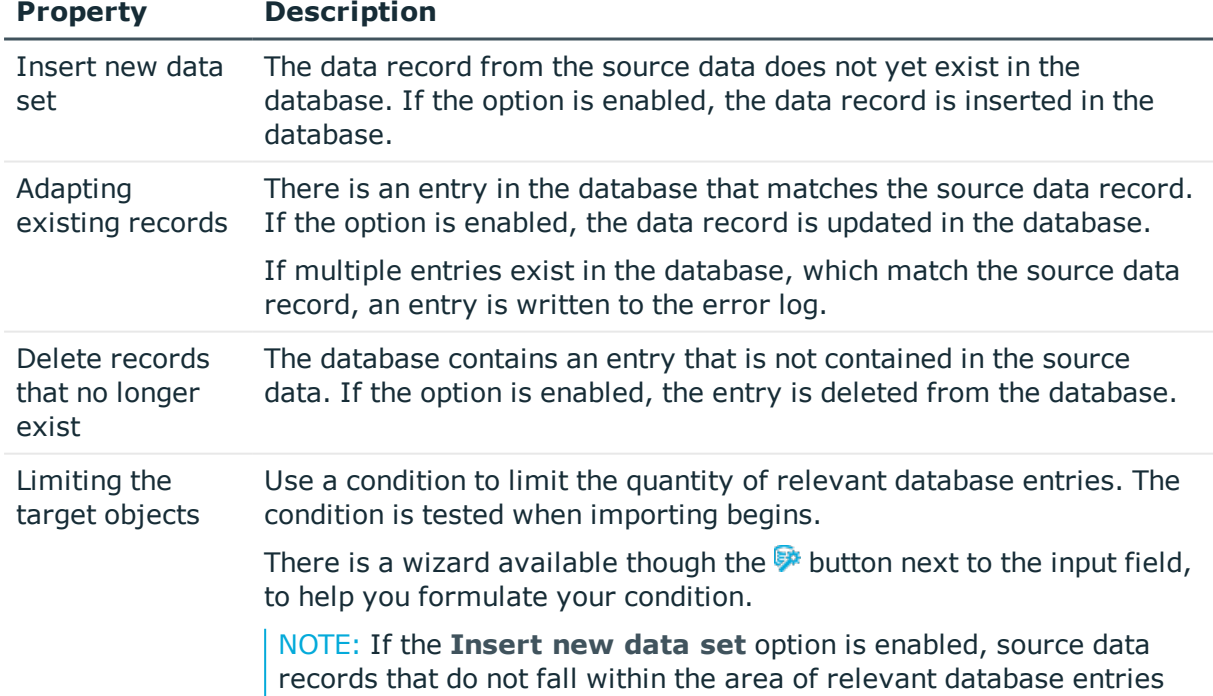

# **Table 52: Options for handling records**

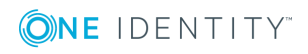

# **Property Description**

due to the limit are handled as new data records and inserted in the database. Under certain circumstances, this can lead to errors such as duplicate data records.

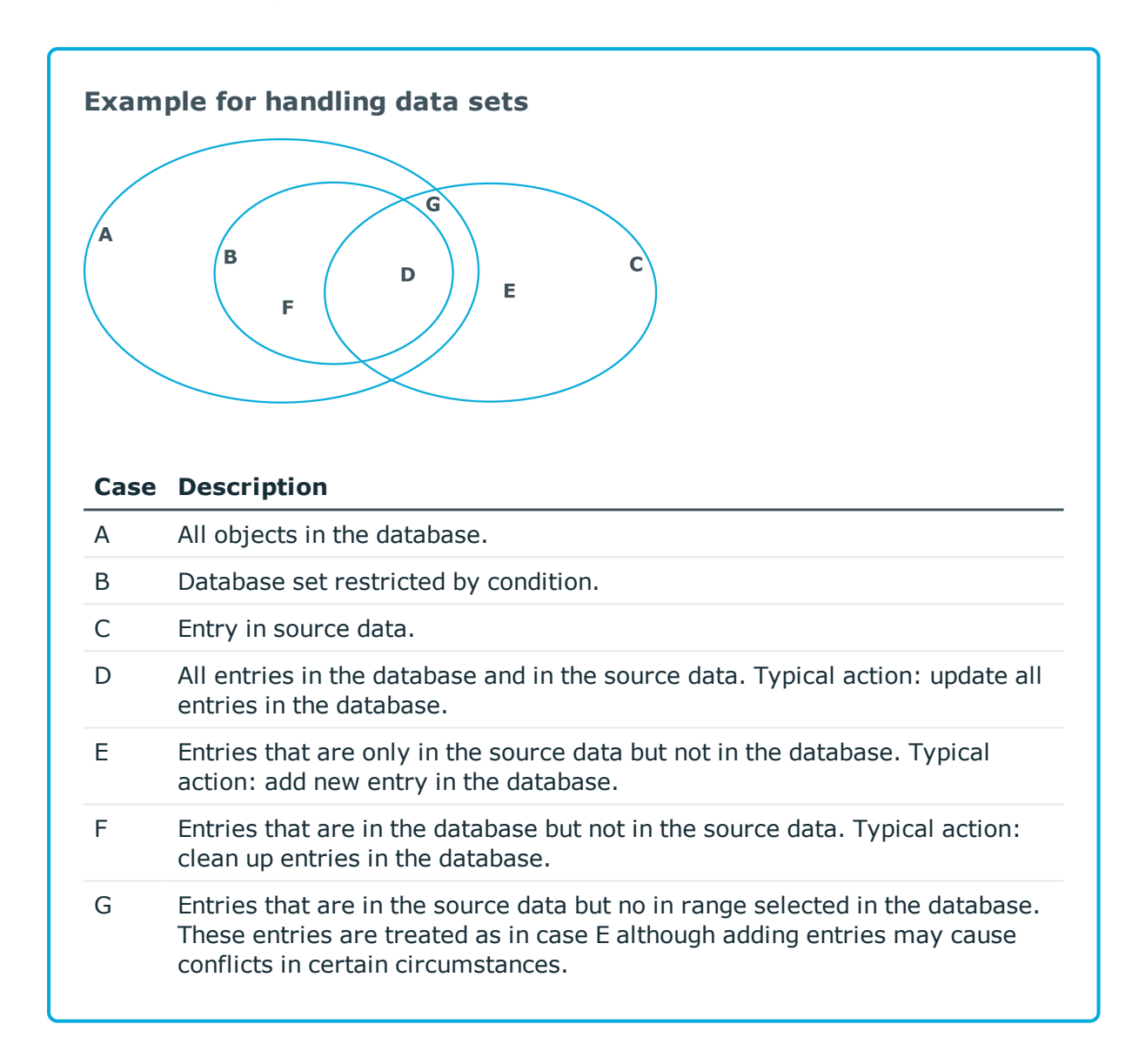

# <span id="page-123-0"></span>**Specifying connection variables**

Connection variables are set when the import is run immediately and are also added to the generated import script. You can use the variables in customized processes or templates that are executed after importing.

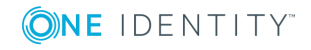

# *To define a connection variable in the Data Import*

- 1. Click the **+** button on the **Connection variables** page.
- 2. Click the **Name** entry and enter the variable name
- 3. Click the **Value** entry and enter the value of the variables.

### *To delete a connection variable in the Data Import*

**.** Click the **X** button on the **Connection variables** page.

# <span id="page-124-0"></span>**Importing the data**

The following methods are available to you to import data:

- Start the data import manually in the Data Import. The data records that are processed during import are logged.
- To execute data imports on a regular basis, create an import script.

You can use the import script in custom processes, for example. To create custom processes to execute the import, use the DataImport process task of the ScriptComponent process component.

For detailed information about installing a workstation, see the *One Identity Manager Configuration Guide*.

## **Detailed information about this topic**

- Start import [immediately](#page-124-1) on page 125
- Create an [import](#page-125-1) script on page 126

# <span id="page-124-1"></span>**Start import immediately**

### *To start the import immediately in the Data Import*

- 1. On the **Saving the import definition** page, enable the **Import data** option.
- 2. To start the import, click **Next**.

After importing has finished the processing result are displayed. If errors occur during the importing process you can view them with **Show**.

TIP: Save the import log with **Save log as file**.

### **Related topics**

• Create an [import](#page-125-1) script on page 126

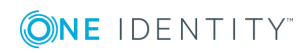

# <span id="page-125-1"></span>**Create an import script**

NOTE: The import script is stored in the One Identity Manager database. To copy import scripts into the database, the user needs the **Import scripts can be added in the wizard for data import** (DataImport\_CreateScript) program function.

## *To create an import script*

- 1. In Data Import, on the **Saving the import definition** page, enable the **Create import script** option.
- 2. Enter a name for the import script in **Import script name**.

Only the VB name are permitted. If a character is not permitted, the field is highlighted in red.

- 3. Select a change label in **Add script to tag**. Use the **...** button to create a new change label.
- 4. To create the import script, click **Next**.
- 5. Compile the script library after saving the script. Click **Yes** to start the compiler.

## **Related topics**

- Start import [immediately](#page-124-1) on page 125
- [Working](#page-77-0) with change labels on page 78

# <span id="page-125-0"></span>**Using an import definition file**

The import definition provides you with configuration settings for future data imports. Create the import definition file in the Data Import after creating an import. The import definition is saved as a .xml file.

### *To save an import definition*

- 1. In the Data Import, on the **Saving the import definition** page, enable the **Save import definition file** option.
- 2. Click the **...** button beside the input field.
- 3. Select the path and enter the file name.
- 4. Click **Save**.

## **Related topics**

• [DataImporterCMD.exe](#page-146-0) on page 147

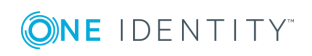

# **Importing and exporting individual files for the software update**

To distribute new or modified files, such as files from a hotfix package or custom form archives, using the automatic software update function to the workstations and servers, import the files into the Software Loader database using the One Identity Manager program.

All files of a One Identity Manager installation are stored in the One Identity Manager database with their name, repository, content, and a hash value. Each file's assignment to the One Identity Manager tools, such as Manager or One Identity Manager Service, is logged.

When you import a file, the Software Loader initially determines the file status based on the file information in the database. To test the file version, the file size and the hash value are determined and compared to the entry in the database.

After a file is successfully imported into the database, the **software revision** semaphore value in the database is updated by the DBQueue Processor. During the next semaphore test, the file is added to the list of files to be updated and is distributed to the workstations and servers.

To equip individual Job servers with the latest software revision manually, you can use the Software Loader program to export individual files from the One Identity Manager database. During the export, the Software Loader checks whether the file already exists in the specified export directory. If this is the case, the file is updated; otherwise, a new version of the file is created.

For detailed information about updating One Identity Manager and about the automatic software update function, see the *One Identity Manager Installation Guide*.

## **Detailed information about this topic**

- <sup>l</sup> [Importing](#page-127-0) custom files into a One Identity Manager database on page 128
- [Exporting](#page-129-0) files from a One Identity Manager database on page 130

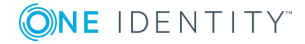

# <span id="page-127-0"></span>**Importing custom files into a One Identity Manager database**

NOTE: When importing custom files, make sure that the directory structure is correctly generated.

- Files for FAT clients do not generally require a subdirectory. When importing the files, select the One Identity Manager installation directory as a base directory.
- Files for web applications generally require a subdirectory, for example a bin directory. When importing the files, select the installation directory for the web application as a base directory. This ensures that the necessary subdirectories, such as the bin directory, are correctly recognized.
- If a file is required for FAT clients and for web applications, this file must be imported twice; once without a subdirectory and once with a subdirectory.

### *To import files into a One Identity Manager database*

- 1. Start the Launchpad and log in to the One Identity Manager database.
- 2. In the **Change & Extend** view, select the **Import files for software update** entry. This starts the Software Loader program.
- 3. Select **Import into database** on the start page.
- 4. On the **Connect to database** page, check the One Identity Manager database connection data and change if necessary.
- 5. Specify the file to be imported on **Select files**.
	- a. Select the base directory where the files can be found.

The status and file size of all the files in the selected directory are displayed in the file list.

### **Table 53: Meaning of status**

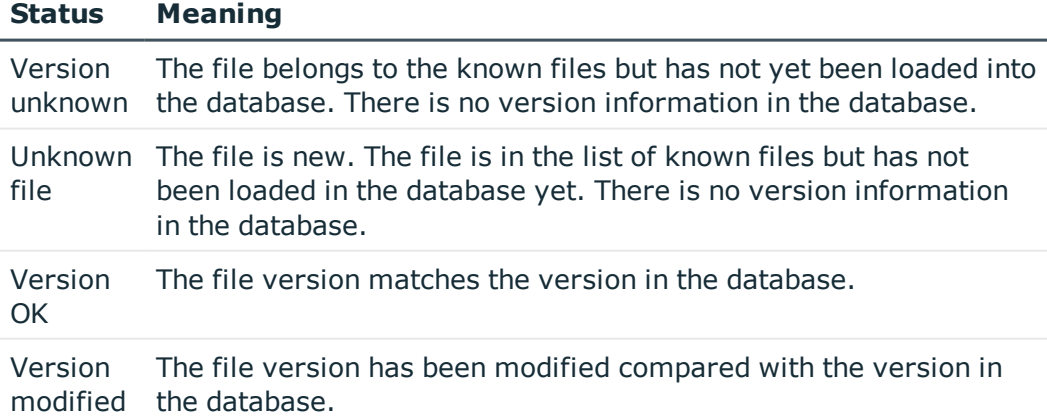

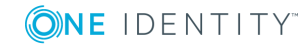

**128**

b. Select the files you want to load into the One Identity Manager database.

## TIP:

- Click a column in the table header to order the display by the selected column.
- <sup>l</sup> Press **Shift + select** or **Ctrl + select** to select more than one file.
- <sup>l</sup> To quickly select all files with **Changed version** as their status, select **Open all directories** and **Open all modified files** in the context menu. Files in subdirectories are only selected if the higher-level directories have already been opened.
- 6. On the **Select change label** page, assign a change label to make it easier to exchange files between various databases, such as the test database, development database and productive database.
	- a. Select **Assign files to following change label**.
	- b. Use the button next to the option to select the change label.
- 7. The files are loaded straight from the One Identity Manager database.
- 8. Specify other file settings on **Assign machine roles**.
	- a. Assign a computer role to the files.
	- b. (Optional) For more file settings, click **...** next to the file names.

### **Table 54: More file settings**

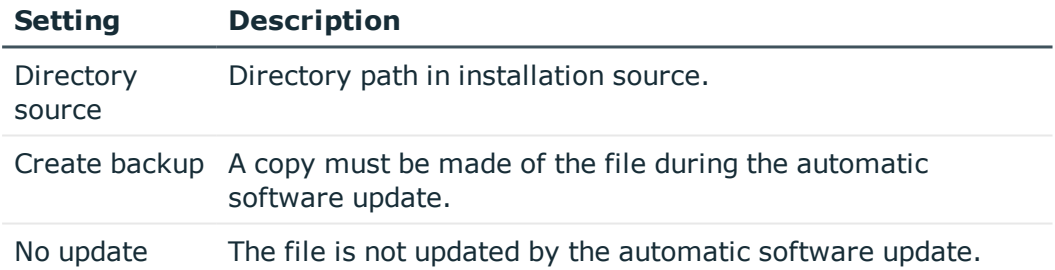

9. Click **Finish** on the last page to end the program.

## **Related topics**

- [Exporting](#page-129-0) files from a One Identity Manager database on page 130
- Editing file settings for the [automatic](#page-128-0) software update on page 129

# <span id="page-128-0"></span>**Editing file settings for the automatic software update**

When importing files using the Software Loader program, you specify whether a backup copy of the existing file is to be created during the automatic software update. You can

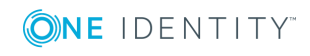

modify these settings later on.

**WARNING: Do not change any other file properties as this can lead to errors during the automatic software update.**

#### *To configure the file properties*

- 1. Select the **Base data | Installation | Designer software** in the One Identity Manager category.
- 2. Select a file.
- 3. Edit the following master data.

### **Table 55: File properties**

#### **Property Description**

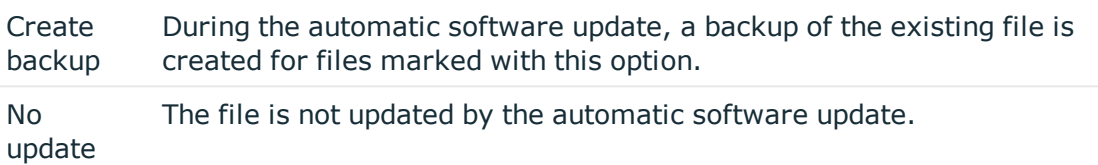

## **Related topics**

<sup>l</sup> [Importing](#page-127-0) custom files into a One Identity Manager database on page 128

# <span id="page-129-0"></span>**Exporting files from a One Identity Manager database**

### *To export files from a One Identity Manager database*

- 1. Start the Launchpad and log in to the One Identity Manager database.
- 2. In the **Change & Extend** view, select the **Import files for software update** entry. This starts the Software Loader program.
- 3. On the home page, select **Export from database**.
- 4. On the **Connect to database** page, check the One Identity Manager database connection data and change if necessary.
- 5. Specify which data to export on the **Select files** page.
	- a. Specify the destination directory to which to export the data.

Exportable files are displayed with their status and file size.

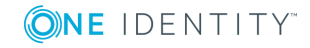

### **Table 56: Meaning of status**

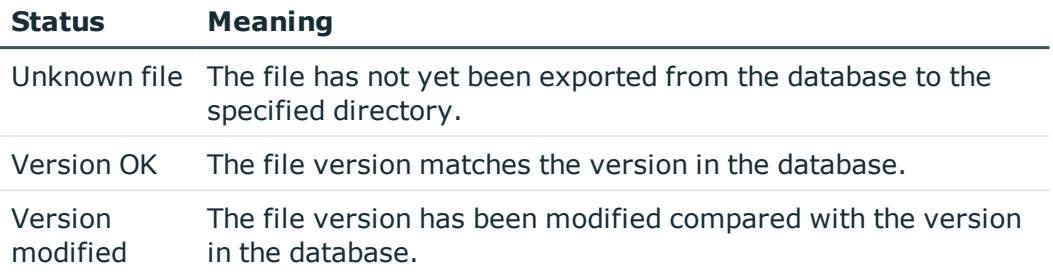

b. Mark the files to export.

TIP:

- Click a column in the table header to order the display by the selected column.
- <sup>l</sup> Use **Shift + select** or **Ctrl + select** to select multiple files.
- 6. The marked files are export to the given directory. This may take some time depending on the number of files selected. The export steps are displayed on the page **Uploading files**. Any export errors are displayed. After exporting is complete, click **Next**.
- 7. Click **Finish** on the last page to end the program.

# **Related topics**

• [Importing](#page-127-0) custom files into a One Identity Manager database on page 128

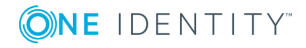

# **Appendix A**

# **Appendix:Command line programs**

You can use various command line programs for the automation of One Identity Manager implementations.

## **Detailed information about this topic**

- [InstallManager.CLI.exe](#page-131-0) on page 132
- [DBCompilerCMD.exe](#page-133-0) on page 134
- [Quantum.MigratorCmd.exe](#page-134-0) on page 135
- [WebDesigner.InstallerCMD.exe](#page-136-0) on page 137
- VI. WebDesigner. CompilerCmd.exe on page 140
- [AppServer.Installer.CMD.exe](#page-140-0) on page 141
- [SoftwareLoaderCMD.exe](#page-144-0) on page 145
- [DBTransporterCMD.exe](#page-145-0) on page 146
- [DataImporterCMD.exe](#page-146-0) on page 147
- [SchemaExtensionCmd.exe](#page-148-0) on page 149

# <span id="page-131-0"></span>**InstallManager.CLI.exe**

The InstallManager.Cli.exe program provides support for the installation of One Identity Manager. You can run the program from the command line.

IMPORTANT: Run the InstallManager.Cli.exe program in the administrative context.

# **Calling syntax**

```
InstallManager.Cli.exe -m install|change|remove|uninstall -r {Directory} [-i
{Directory}] [-fu] [-mod {ModuleIDs}] [-d {Targets}] [-p {Packages}] [-l {Path}] [-fo]
[-cs {Service name} {Properties}}
```
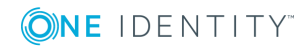

# **Example calls**

InstallManager.Cli.exe -m install -r c:\source -mod QER ADS SAP LDAP ATT InstallManager.Cli.exe -m change -r c:\source -d Server\JobServer\ADS

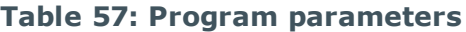

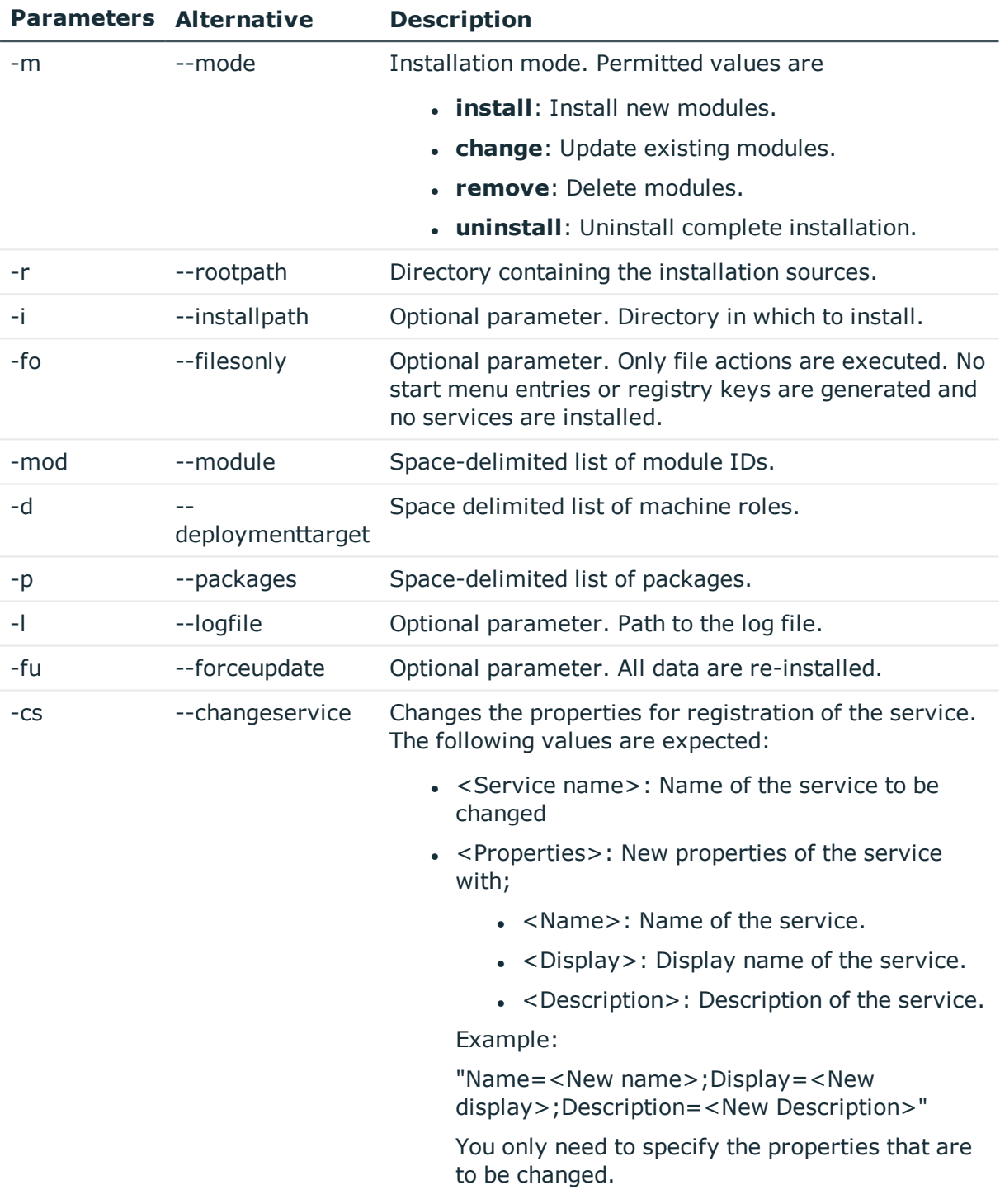

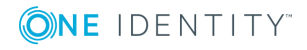

**Parameters Alternative Description**

<span id="page-133-0"></span>-h --help Optional parameter. Display program help.

# **DBCompilerCMD.exe**

The DBCompilerCMD.exe program supports compiling a database. You can run the program from the command line.

# **Calling syntax**

DBCompilerCMD.exe /Conn="{Connection string}" /Auth="Module={Authentication string}" [/LogLevel=Off|Fatal|Error|Info|Warn|Debug|Trace] [-W] [/Blacklist= [CompileWebServices] [CompileTypedWrappers] [CompileDialogScripts] [CompileScripts] [CompileJobChains] [CompileWebProjects] [CompileApiProjects] [CompileHtmlApps] [FillMultiLanguage]]

# **Calling example**

DBCompilerCMD.exe /Conn="Data Source=<Database server>;Initial Catalog=<Database name>;User ID=<Database user>;Password=<Password>" /Auth="Module=DialogUser;User=<User name>;Password=<Password>" -W

### **Table 58: Program parameters**

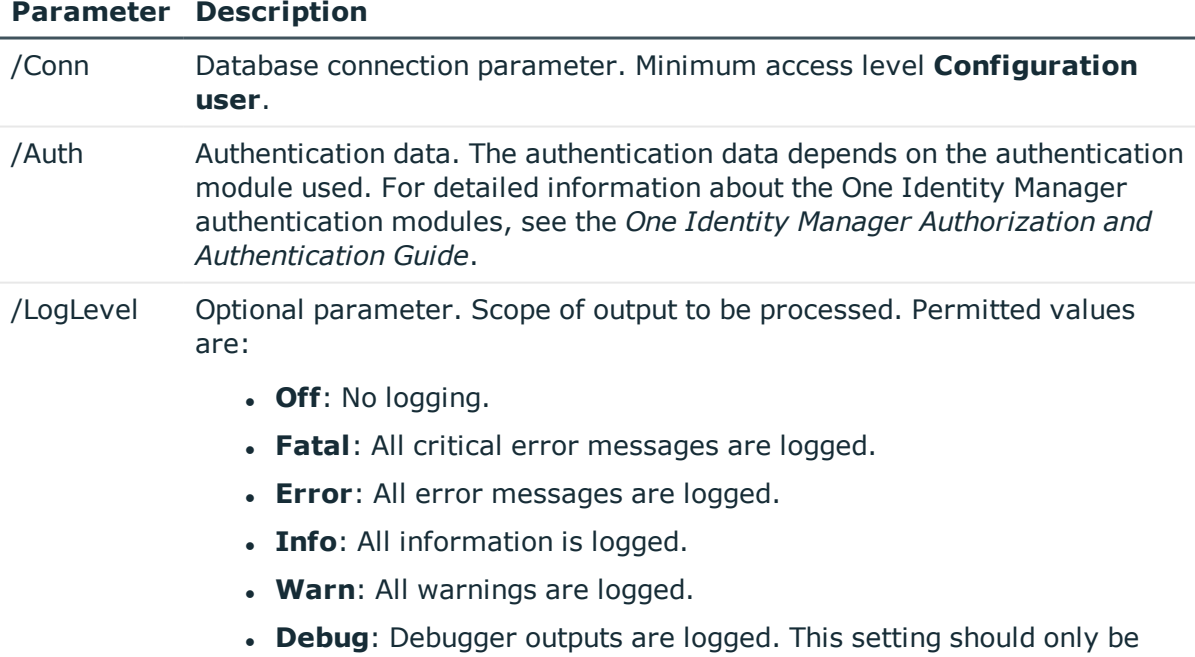

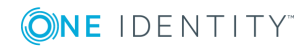

used for testing.

### **Parameter Description**

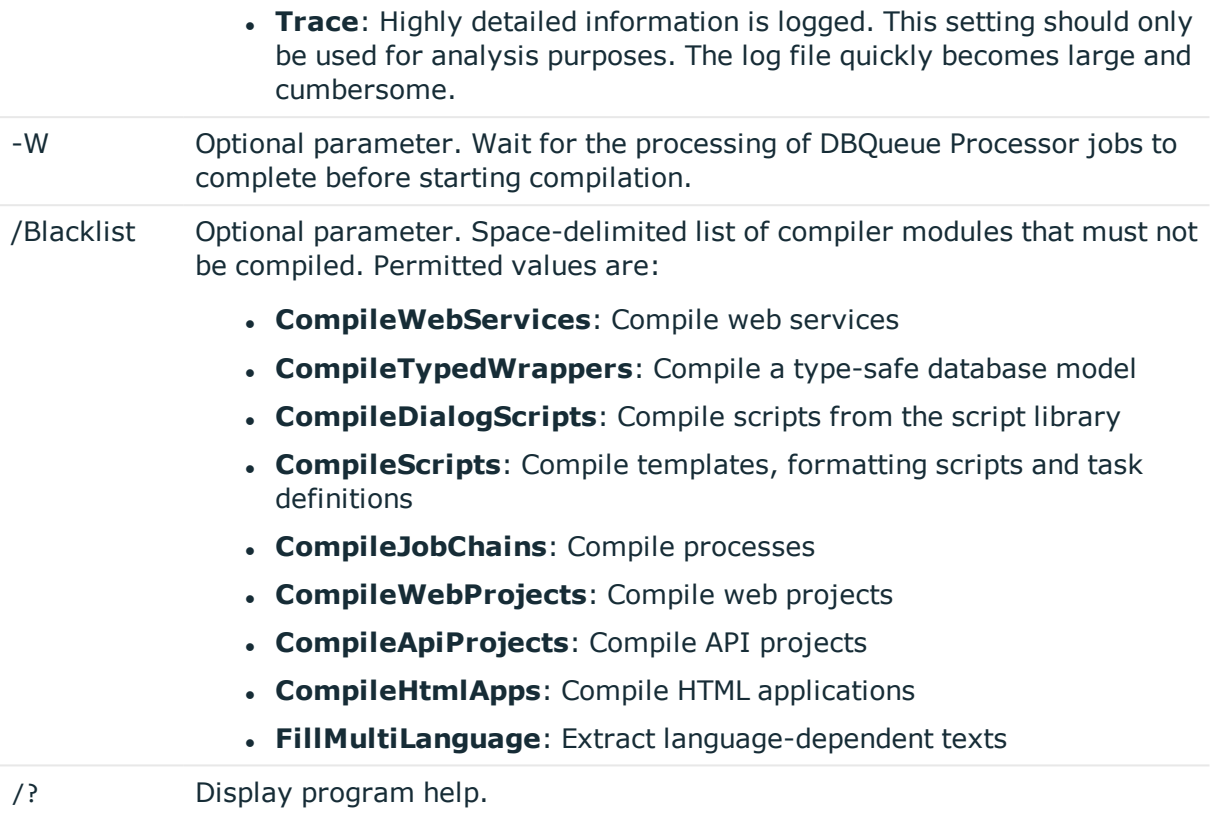

# <span id="page-134-0"></span>**Quantum.MigratorCmd.exe**

The Quantum.MigratorCmd.exe program supports the migration of a One Identity Manager database. You can run the program from the command line.

## **Calling syntax**

quantum.migratorcmd.exe /operation=INSTALL|UPDATE|DUMP|IMPORT|DELTA /connection=" {Connection string}"/system=MSSQL /module={Module IDs}[+] /destination="{Directory}" [/loglevel="Off|Fatal|Error|Info|Warn|Debug|Trace"] [/password={Password}] [/moduleowner={Module ID}] [/hashsize=<Hash size>] [/clear] [/condition={SQL condition}] /from {file} /to {file}

## **Calling example**

quantum.migratorcmd.exe /operation=INSTALL /connection="Data Source=<Database server>;Initial Catalog=<Database>;User ID=<Database user>;Password=<Password>" /system=MSSQL /destination="C:\install" /module="TSB,ATT,CPL,HDS,POL,RMB,RMS,RPS"

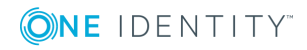

# **Table 59: Program parameters**

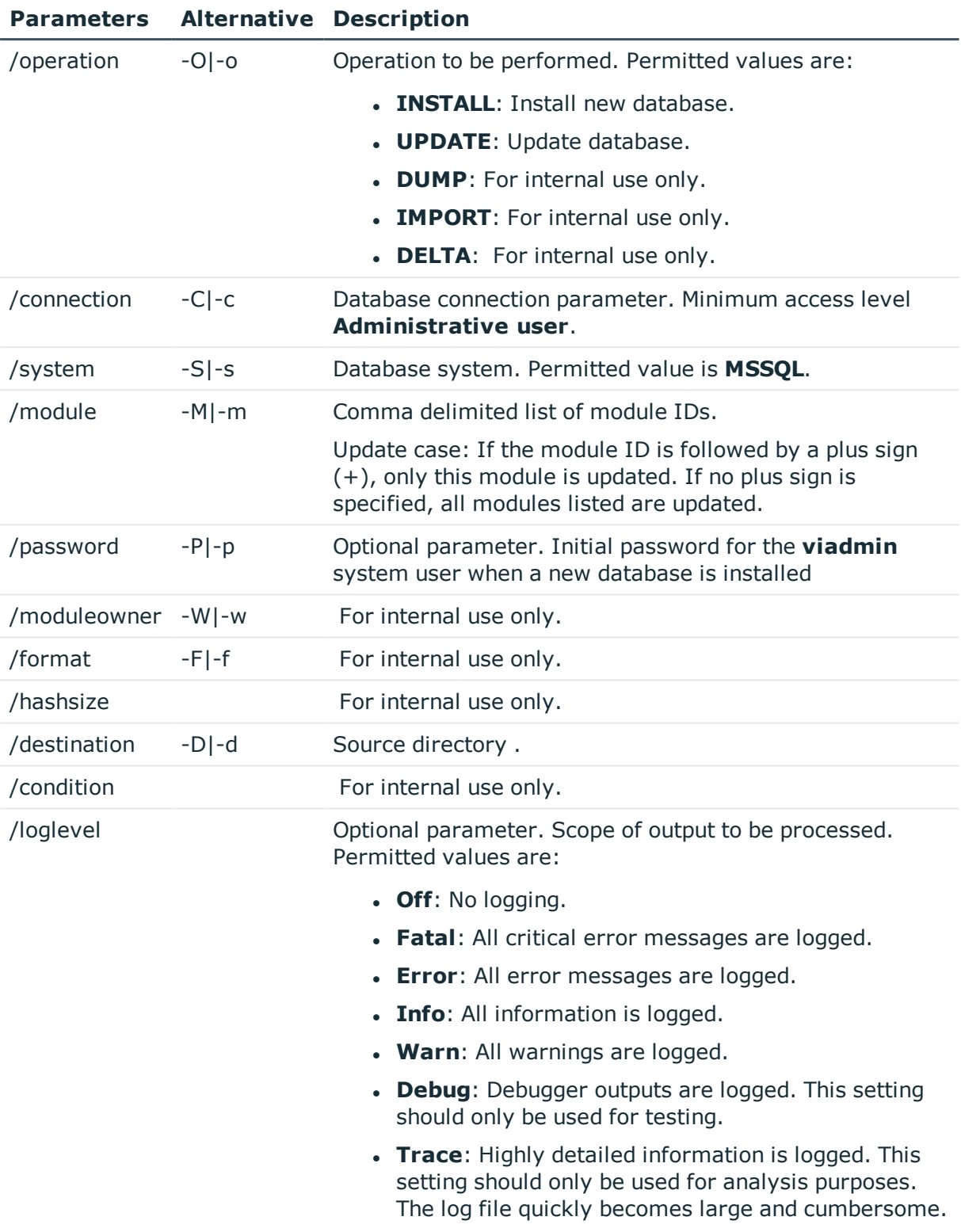

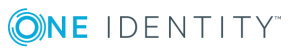

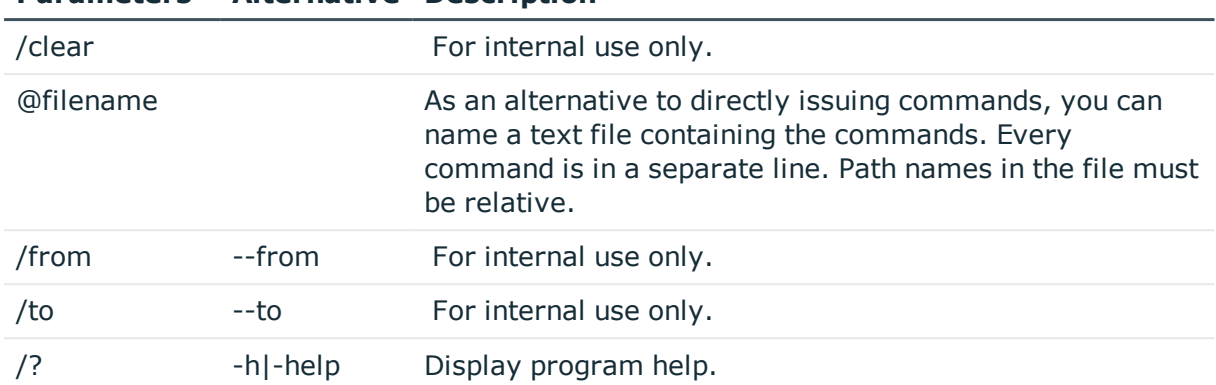

### **Parameters Alternative Description**

# <span id="page-136-0"></span>**WebDesigner.InstallerCMD.exe**

Using the program WebDesigner.InstallerCMD.exe, you can install and uninstall the Web Portal using the command line console.

NOTE: Run the installation using the command line console in administrator mode.

## **Calling syntax for installation**

WebDesigner.InstallerCMD.exe [/prov {Provider}] /conn {Connection string} /authprops {Authentication string} /appname {Application name} /site {Site} [/sourcedir {Directory}] [/apppool {Application pool}] [/webproject {Web project}] [/constauthproj {Subproject name} /constauth {Authentication}] [/searchserviceurl {url}] [/applicationtoken {Token}] [/updateuser {User name} [/updateuserdomain {Domain}] [/updateuserpassword {Password}]] [/allowhttp {true|false}] [-f] [-w]

## **Calling syntax for uninstalling**

WebDesigner.InstallerCMD.exe [/prov {Provider}] /conn {Connection string} /authprops {Authentication} /appname {Application name} [/site {Site}] -R

## **Calling syntax for uninstalling earlier Web Portal versions (<= version 6.x)**

WebDesigner.InstallerCMD.exe /appname {Application name} [/site {Site}] -R

#### **Table 60: Program parameters**

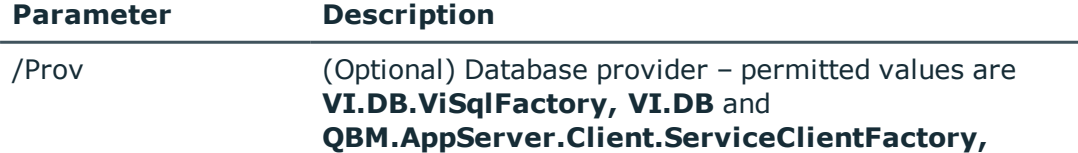

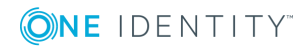

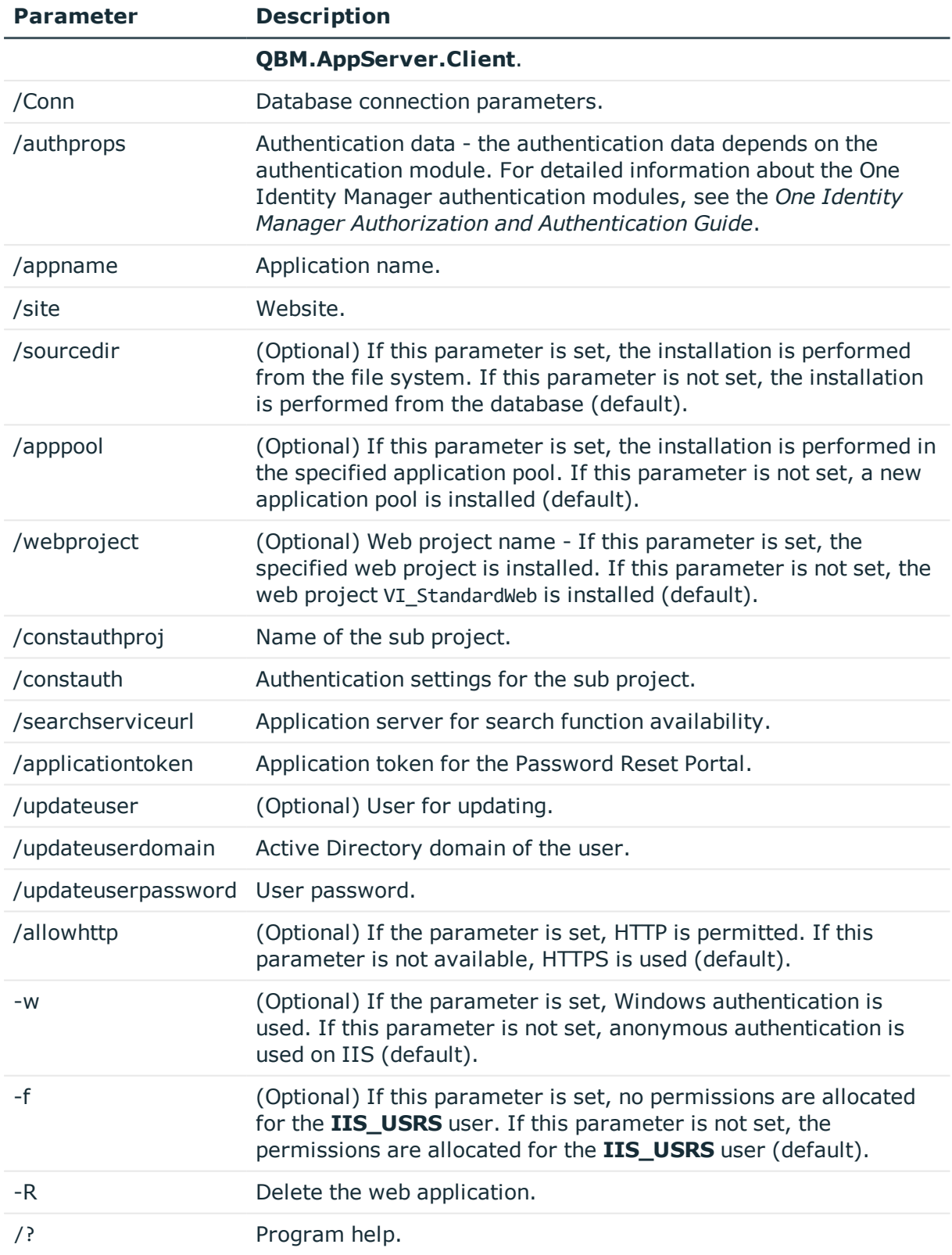

# **Example of installation with a direct connection against a SQL Server database.**

In this example, the parameters are configured as follows:

- Connection to database on a SOL Server
- <sup>l</sup> Installation in the **default website**
- <sup>l</sup> Application name **testqs**
- **.** Authentication with system user **testadmin**
- Application server for the availability of the search function https://dbserver.testdomain.lan/TestAppServer
- Allow HTTP

WebDesigner.InstallerCMD.exe /conn "Data Source=dbserver.testdomain.lan;Initial Catalog=IdentityManager;Integrated Security=False;User ID=admin;Password=password" /site "Default Web Site" /appname testqs /authprops "Module=DialogUser;User=testadmin;Password=" /searchserviceurl https://dbserver.testdomain.lan/TestAppserver /allowhttp true

## **Example of installation with a direct connection to an application server**

In this example, the parameters are configured as follows:

- Connection to application
- <sup>l</sup> Installation in the **default website**
- **.** Application name **testviaappserver**
- With Windows authentication as web authentication
- <sup>l</sup> User for the update **JohnDoe** with the domain **MyDomain.lan**

WebDesigner.InstallerCMD.exe /prov "QBM.AppServer.Client.ServiceClientFactory, QBM.AppServer.Client" /conn "URL=https://test.lan/IdentityManagerAppServer/" /site "Default Web Site" /appname testviaappserver /authprops "Module=DialogUser;User=testadmin;Password=" -w /updateuser JohnDoe /updateuserdomain MyDomain.lan /updateuserpassword topsecret

# **Example of uninstalling the web application with a connection against an application server**

WebDesigner.InstallerCMD.exe /prov "QBM.AppServer.Client.ServiceClientFactory, QBM.AppServer.Client" /conn "URL=https://test.lan/IdentityManagerAppServer/" /appname testviaappserver /authprops "Module=DialogUser;User=testadmin;Password=" -R

# **Example for the processing of authentication settings for a sub project**

WebDesigner.ConfigFileEditor.exe -constAuth ../web.config "test UserRegistration Web" "Module=DynamicPerson;User[test\_USER]=xyz;(Password)Password[test\_Password]=xyz; (Hidden)IgnoreMasterIdentities=;(Hidden)Product=Manager"

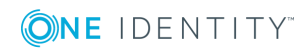

# <span id="page-139-0"></span>**VI.WebDesigner.CompilerCmd.exe**

With the program VI.WebDesigner.CompilerCmd.exe, you can compile the Web Portal using the command line console.

# **Calling syntax**

VI.WebDesigner.CompilerCmd.exe /conn {Connection string} /dialog {Authentication string} /project {path} [/solution {path}] [/mode {mode}] [-E] [-D] [-R] [/csharpout {folder}]

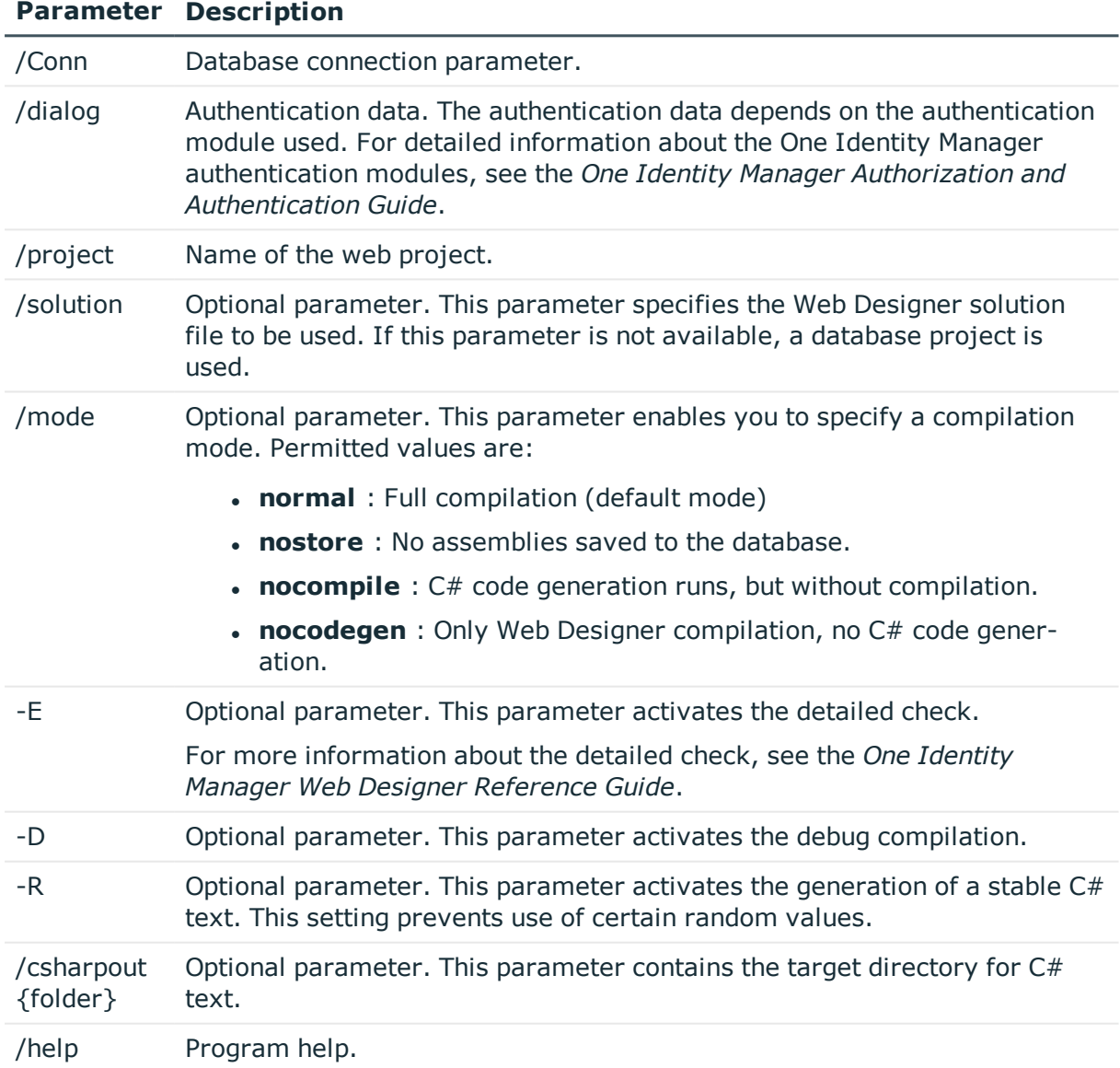

## **Table 61: Program parameters**

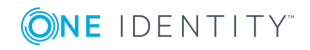

# **Example based on release compilation of the VI\_StandardWeb**

VI.WebDesigner.CompilerCmd.exe/conn "Data Source=<Database server>;Initial Catalog=<Database name>; User ID=<Database user>; Password=<Password>" /dialog "Module=DialogUser;User=<User name>;Password=<Password>" /project VI\_StandardWeb

# **Example based on debug compilation of the VI\_User\_Registration\_Web**

VI.WebDesigner.CompilerCmd.exe /conn "Data Source=<Database server>;Initial Catalog=<Database name>; User ID=<Database user>; Password=<Password>" /dialog "Module=DialogUser;User=<User name>;Password=<Password>" /project VI\_ UserRegistration\_Web -D

NOTE: Unlike the default settings in the Web Designer, subprojects are not compiled at the same time. This means that when the VI\_StandardWeb is compiled, the dI UserRegistration\_Web is not also compiled at the same time.

# <span id="page-140-0"></span>**AppServer.Installer.CMD.exe**

The AppServer.Installer.CMD.exe program supports installing and uninstalling of application servers. You can run the program from the command line.

NOTE: Run the installation using the command line console in administrator mode.

# **Calling syntax for installation**

```
AppServer.Installer.CMD.exe --conn={Connection string} --auth={Authentication string}
--appname={Application name}
```

```
[--site={Site}] [--app-pool={Application pool}] [--source-dir={Directory}] [--
deployment-target={Machine role}] [--allow-http] [--windows-auth] [--db-windows-auth]
[--skip-file-permissions] [--runtime-connection={Connection string}] [--hdb-
connection={History Database ID|Connection string}]
```

```
[/updateuser {User name} [/updateuserdomain {Domain}] [/updateuserpassword
{Password}]]
```

```
\Gamma--cert-mode=existing --cert-thumbprint={Thumbprint}
     |
     --cert-mode=new --cert-issuer {Issuer} [--cert-key=1024|2048|4096]
     |
     --cert-mode=newfile --cert-issuer {Issuer} [--cert-key=1024|2048|4096] [--cert-
     file={Path to certificate file}]
]
[--set-connection] [--conn-id={History Database ID}]
[--verbose]
```
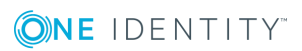

# **Calling example for installing**

AppServer.Installer.CMD.exe --conn="Data Source=<Database server>;Initial Catalog=<Database name>;User ID=<Database user>;Password=<Password>" - auth="Module=DialogUser;User=<User name>;Password=<Password>" - appname=MyApplicationServer --allow-http

# **Calling syntax for uninstalling**

AppServer.Installer.CMD.exe --conn={Connection string} --auth={Authentication string} --appname={Application name} --uninstall

# **Calling example for uninstalling**

AppServer.Installer.CMD.exe --conn="Data Source=<Database server>;Initial Catalog=<Database name>;User ID=<Database user>;Password=<Password>" - auth="Module=DialogUser;User=<User name>;Password=<Password>" - appname=MyApplicationServer --uninstall

# **Calling example for changing the application server's connection parameters**

AppServer.Installer.CMD.exe --set-connection --appname=MyApplicationServer - conn="Data Source=<Database server>;Initial Catalog=<Database name>;User ID=<Database user>;Password=<Password>"

# **Calling example for changing a History Database's connection parameters**

AppServer.Installer.CMD.exe --set-connection --appname=MyApplicationServer --connid=<History Database ID> --conn="Data Source=<Database server>;Initial Catalog=<Database name>;User ID=<Database user>;Password=<Password>"

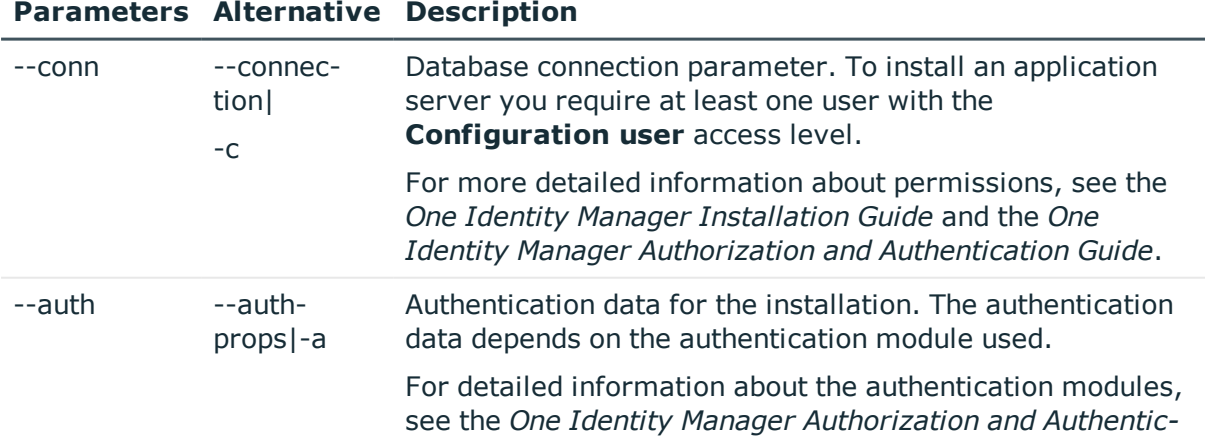

## **Table 62: Program parameters**

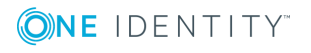

# **Parameters Alternative Description**

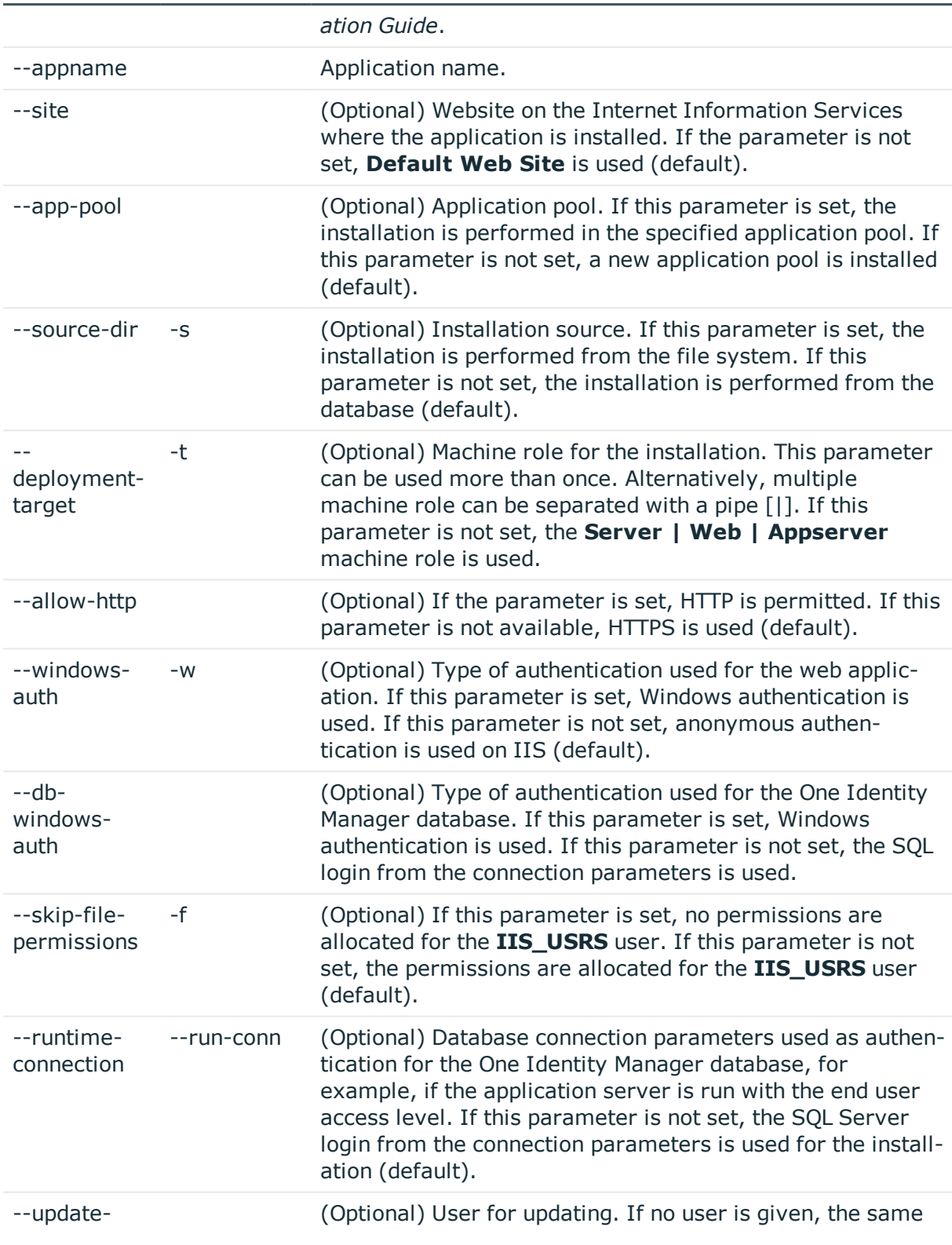

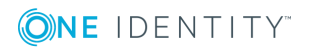

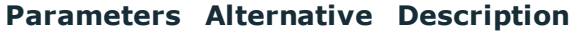

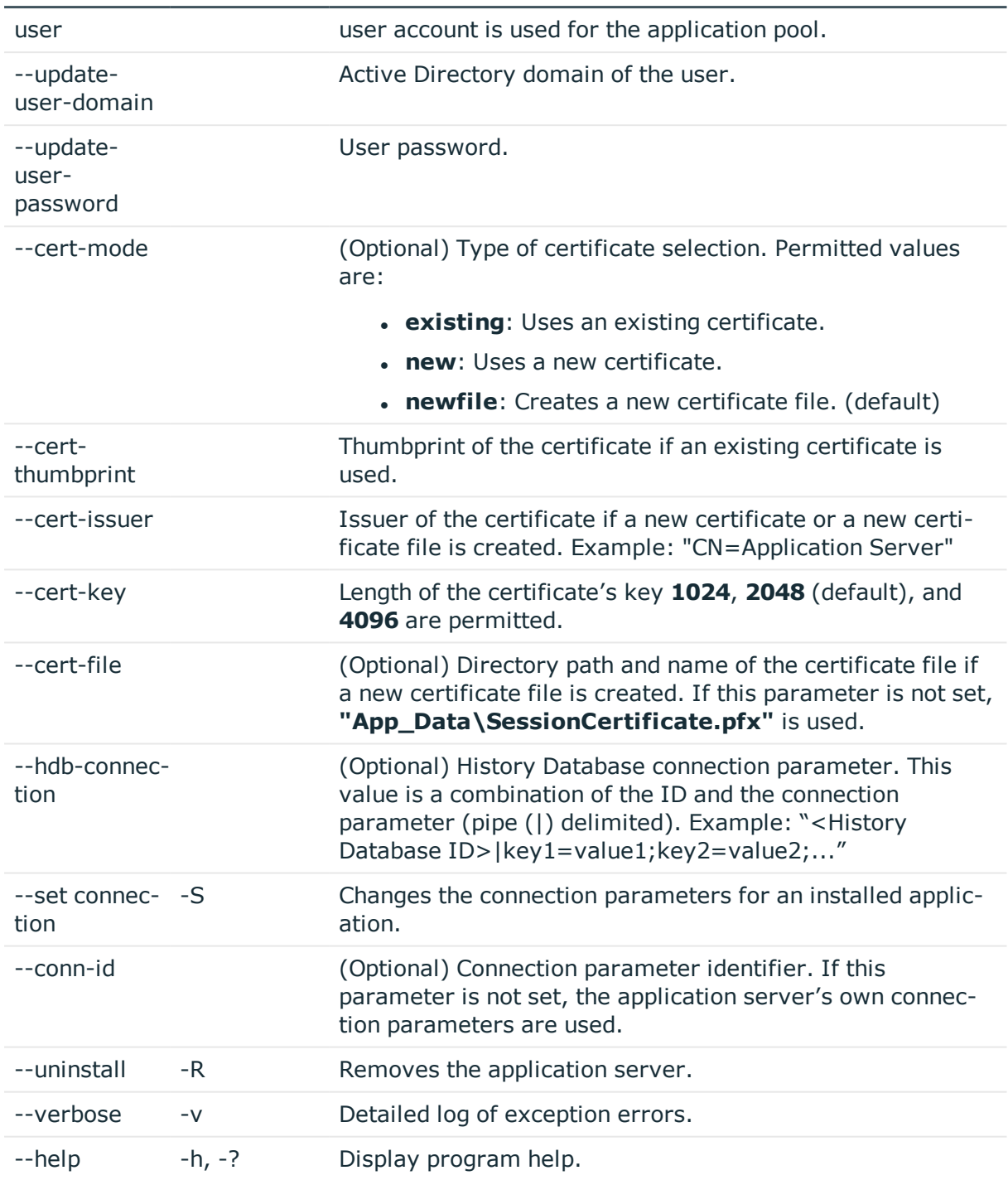

# **Parameter formats:**

Multiple-character options can be given in the following forms:

--conn="..."

--conn "..."

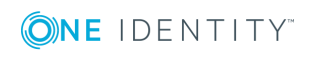
```
/conn="..."
/conn "..."
Single-character options can be given in the following forms:
-c="..."
-c "..."
/C="..."
/c "..."
Switches are allowed in the forms:
-R
/R
```
# <span id="page-144-0"></span>**SoftwareLoaderCMD.exe**

Using the SoftwareLoaderCMD.exe program, you can import files into the One Identity Manager database. You can run the program from the command line.

### **Calling syntax**

```
SoftwareLoaderCMD.exe /Conn="{Connection string}" /Auth="{Authentication String}"
[/Root="{Path}"] [-I] /Files="{files|Targets}"
```
### **Calling example**

Updating files that are known in the QBMFileRevision table.

SoftwareLoaderCMD.exe /Conn= "Data Source=<Database server>;Initial Catalog=<Database name>;User ID=<Database user>;Password=<Password>" /Auth="Module=DialogUser;User=<User name>;Password=<Password>" /Root="c:\source" -N

#### Importing customer-specific files

SoftwareLoaderCMD.exe /Conn= "Data Source=<Database server>;Initial Catalog=<Database name>;User ID=<Database user>;Password=<Password>" /Auth="Module=DialogUser;User=<User name>;Password=<Password>" /Root="c:\customsource" -I /Files="Custom.\*.dll|Server|Client"

#### **Table 63: Program parameters**

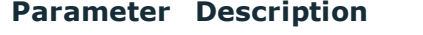

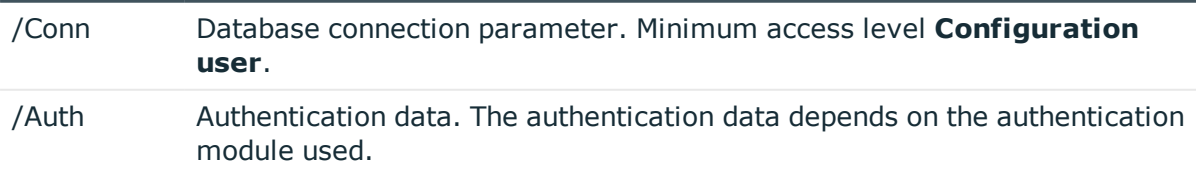

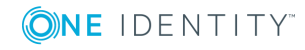

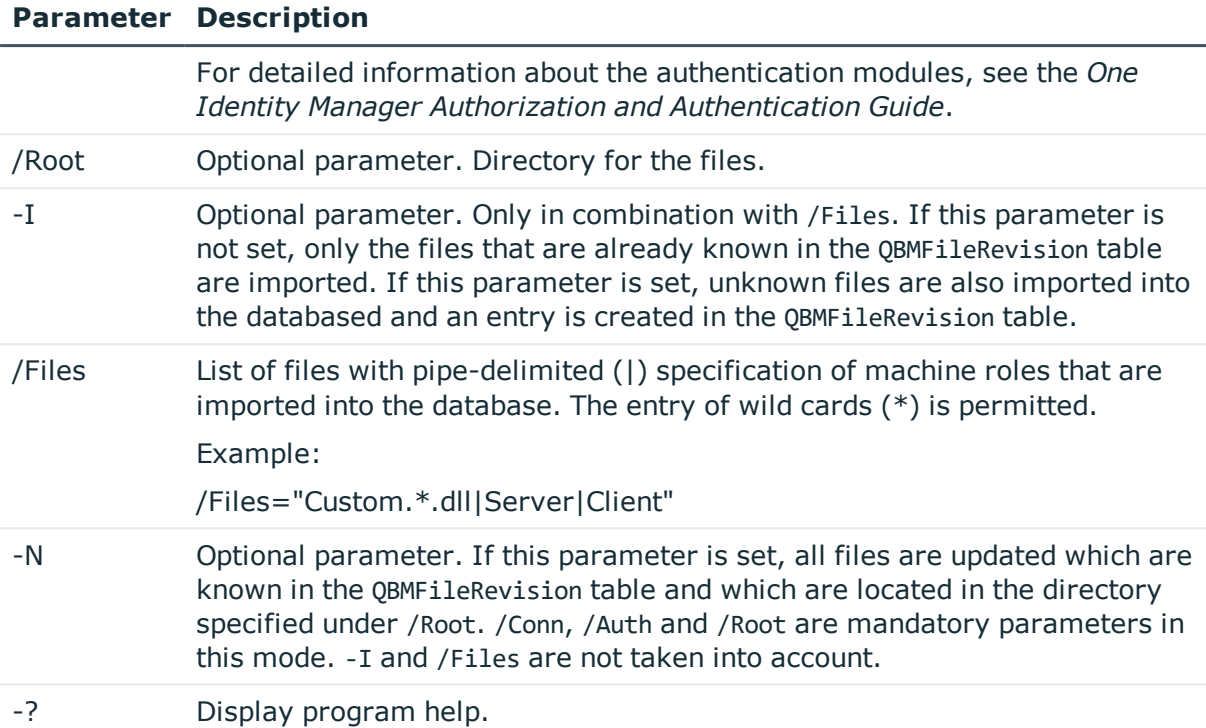

# <span id="page-145-0"></span>**DBTransporterCMD.exe**

Using the DBTransporterCMD.exe program, you can import transport packages into the One Identity Manager database. You can run the program from the command line.

### **Calling syntax**

```
DBTransporterCMD.exe [-V] [-L] [-I|-P|-S] [-N] [-U] /File="{Transport file}" /Conn="
{Connection string}" /Auth="{Authentication String}"
[/MergeAction=Error|Transport|Database|Interactive]
```
### **Calling example**

DBTransporterCMD.exe [-L] /File="c:\source\transport.zip" /Conn= "Data Source=<Database server>;Initial Catalog=<Database name>;User ID=<Database user>;Password=<Password>" /Auth="Module=DialogUser;User=<User name>;Password=<Password>"

### **Table 64: Program parameters**

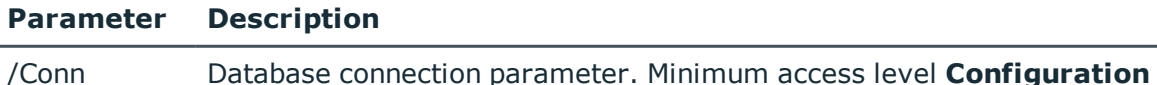

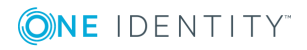

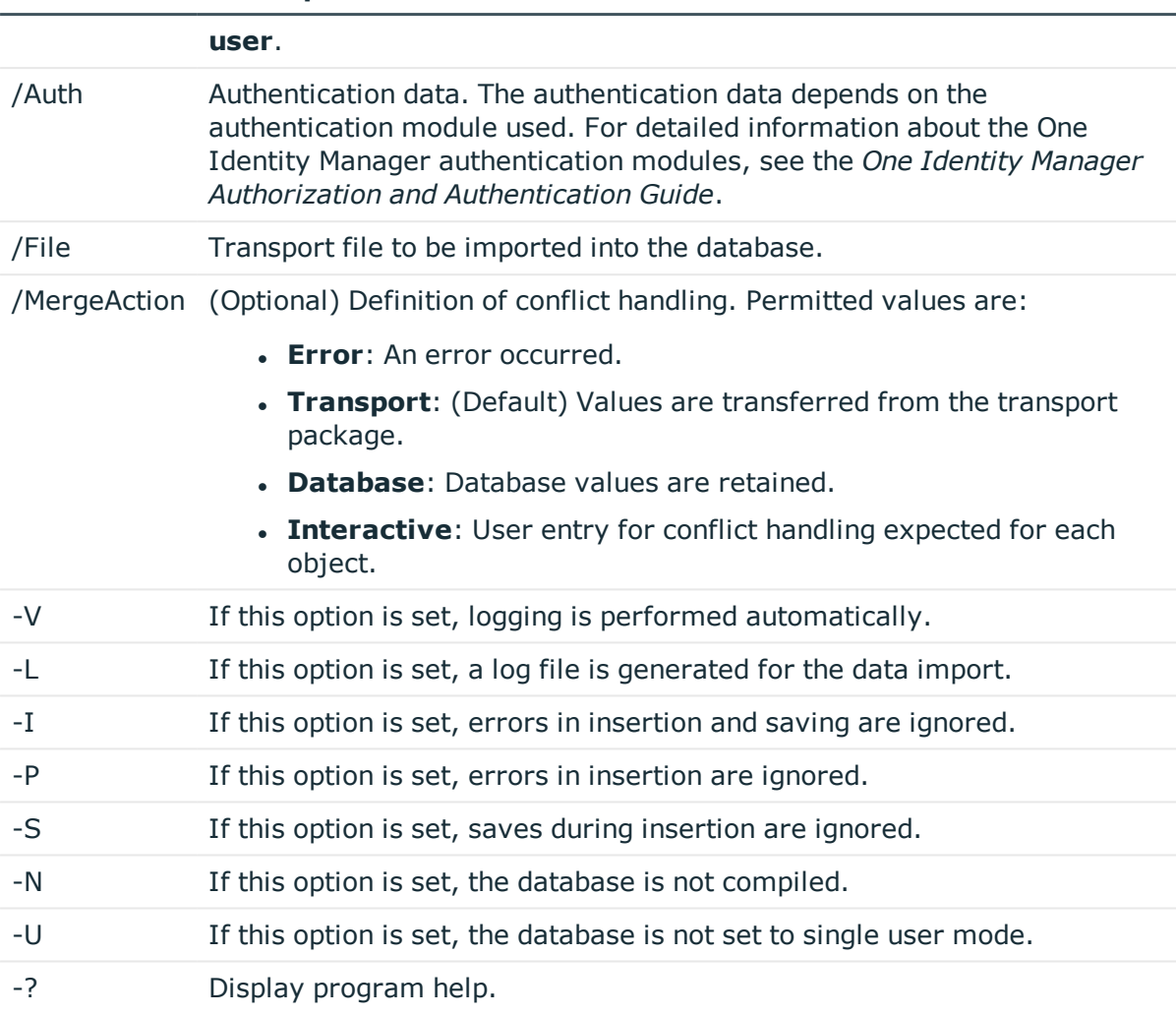

### **Parameter Description**

# <span id="page-146-0"></span>**DataImporterCMD.exe**

The DataImporterCMD.exe program provides support for importing data from CSV files into a One Identity Manager database. You can run the program from the command line. The program requires the import definition files for import. You create import definition files using the Data Import program.

### **Calling syntax**

DataImporterCMD.exe /Conn="{Connection string}" /Auth="{Authentication String}" [/Prov="{Provider}"] [/Definition="{Path to import definition file}"] [/ImportFile=" {path to import file}"] [/DefinitionPair="{Path to import definition file}|{path to import file}"] [/LogLevel=Off|Fatal|Error|Info|Warn|Debug|Trace] [/Culture="{Language code}"][-p]

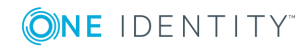

### **Example call for importing a single file**

/Prov=VI.DB.ViSqlFactory, VI.DB /Conn= "Data Source=<Database server>;Initial Catalog=<Database name>;User ID=<Database user>;Password=<Password>"

/Auth=Module=DialogUserAccountBased

/Defintion=C:\Work\Import\Data\Def\_DataImporter\_Employee.xml

/ImportFile=C:\Work\Import\Data\1\_Employees.csv

### **Example call for importing multiple files**

/Prov=VI.DB.ViSqlFactory, VI.DB

/Conn= "Data Source=<Database server>;Initial Catalog=<Database name>;User ID=<Database user>;Password=<Password>"

/Auth=Module=DialogUserAccountBased

/DefinitionPair=C:\Work\Import\Data\Def\_DataImporter\_ Employee.xml|C:\Work\Import\Data\1\_Employees.csv

/DefinitionPair=C:\Work\Import\Data\Def\_DataImporter\_ Department.xml | C:\Work\Import\Data\2 Departments.csv

/DefinitionPair=C:\Work\Import\Data\Def\_DataImporter\_ Locality.xml|C:\Work\Import\Data\3 Localities.csv

/DefinitionPair=C:\Work\Import\Data\Def\_DataImporter\_ CostCenter.xml|C:\Work\Import\Data\4\_CostCenters.csv

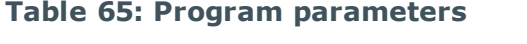

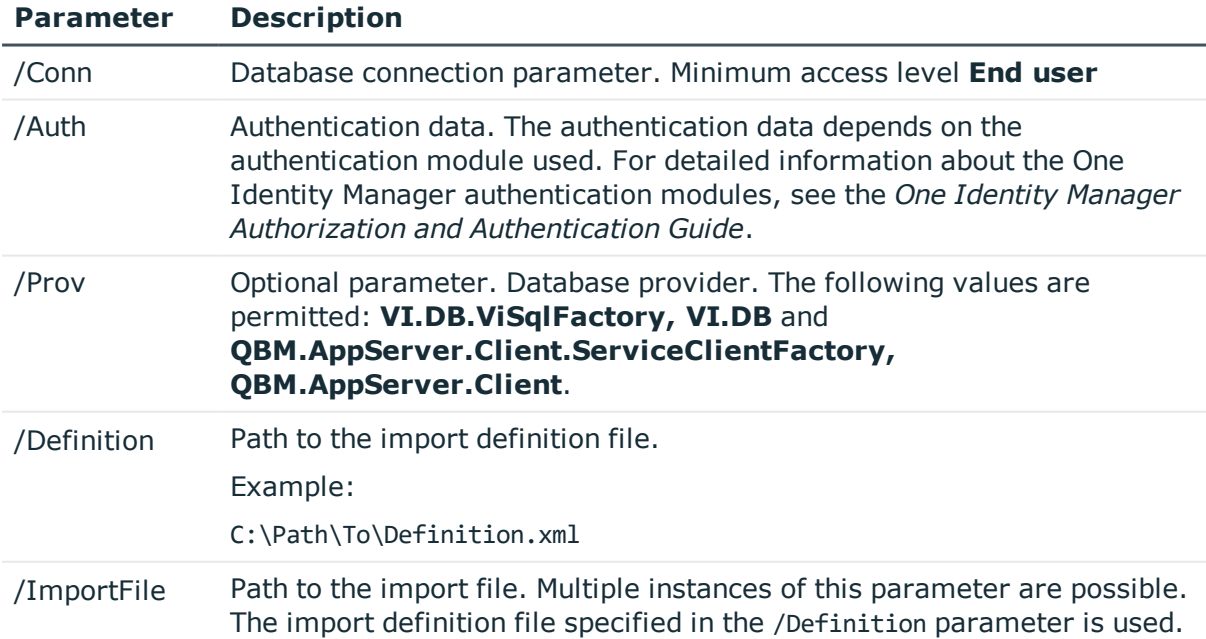

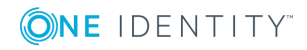

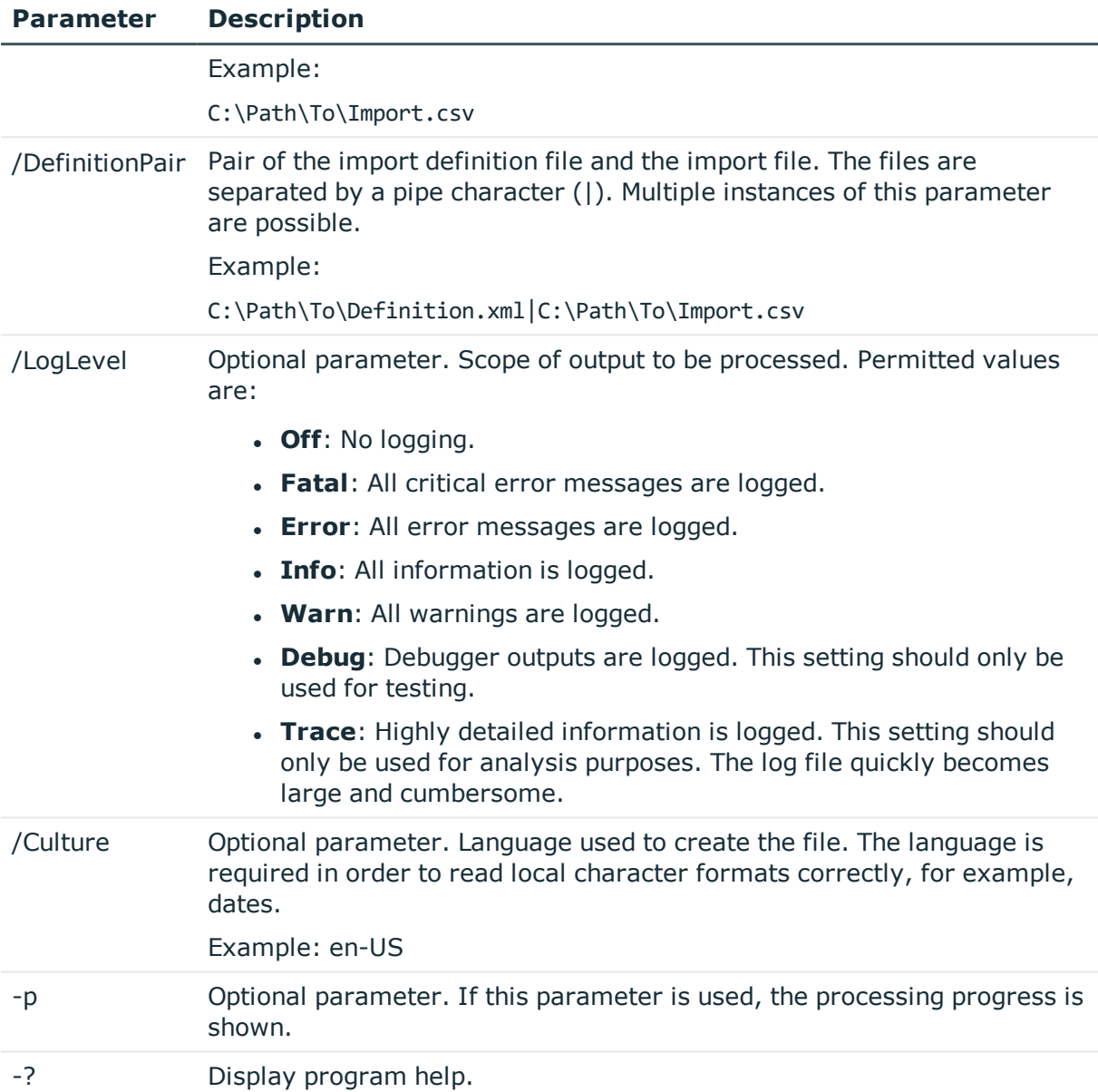

### **Related topics**

• [Importing](#page-111-0) data from a CSV file on page 112

# **SchemaExtensionCmd.exe**

The SchemaExtensionCmd.exe program provides support for importing custom schema extensions into a One Identity Manager database.

In databases with a **Test environment** or **Development system** staging level, you can use the program to delete custom schema extensions again.

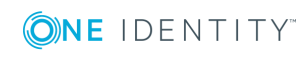

You can run the program from the command line. The program requires a control file (XML file) for the import. To create control files, use the Schema Extension program. For more detailed information, see the *One Identity Manager Configuration Guide*.

### **Calling syntax**

SchemaExtensionCmd.exe /Conn="{Connection string}" /Auth="{Authentication String}" [/Definition="{Path to import definition file}"] [-f] [/LogLevel=Off|Fatal|Error|Info|Warn|Debug|Trace]

### **Calling example**

SchemaExtensionCmd.exe /Conn="Data Source=<Database server>;Initial Catalog=<Database name>;User ID=<Database user>;Password=<Password>" /Auth=Module=DialogUserAccountBased /Definition=CustomExtensions.xml

#### **Table 66: Program parameters**

#### **Parameter Description**

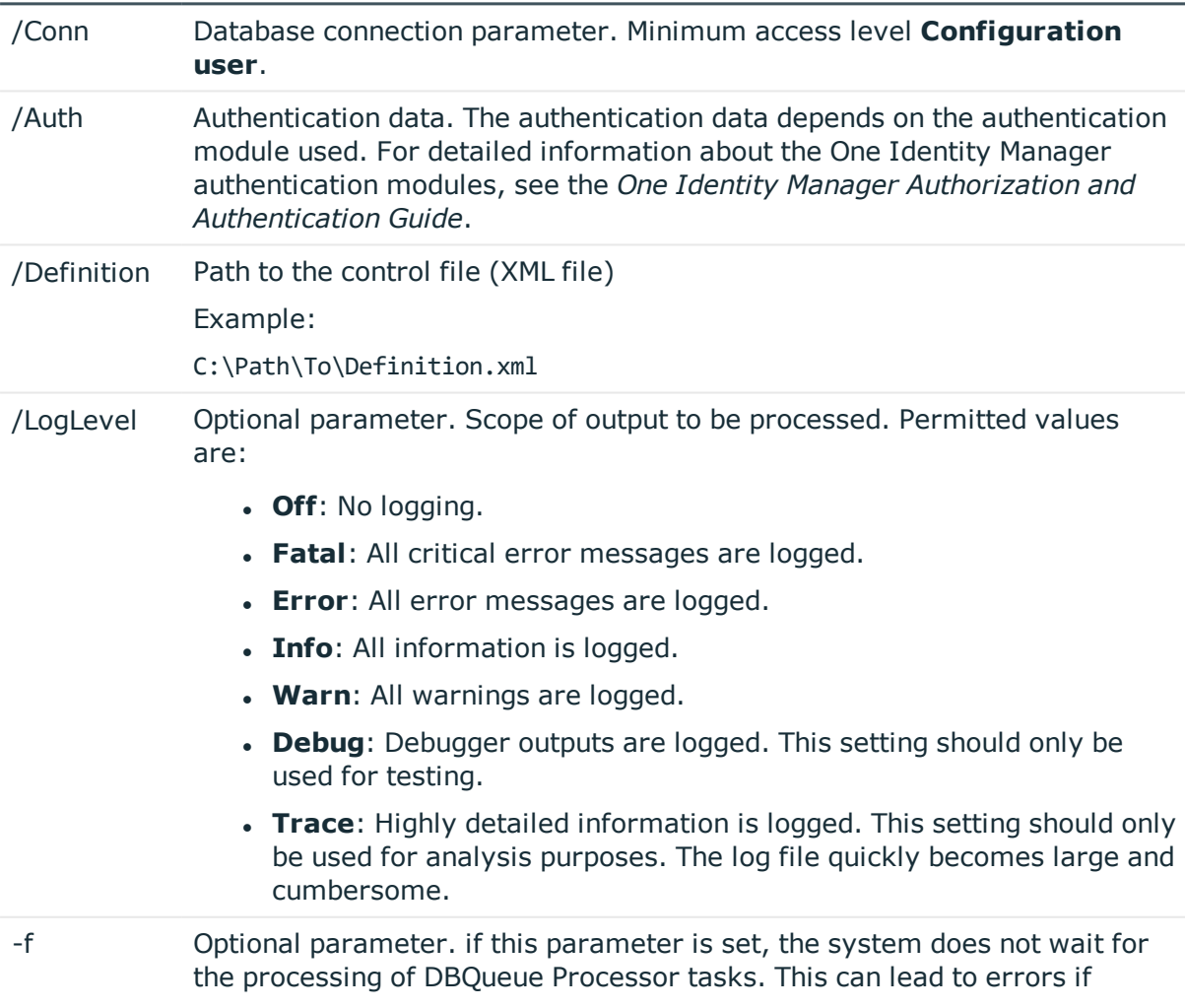

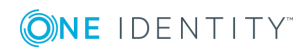

### **Parameter Description**

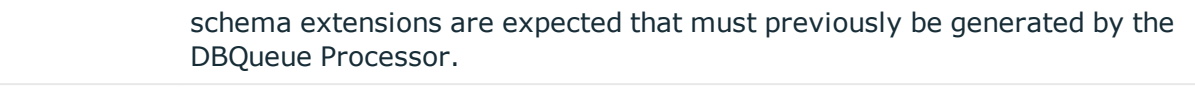

-? Display program help.

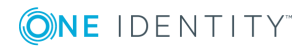

One Identity solutions eliminate the complexities and time-consuming processes often required to govern identities, manage privileged accounts and control access. Our solutions enhance business agility while addressing your IAM challenges with on-premises, cloud and hybrid environments.

# **Contacting us**

For sales and other inquiries, such as licensing, support, and renewals, visit <https://www.oneidentity.com/company/contact-us.aspx>.

# **Technical support resources**

Technical support is available to One Identity customers with a valid maintenance contract and customers who have trial versions. You can access the Support Portal at [https://support.oneidentity.com/.](https://support.oneidentity.com/)

The Support Portal provides self-help tools you can use to solve problems quickly and independently, 24 hours a day, 365 days a year. The Support Portal enables you to:

- Submit and manage a Service Request
- View Knowledge Base articles
- Sign up for product notifications
- Download software and technical documentation
- View how-to videos at [www.YouTube.com/OneIdentity](http://www.youtube.com/OneIdentity)
- Engage in community discussions
- Chat with support engineers online
- View services to assist you with your product

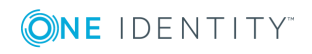

# **Index**

# **A**

application server install [141](#page-140-0) AppServer.Installer.CMD.exe parameter [141](#page-140-0)

## **C**

calculation schedule configure [47,](#page-46-0) [49](#page-48-0) enable [49](#page-48-1) execution interval [49](#page-48-1) set up [47](#page-46-0), [49](#page-48-0) start immediately [48](#page-47-0) table [49](#page-48-1) time of execution [50](#page-49-0) time zone [49](#page-48-1) validity period [49](#page-48-1) change label [78](#page-77-0) assign [80](#page-79-0) create [78](#page-77-1) delete [82](#page-81-0) edit [78](#page-77-1) release [82](#page-81-1) transport [102](#page-101-0) compile database [90](#page-89-0) error message [92](#page-91-0) warning [92](#page-91-0) configuration repository [95](#page-94-0) consistency check [84](#page-83-0) permission [84](#page-83-1)

program function [84](#page-83-1) repair [85](#page-84-0) start [85](#page-84-0) test method [85](#page-84-0) test objects [86](#page-85-0) test setting [87](#page-86-0) test status [86](#page-85-0) custom configuration package import [108](#page-107-0) show contents [109](#page-108-0)

## **D**

data export [21](#page-20-0) export definition [22-24](#page-21-0) report [22](#page-21-0) subscribable report [23](#page-22-0) data import [111](#page-110-0) assign to employee [122](#page-121-0) change label [125-126](#page-124-0) configure [120](#page-119-0) connection variable [124](#page-123-0) conversion script [120](#page-119-1) CSV file [112](#page-111-0) column index [116](#page-115-0) column name [116](#page-115-0) culture [113](#page-112-0) delimiter [113-114](#page-112-1) encoding [113](#page-112-0) fixed width [113,](#page-112-1) [116](#page-115-1) header row [113](#page-112-1)

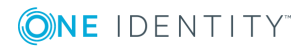

import file [113](#page-112-0) line condition [116](#page-115-0) line structure [114](#page-113-0), [116](#page-115-1) mask delimiter [114](#page-113-0) text identification character [114](#page-113-0) CSV import time zone [113](#page-112-0) delete data [123](#page-122-0) external database [117](#page-116-0) columns [119](#page-118-0) condition (where clause) [119](#page-118-0) connection data [118](#page-117-0) provider [118](#page-117-0) query source data [119](#page-118-0) select [118](#page-117-0) sort (order by) [119](#page-118-0) SQL statement [119](#page-118-0) table [119](#page-118-0) time zone [118](#page-117-0) handling quantities [123](#page-122-0) condition [123](#page-122-0) delete data [123](#page-122-0) insert data [123](#page-122-0) reload data [123](#page-122-0) hierarchy [122](#page-121-0) import definition file [126](#page-125-0) load [126](#page-125-0) save [126](#page-125-0) import script [125-126](#page-124-0) insert data [123](#page-122-0) log [125](#page-124-0) reload data [123](#page-122-0) start [125](#page-124-0) target column [120](#page-119-1) fixed value [122](#page-121-1)

key column [120](#page-119-1) target table [120](#page-119-1) Data Import [111](#page-110-0) database compile [90](#page-89-0) consistency check [84](#page-83-0) transport history [98](#page-97-0) Database Compiler [90](#page-89-0) Database Transporter [99,](#page-98-0) [108](#page-107-0) DataImporterCMD.exe parameter [147](#page-146-0) DBCompilerCMD.exe parameter [134](#page-133-0) DBTransporterCMD.exe parameter [146](#page-145-0) Designer change label [78](#page-77-0) compile [90](#page-89-0)

### **E**

employee locked [76](#page-75-0)

### **F**

file application group [129](#page-128-0) backup [128-129](#page-127-0) edit [129](#page-128-0) export [130](#page-129-0) import [128](#page-127-0) transport [106](#page-105-0) version [128](#page-127-0)

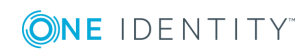

### **H**

Hotfix package show contents [109](#page-108-0)

# **I**

info system bar chart [36](#page-35-0) configure [34](#page-33-0) diagram type [36](#page-35-0) line diagram [36](#page-35-0) settings [34](#page-33-0) table [36](#page-35-0) tachometer [36](#page-35-0) thermometer [36](#page-35-0) traffic light [36](#page-35-0) InstallManager.CLI.exe parameter [132](#page-131-0)

### **M**

mail template [53](#page-52-0) base object [55](#page-54-0), [57](#page-56-0) confidentiality [55](#page-54-0) copy [54](#page-53-0) create [54](#page-53-1) design type [55](#page-54-0) edit [54](#page-53-1) email signature [63](#page-62-0) hyperlink [58-59](#page-57-0), [62](#page-61-0) importance [55](#page-54-0) language [55-56](#page-54-0) mail body [55-56](#page-54-0) mail definition [56](#page-55-0) preview [54](#page-53-1)

report [55](#page-54-0) subject [55-56](#page-54-0) target format [55](#page-54-0) unsubscribe [55](#page-54-0) Mail Template Editor preview [54](#page-53-1) maintenance task [51](#page-50-0) Manager apply template [20](#page-19-0) data export [21](#page-20-0) info system [34](#page-33-0) planned operation [15](#page-14-0) process view [41](#page-40-0) simulation mode [9](#page-8-0)

# **O**

object apply template [20](#page-19-0) historical data [32](#page-31-0)

# **P**

password policy [65](#page-64-0) assign [66](#page-65-0) character sets [70](#page-69-0) check password [75](#page-74-0) conversion script [72-73](#page-71-0) default policy [66,](#page-65-0) [68](#page-67-0) display name [68](#page-67-0) edit [68](#page-67-1) error message [68](#page-67-0) excluded list [74](#page-73-0) failed logins [69](#page-68-0) generate password [75](#page-74-1) initial password [69](#page-68-0)

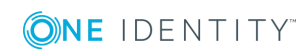

name components [69](#page-68-0) password age [69](#page-68-0) password cycle [69](#page-68-0) password length [69](#page-68-0) password strength [69](#page-68-0) predefined [66](#page-65-1) test script [72](#page-71-0) planned operation [15](#page-14-0) display [17](#page-16-0) time of execution [16](#page-15-0) process component ScriptComponent [125](#page-124-0) process monitoring [41](#page-40-0) data change display [45](#page-44-0) object [45](#page-44-0) process [45](#page-44-0) user [45](#page-44-0) process information display [44](#page-43-0) object [44](#page-43-0) user [44](#page-43-0) process view [41](#page-40-0)

# **Q**

Quantum.MigratorCmd.exe parameter [135](#page-134-0)

# **R**

report display [27](#page-26-0) single [22](#page-21-0)

## **S**

schema extension transport [104](#page-103-0) simulation mode simulation data [11](#page-10-0) start [9-10](#page-8-0) stop [9-10](#page-8-0) Software Loader [128](#page-127-0) software update export files [127](#page-126-0) import files [127](#page-126-0) SoftwareLoaderCMD.exe parameter [145](#page-144-0) system user locked [76](#page-75-0)

# **T**

template reuse [20](#page-19-0) TimeTrace [28](#page-27-0) change history [32](#page-31-0) change time stamp [32](#page-31-0) display [32](#page-31-0) time line [32](#page-31-0) time period [32](#page-31-0) undo changes [32](#page-31-0) transfer buffer [95](#page-94-0) transport package basics [95](#page-94-0) change data [103](#page-102-0) change label [102](#page-101-0) complete transport [106-107](#page-105-1) create [99](#page-98-0)

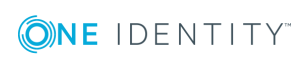

custom configuration package [94](#page-93-0) date selection [103](#page-102-0) export [99](#page-98-0) export criteria [99](#page-98-0) Hotfix package [94](#page-93-0) import [108](#page-107-0) migration package [94](#page-93-0) schema extension [104](#page-103-0) show contents [109](#page-108-0) SQL statement [101](#page-100-0) system configurations [106-107](#page-105-1) system file [106](#page-105-0) tool select [105](#page-104-0) tool select (favorites) [101](#page-100-1) transport history [98](#page-97-0) user list [103](#page-102-0)

### **V**

VI.WebDesigner.CompilerCmd.exe parameter [140](#page-139-0)

### **W**

Web Portal compile [140](#page-139-0) install [137](#page-136-0) WebDesigner.InstallerCMD.exe parameter [137](#page-136-0)

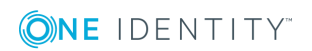